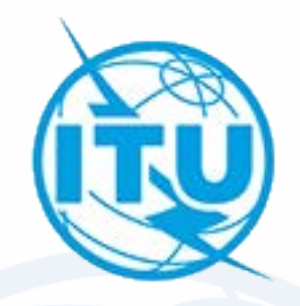

# **Exercise on capture and validation of an AP30/30A notice for its submission to the Bureau**

**ap30\_assistance@itu.int**

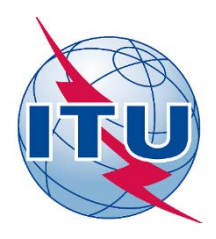

### *Resolution COM5/3 (WRC-19) = Resolution 559 (WRC-19)*

- **Main idea:** To replace national BSS assignments related to Appendices **30** and **30A** for administrations in Regions 1 and 3 Plan with low EPM in order to improve their EPM values.
- **Conditions:** This procedure can only be applied once by an administration with:
	- 1. No frequency assignments included in the List or for which complete Appendix **4** information has been received by the Bureau in accordance with the provisions of § 4.1.3 of Appendix **30**; and
	- 2. At least 50% of the total number of EPM values of the national assignments in the Regions 1 and 3 Plan in Appendix **30** are equal to or below −10 dB.

#### **Procedure for application of Resolution 559 (WRC-19):**

- 1. Administration to submit Appendix **4** information in accordance with § 4.1.3 of Appendices **30** and **30A**, in particular:
	- *Request to use the special procedure in the cover letter of the submission;*
	- *Service area limited to the national territory of the administration;*
	- *A set of maximum 20 test-points inside the national territory;*
	- *A minimal ellipse determined by the set of test-points (the Bureau may create it);*
	- *Ten consecutive odd or even channels with standard frequencies in the same polarization with a bandwidth of 27 MHz;*
	- *A corresponding submission for Appendix 30A with the same above principles.*
- 2. Coordinate with affected administrations and include assignments in the List.
- 3. Request subsequent WRCs to consider the inclusion of these assignments in the Appendices **30** and **30A** Plans as a replacement of its national assignments appearing in the Plans.

## *Procedure for application of Resolution 559 (WRC-19)*

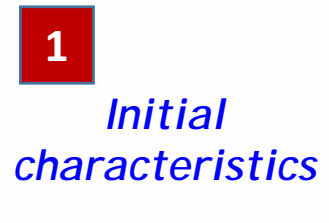

**2**

**3**

**4**

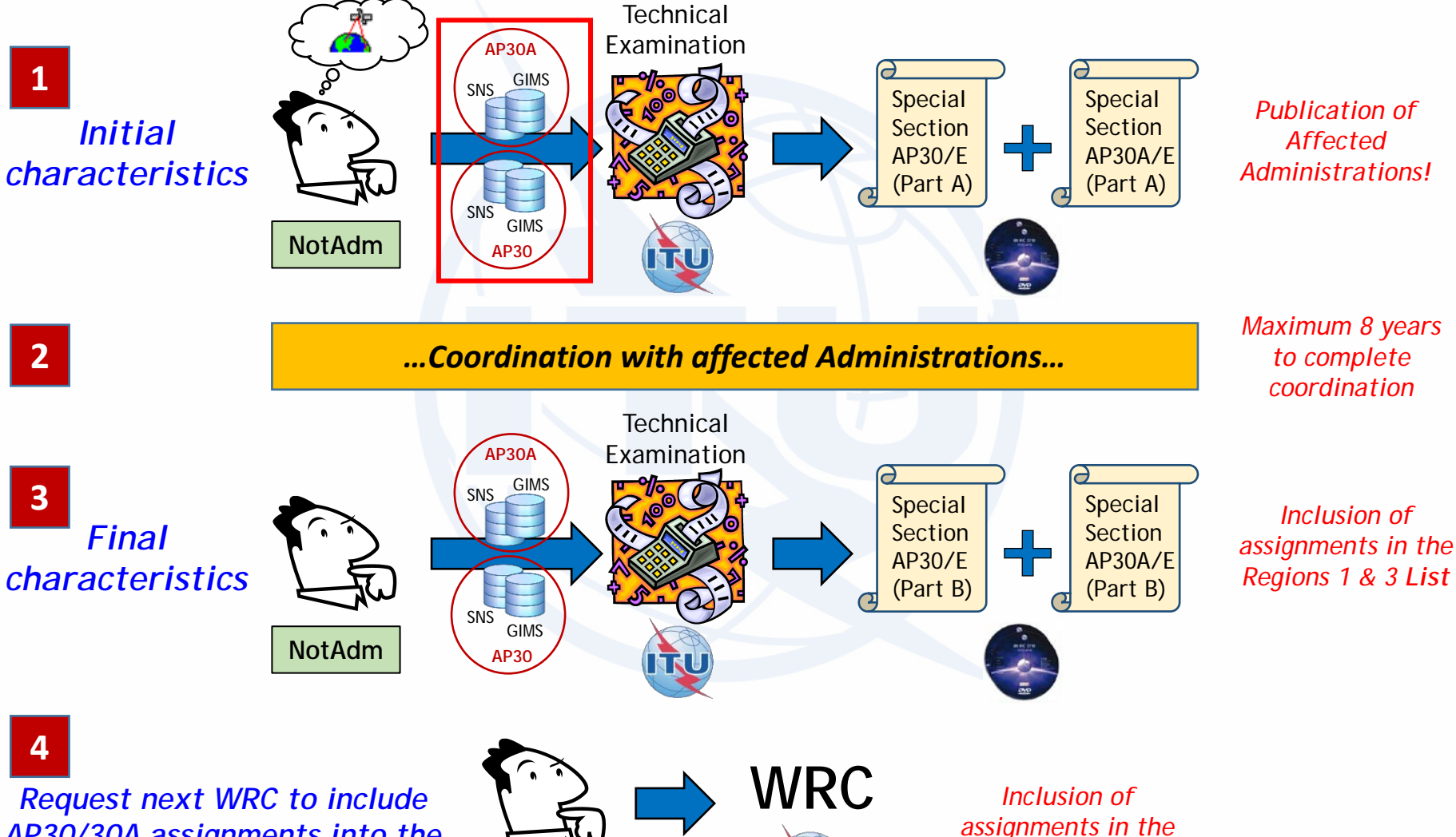

*AP30/30A assignments into the Plan (in accordance with § 4 of Attachment 1 to Resolution 559)*

**NotAdm**

**3**

*Regions 1 & 3 Plan*

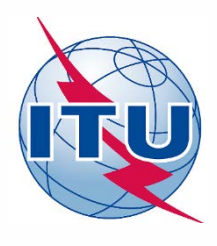

## *Practical information for submissions*

- Orbital positions:
	- *Further west than 37.2W; or*
	- *35.99°W to 33.51°W, 32.49°W to 30.01°W, 28.99°W to 26.01°W, 23.99°W to 20.01°W, 17.99°W to 14.01°W, 11.99°W to 8.01°W, 5.99°W to 4.01°W, 3.99°W to 2.01°W, 0.01°E to 3.99°E, 6.01°E to 8.99°E and 9.01°E to 10°E.*
- Minimum desired **elevation angle**
- Frequency bands and channels:
	- Downlink: **11.7-12.5 GHz**
		- Possible channels: 1 to 40
		- Ten consecutive odd or even channels with standard Appendix **30** assigned frequencies in the same polarization (Linear, Circular right or left).
	- Feeder-link:
		- **17.3-18.1 GHz**
			- Possible channels: 1 to 40
			- Ten consecutive odd or even channels with standard Appendix **30A** assigned frequencies in the same polarization (Linear, Circular right or left).
		- **14.5-14.8 GHz**
			- Possible channels: 1 to 14
			- The maximum of ten channels with standard Appendix **30A** assigned frequencies could have different polarization (Linear, Circular right or left).
- Bandwidth: **27 MHz**
- EIRP: **58.4 dBW** for the downlink and **84 dBW** for the feeder-link. Then run GIBC/AP3030A for AP30 Hard Limits and increase EIRP for the downlink, if possible.

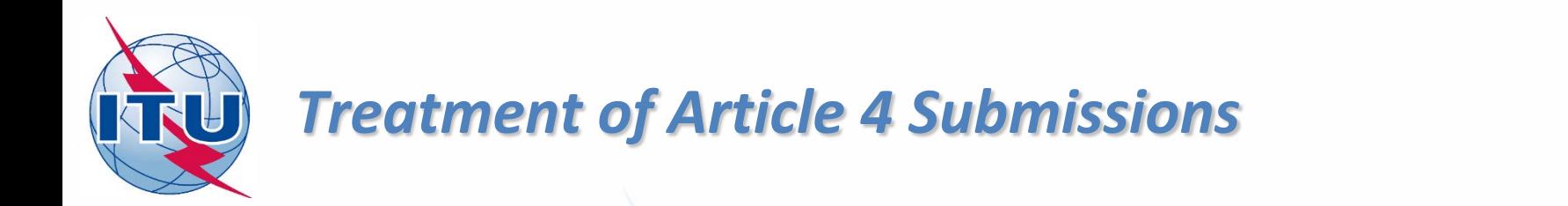

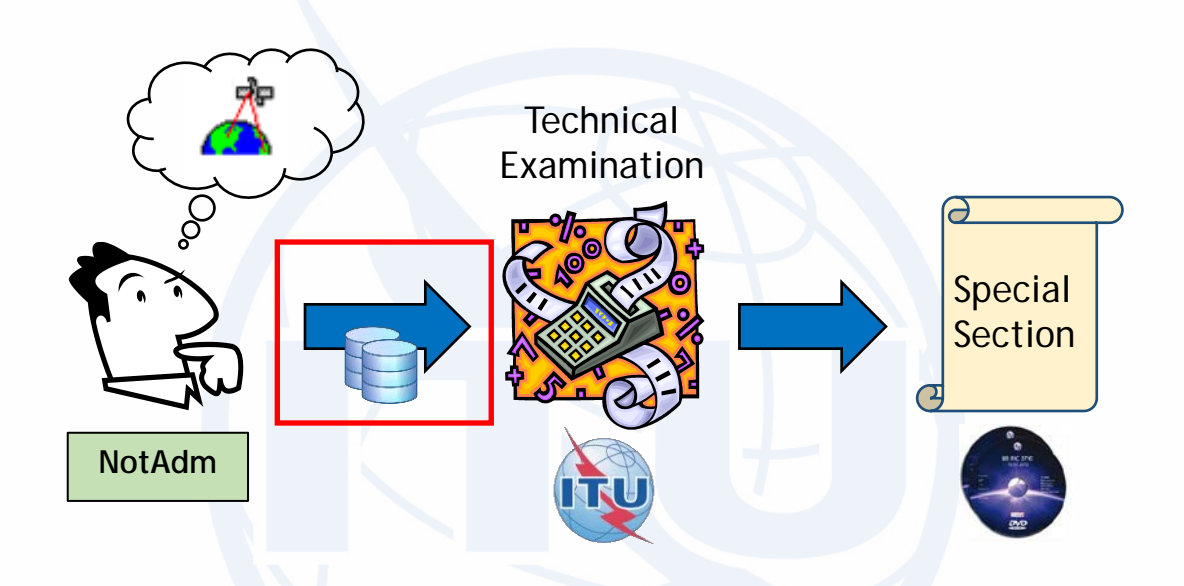

- Submission of validated Appendix **4** data: **GIMS + SNS** databases
- BR validates GIMS + SNS databases:
	- *Validation OK Acknowledgement by telefax + further processing of the notice*
	- *Validation not OK Notice is returned to the notifying administration*

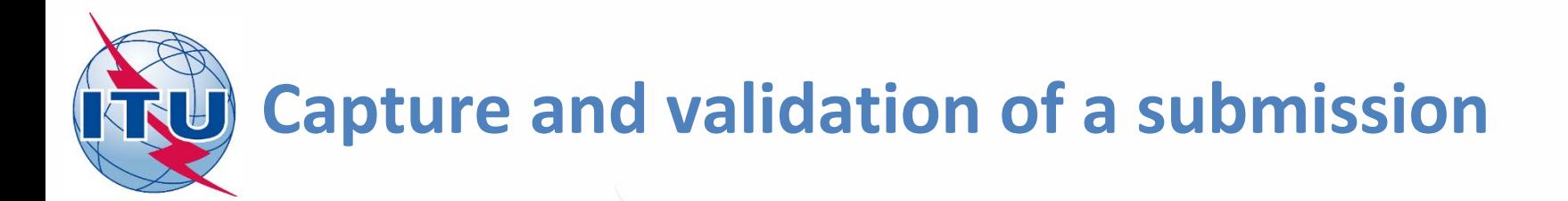

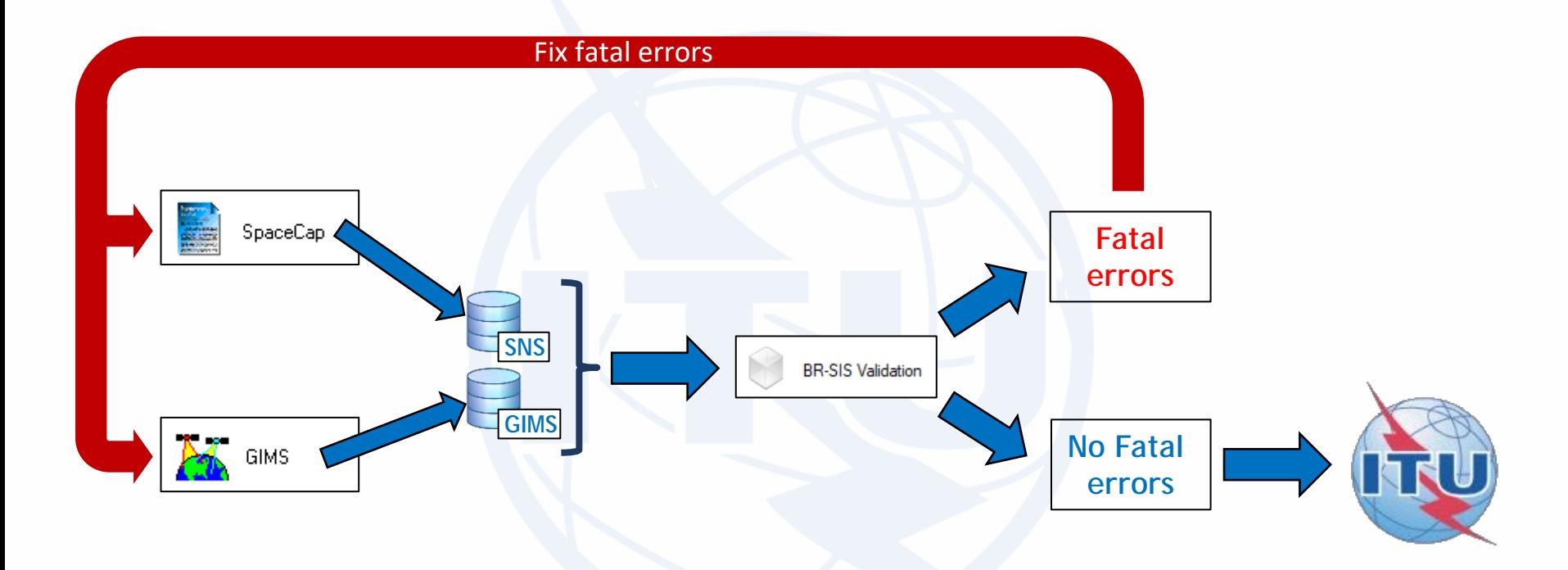

- **1. Capture AP4 data with SpaceCap and GIMS and generate SNS and GIMS databases**
- **2. Validate with GIMS:**
	- **a. If there is any fatal error → correct with SpaceCap and/or GIMS and validate**
	- **b.** If there is no fatal error  $\rightarrow$  submission is ready to be sent to the Bureau

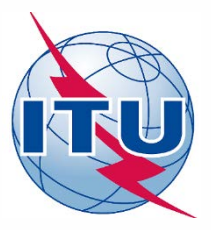

### **Exercise: Generate submission to apply the special procedure in Resolution 559**

### **Main Steps:**

#### **1. AP30 submission:**

- a) Generate GIMS database with graphical information with GIMS
	- Gain contour (-3 dB ellipse) + Service area (national territory)
- b) Generate SNS database with SpaceCap
- c) Run BR-SIS Validation with SNS and GIMS databases

#### **2. AP30A submission:**

- a) Generate GIMS database with graphical information with GIMS
	- Gain contour (-3 dB ellipse) + Service area (national territory)
- b) Generate SNS database with SpaceCap
- c) Run BR-SIS Validation with SNS and GIMS databases
- **3. Run GIBC/Appendix 30 30A to check Hard Limits**
	- a) For AP30 submission
	- b) For AP30A submission

**[Annex](#page-82-0) 1 - Submission AP30A in 14 GHz**

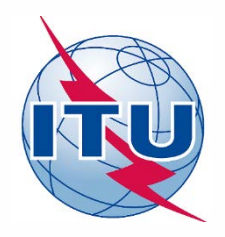

**Exercise: Generate submission to apply the special procedure in Resolution 559**

- **1.a) AP30: Generate GIMS database**
- **1.b) AP30: Generate SNS database**
- **1.c) AP30: Run BR-SIS Validation**
- **2.a) AP30A: Generate GIMS database**
- **2.b) AP30A: Generate SNS database**
- **2.c) AP30A: Run BR-SIS Validation**
- **3.a) Run GIBC/Appendix 30 30A to check Hard Limits for AP30 submission**
- **3.b) Run GIBC/Appendix 30 30A to check Hard Limits for AP30 submission**

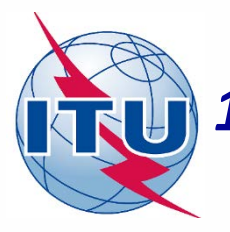

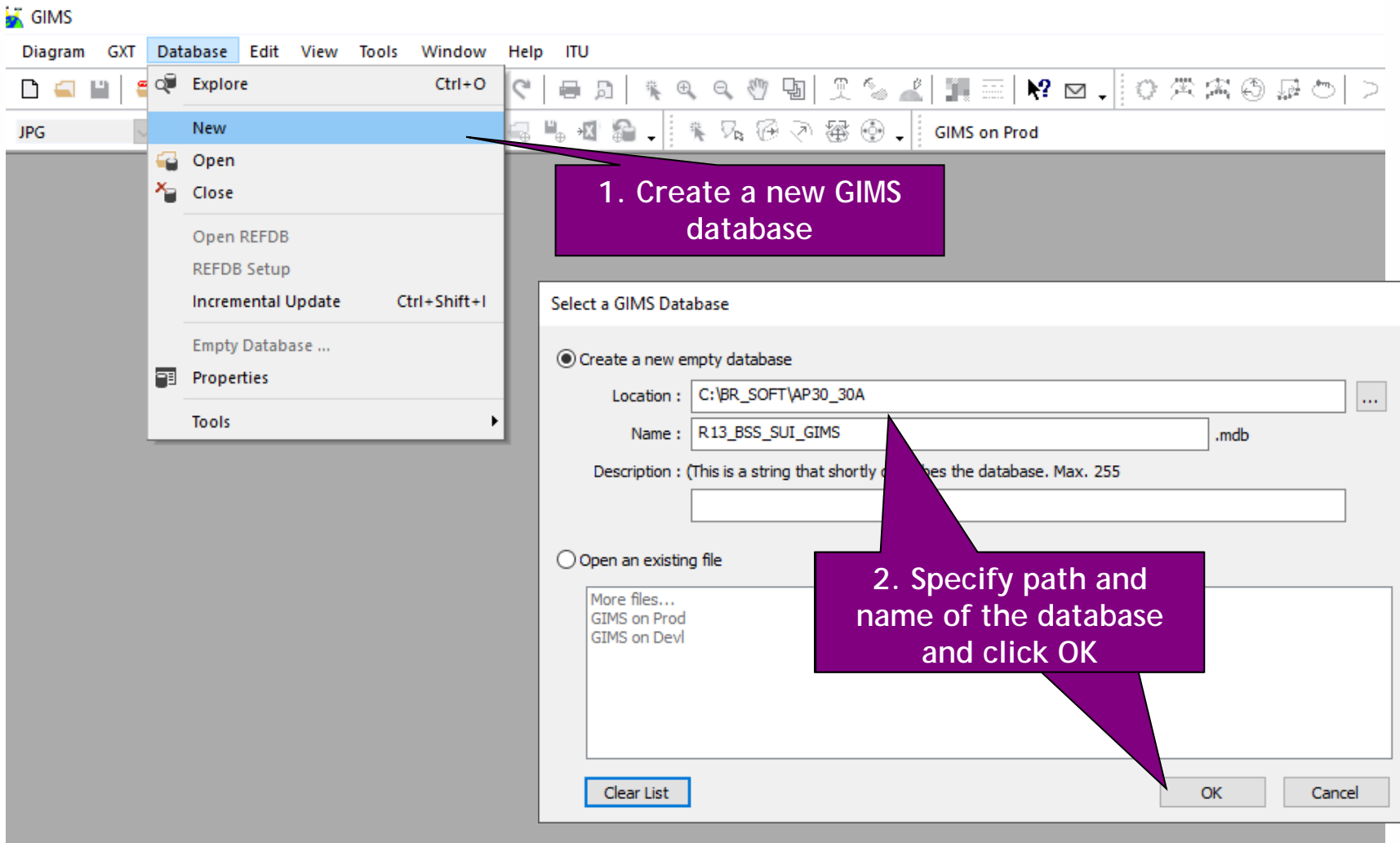

NU)

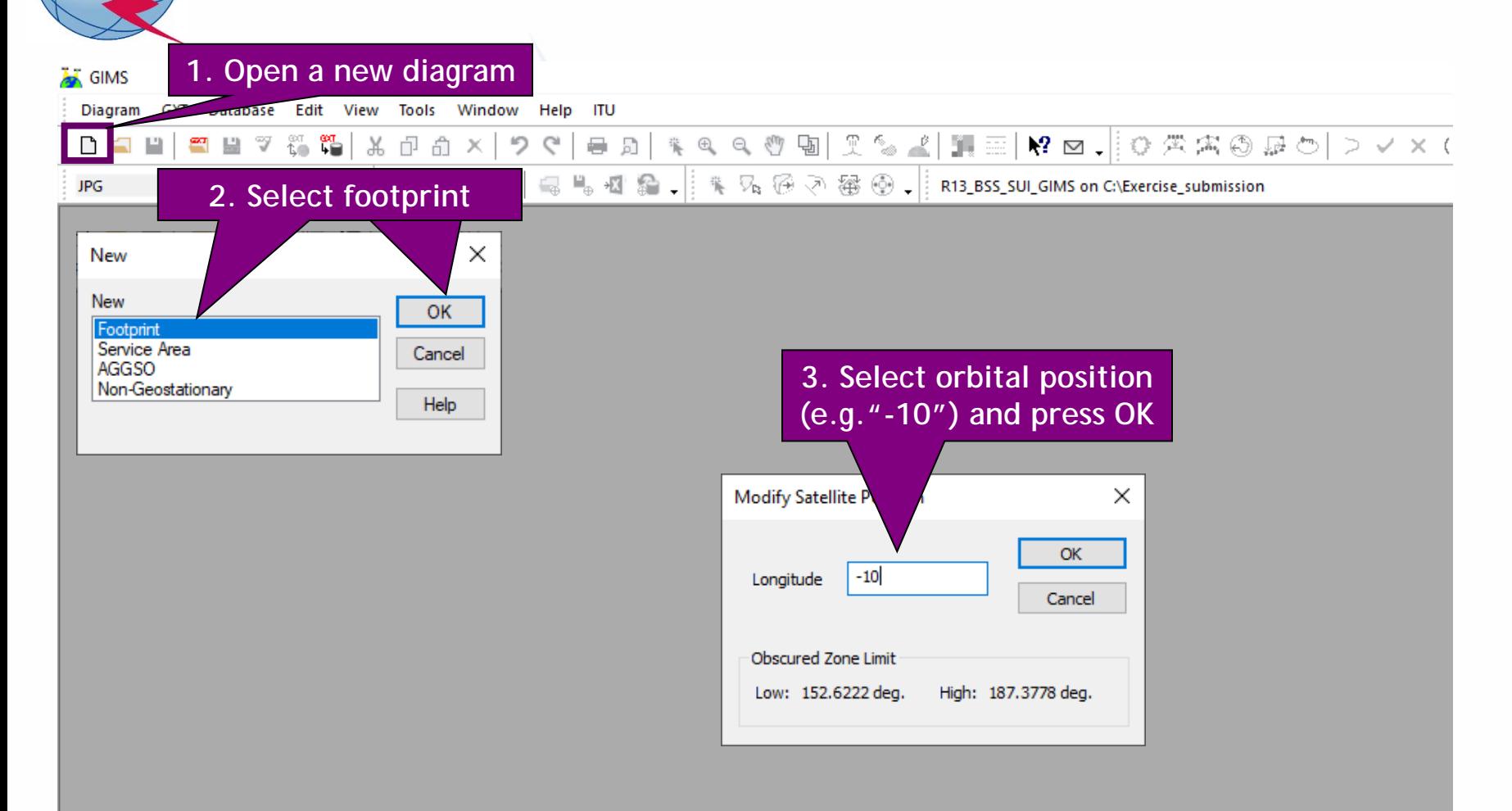

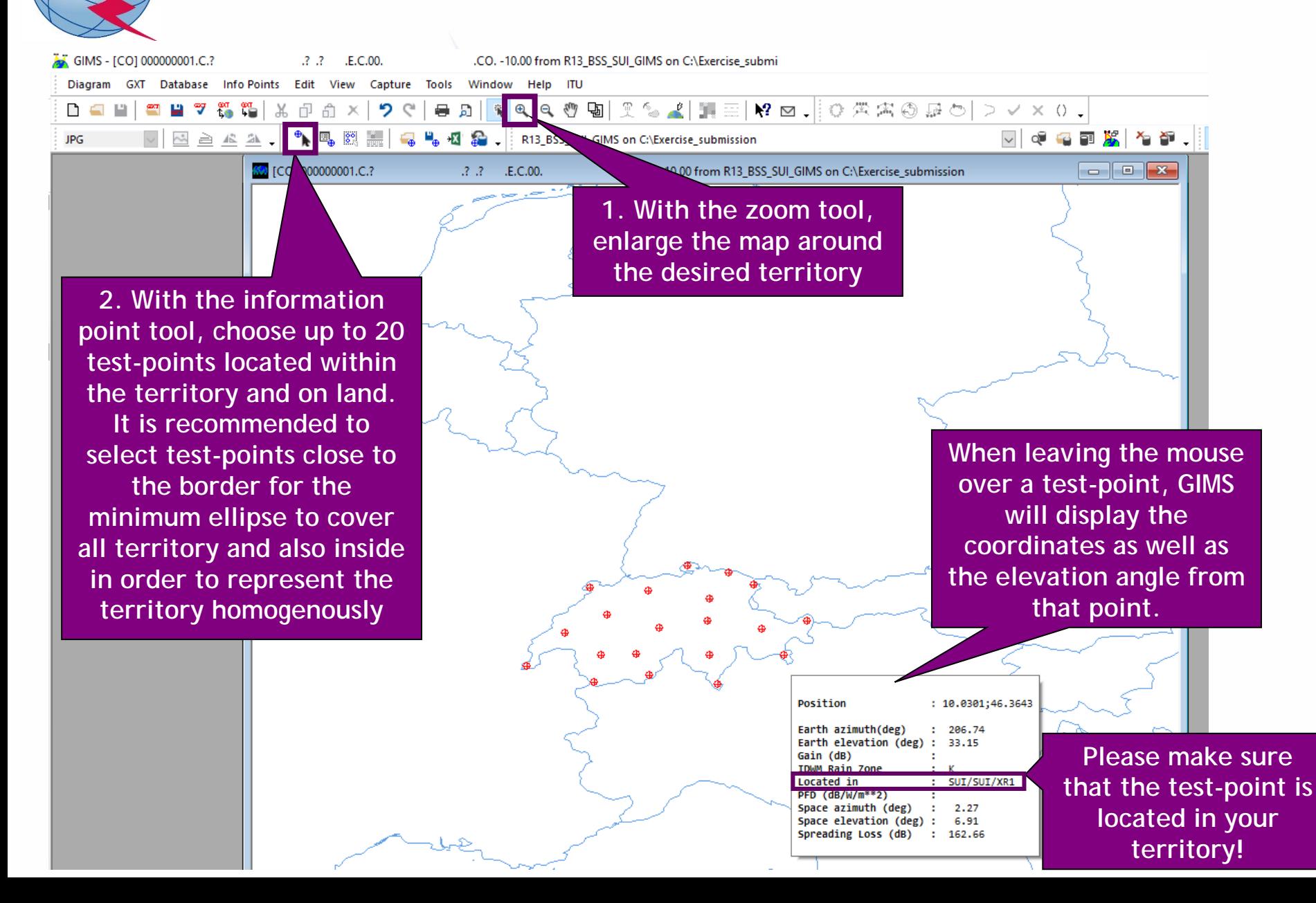

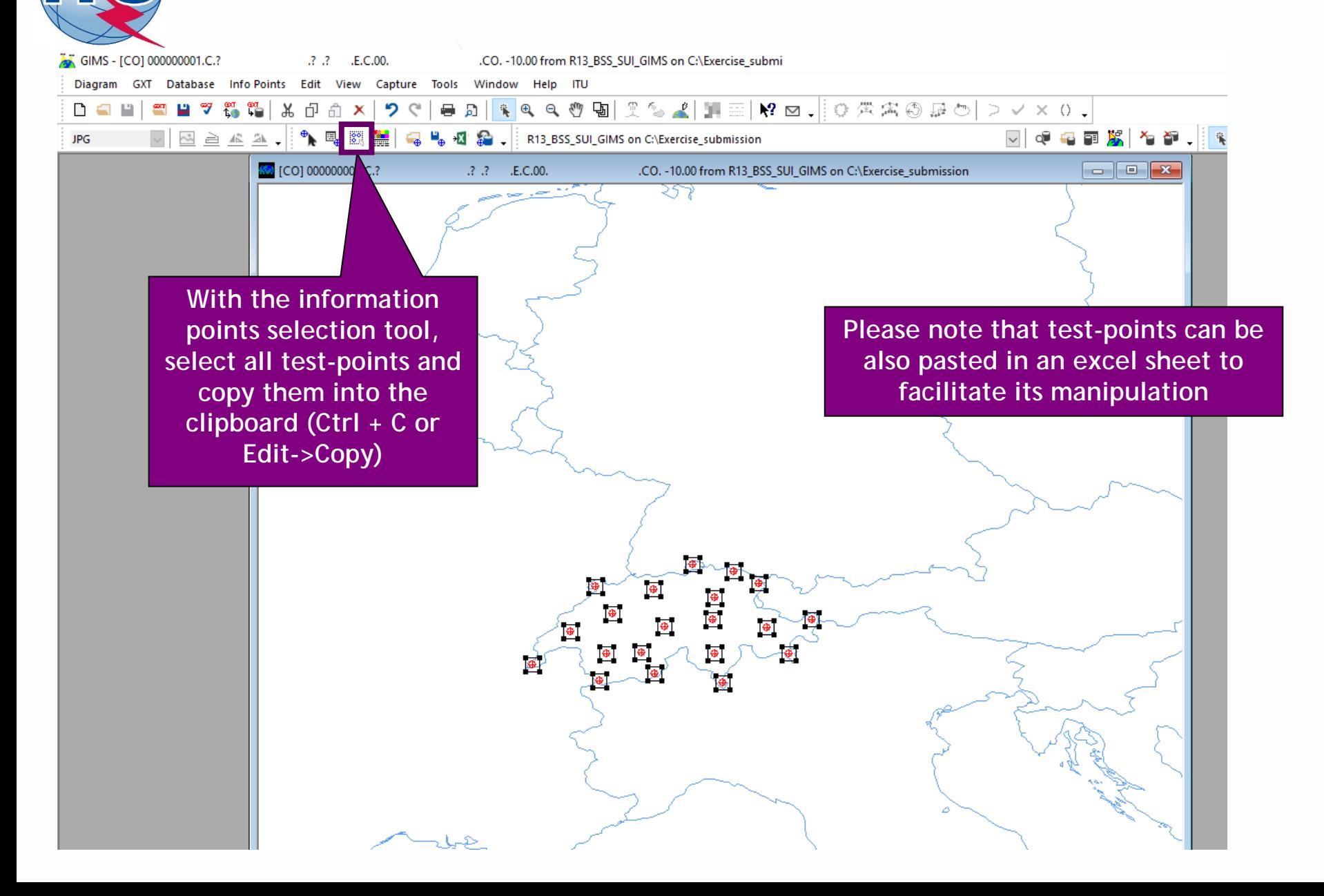

N

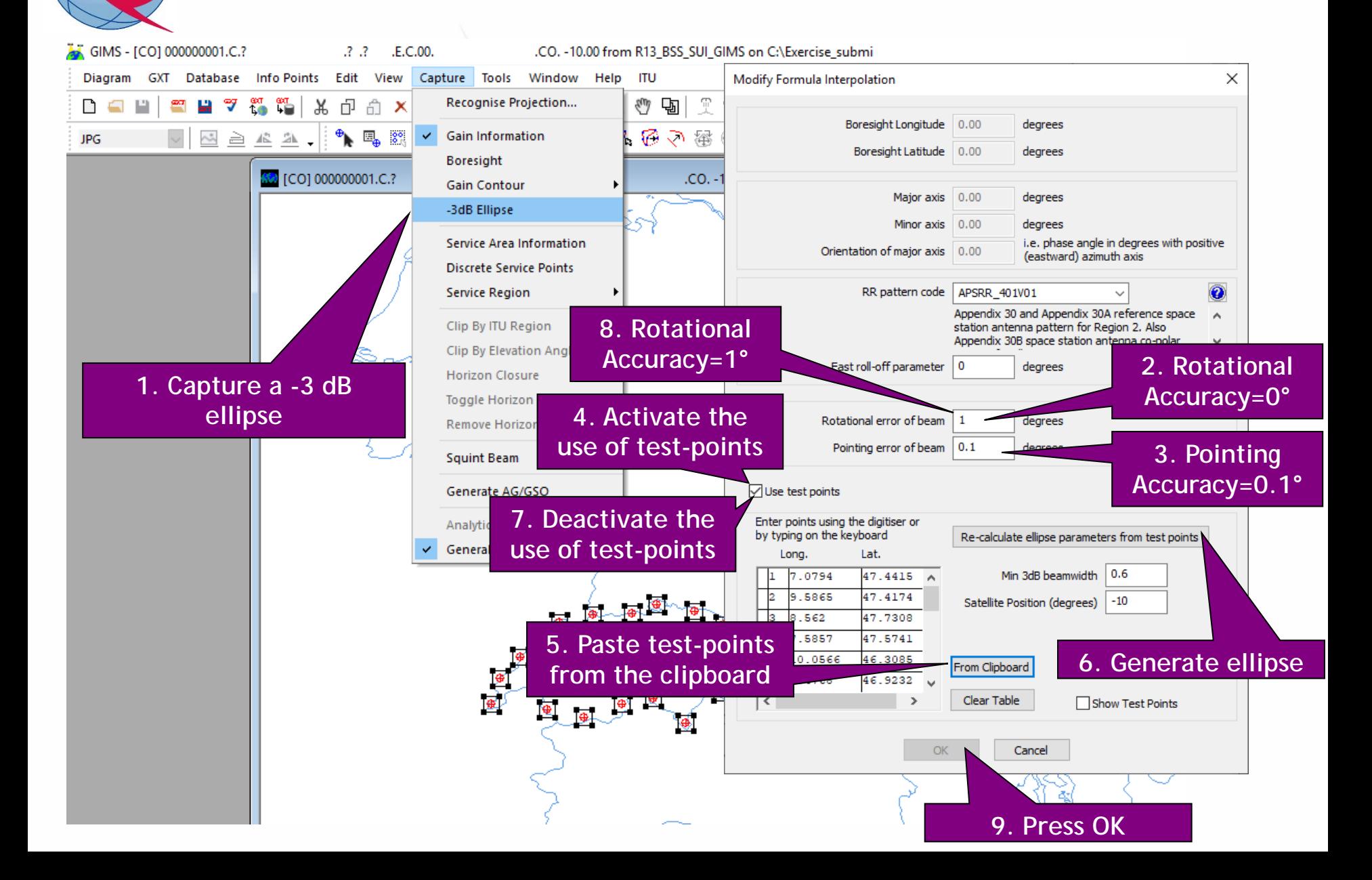

NUI

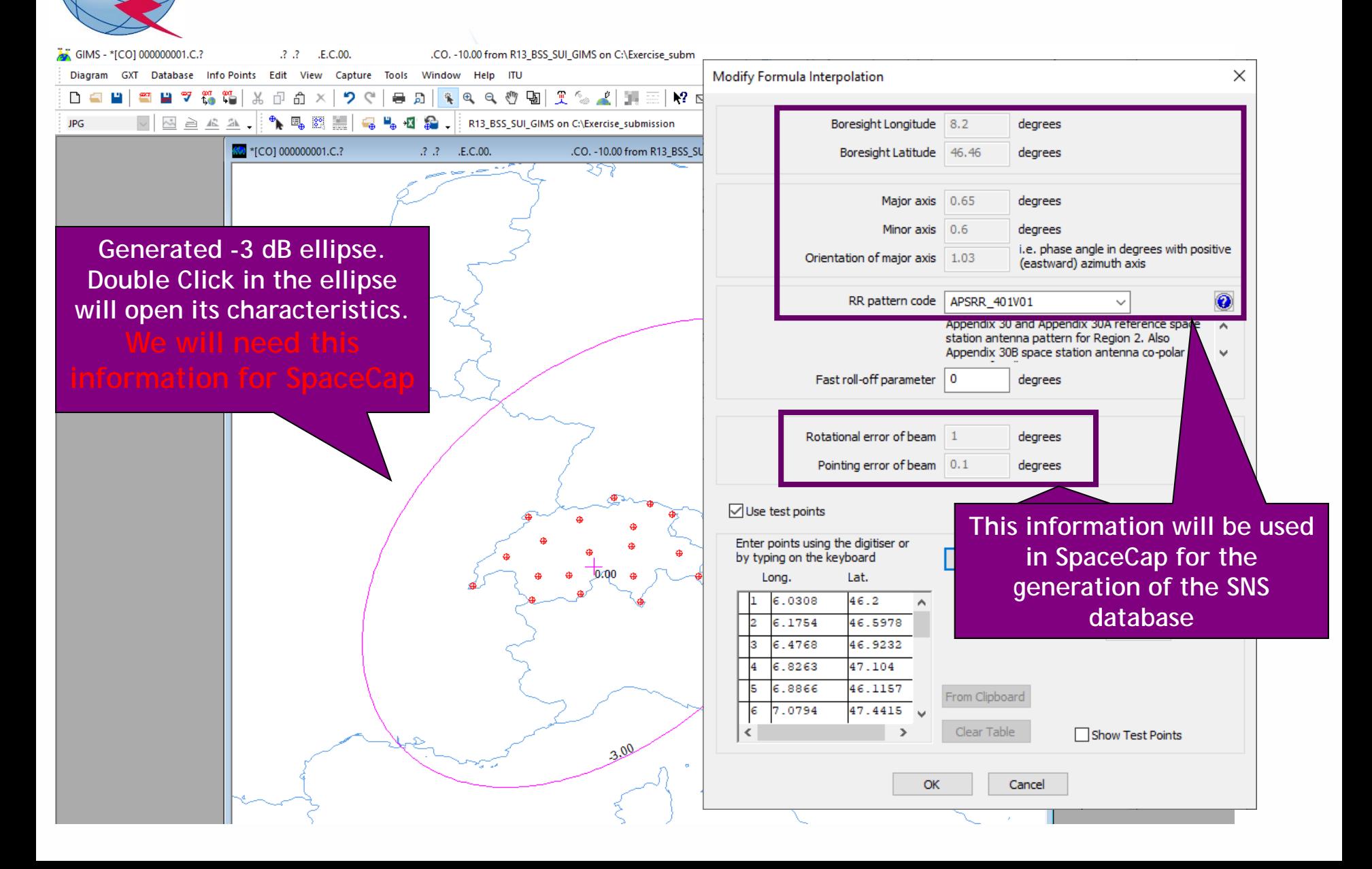

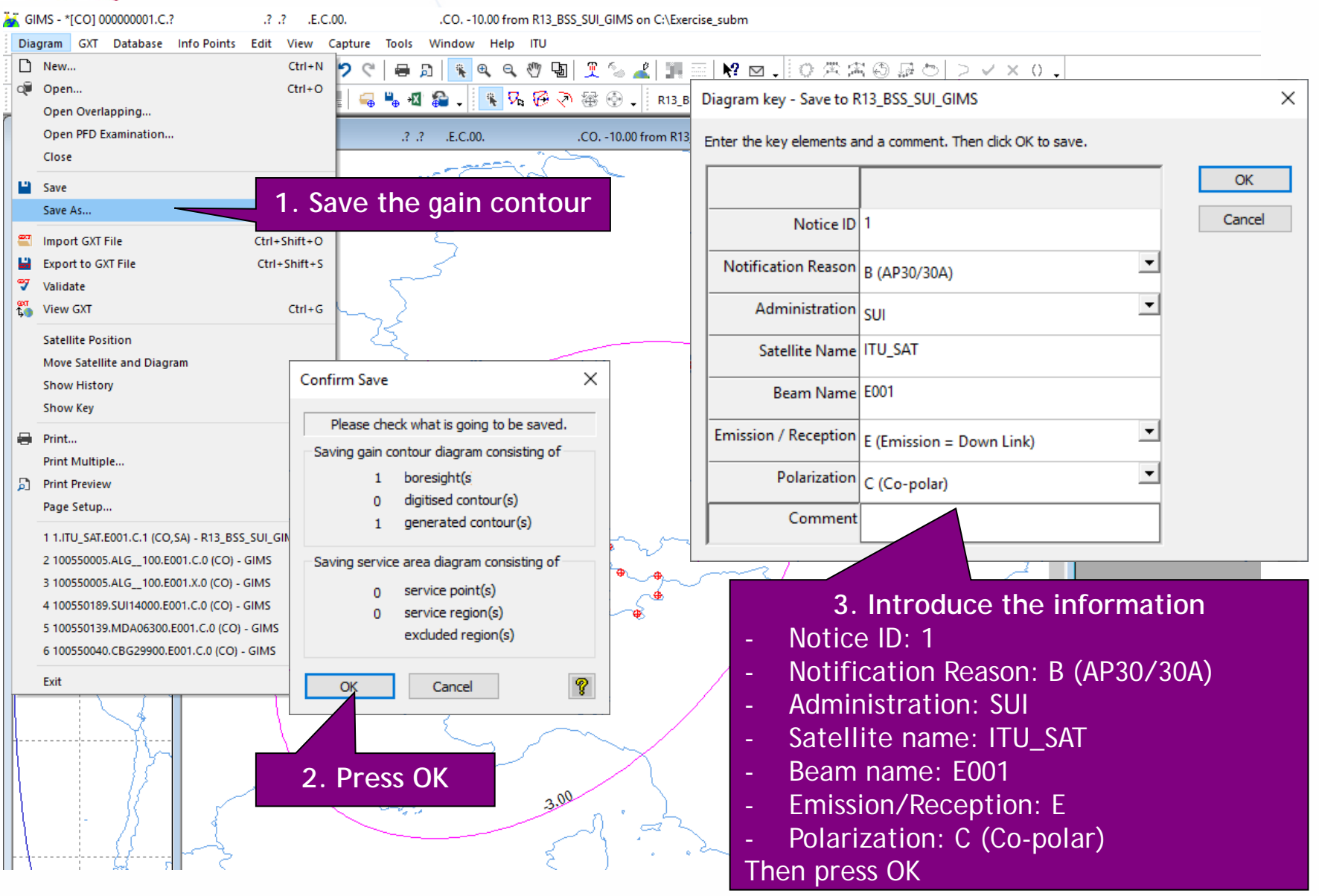

### *1.a) AP30: Generate GIMS database (SERVICE AREA)*

NU

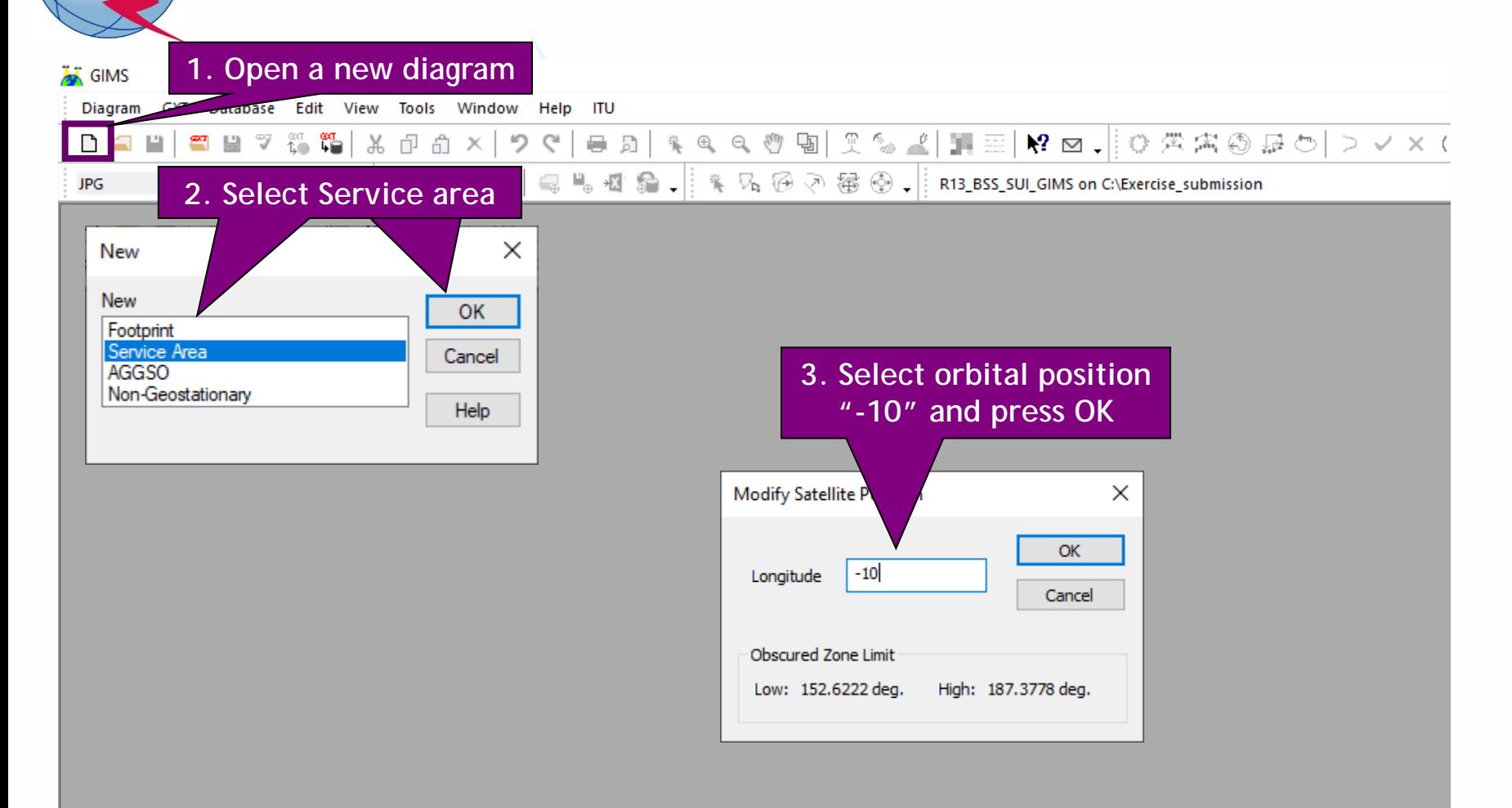

#### *1.a) AP30: Generate GIMS database (SERVICE AREA)*

.SA. - 10.00 from R13\_BSS\_SUI\_GIMS on C:\Exercise\_submi

NUI

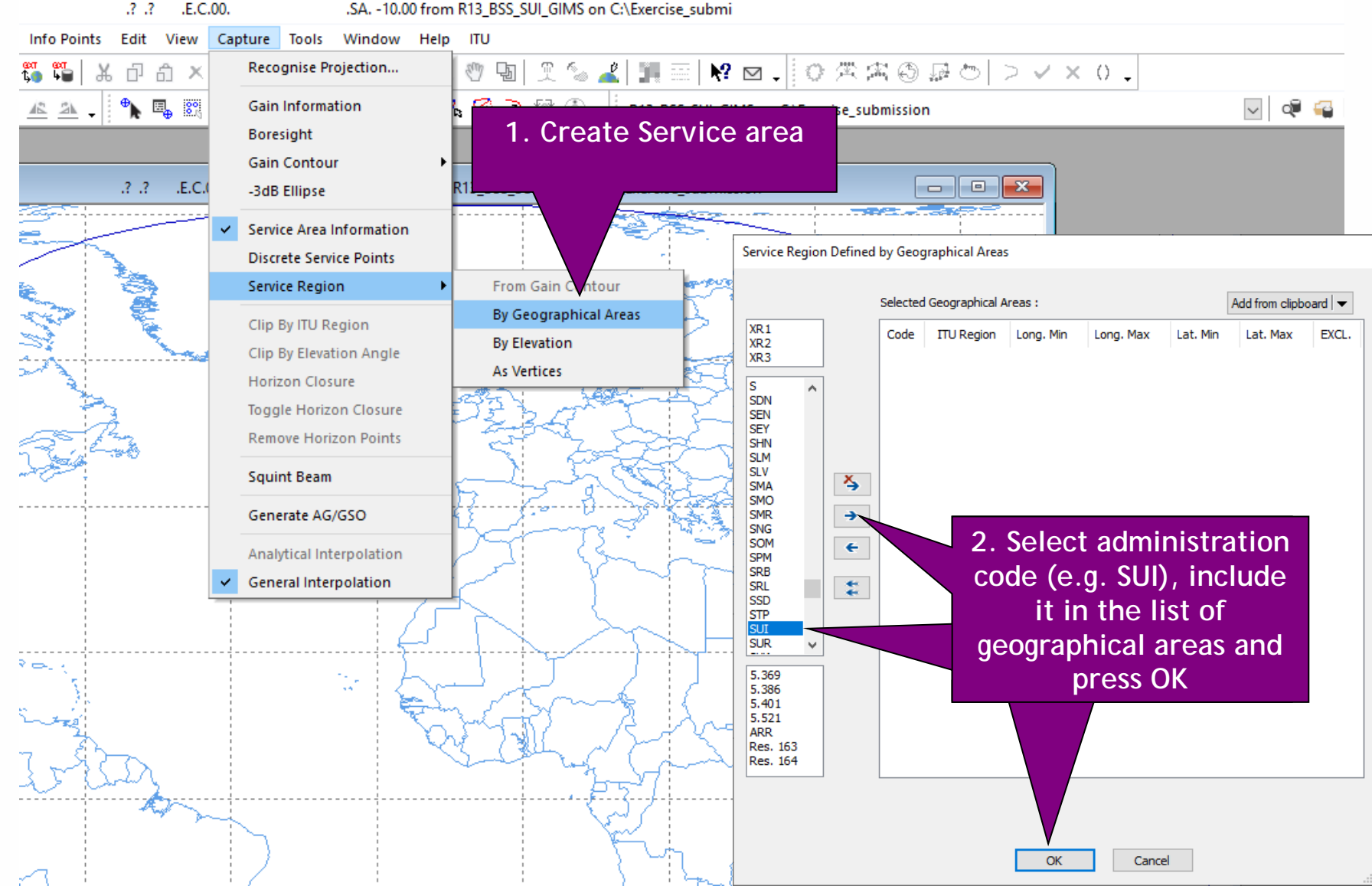

### *1.a) AP30: Generate GIMS database (SERVICE AREA)*

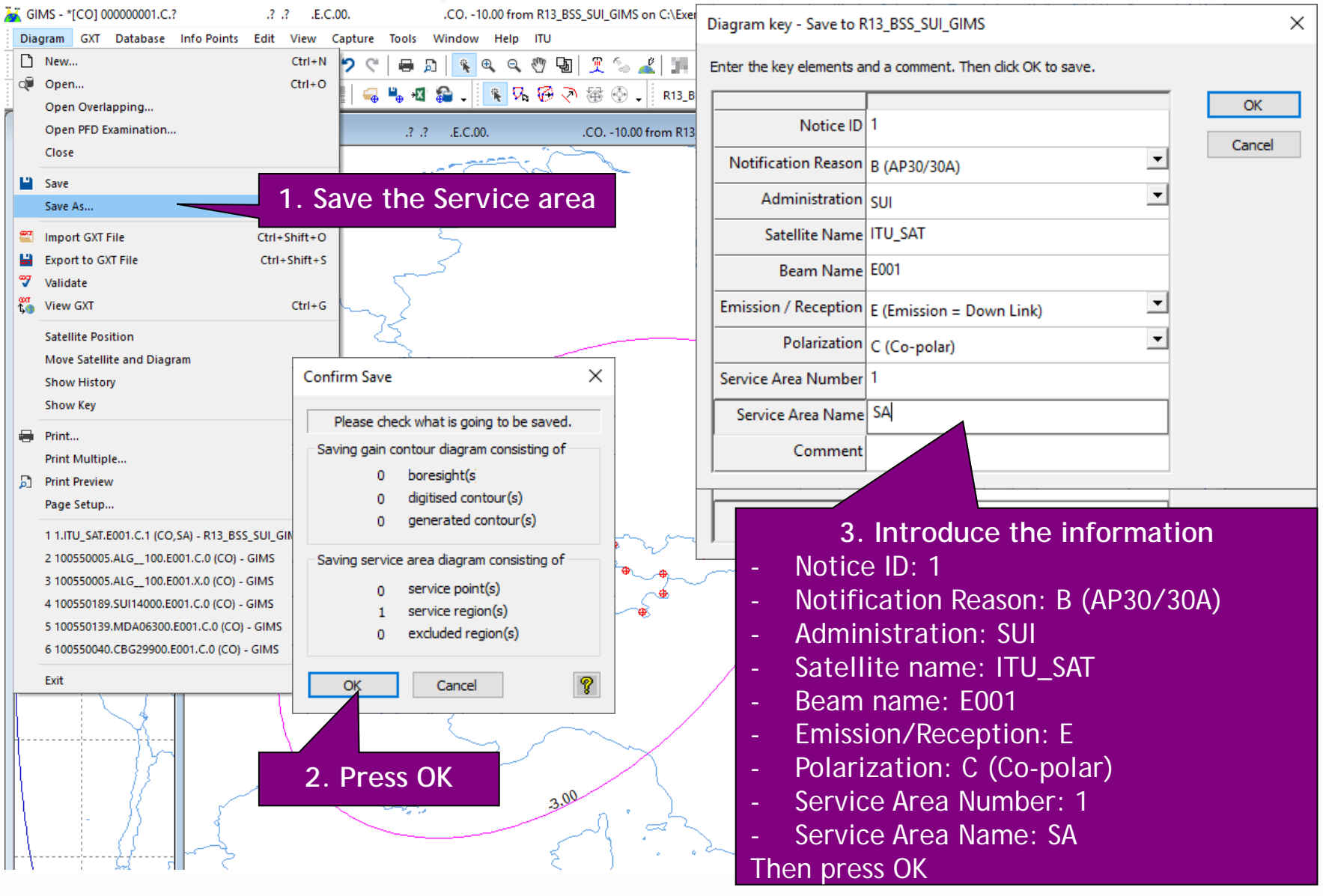

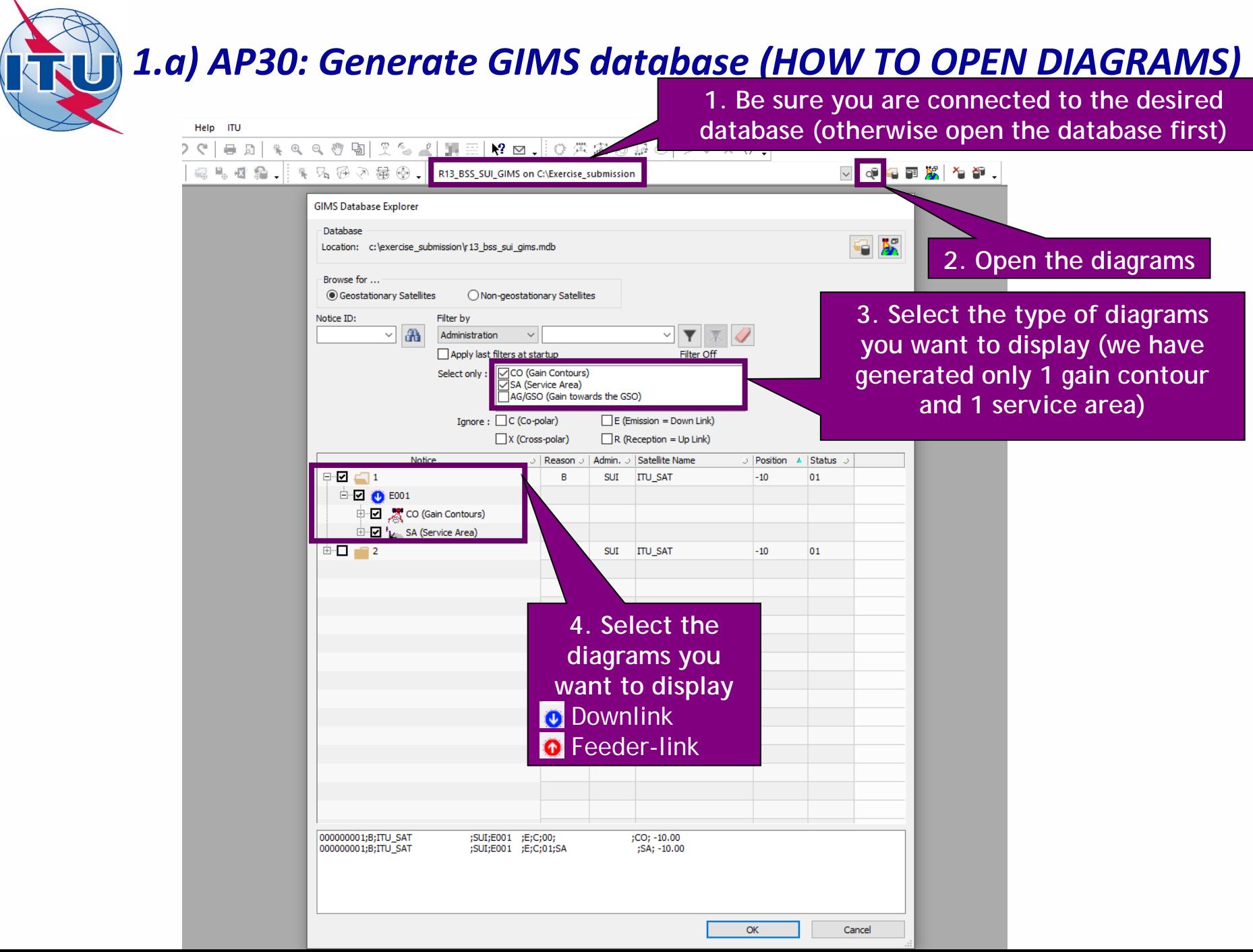

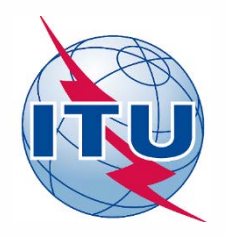

**Exercise: Generate submission to apply the special procedure in Resolution 559**

### **1.a) AP30: Generate GIMS database**

- **1.b) AP30: Generate SNS database**
- **1.c) AP30: Run BR-SIS Validation**
- **2.a) AP30A: Generate GIMS database**
- **2.b) AP30A: Generate SNS database**
- **2.c) AP30A: Run BR-SIS Validation**

**3.a) Run GIBC/Appendix 30 30A to check Hard Limits for AP30 submission**

**3.b) Run GIBC/Appendix 30 30A to check Hard Limits for AP30 submission**

## *1.b) AP30: Generate SNS database (CREATE DATABASE)*

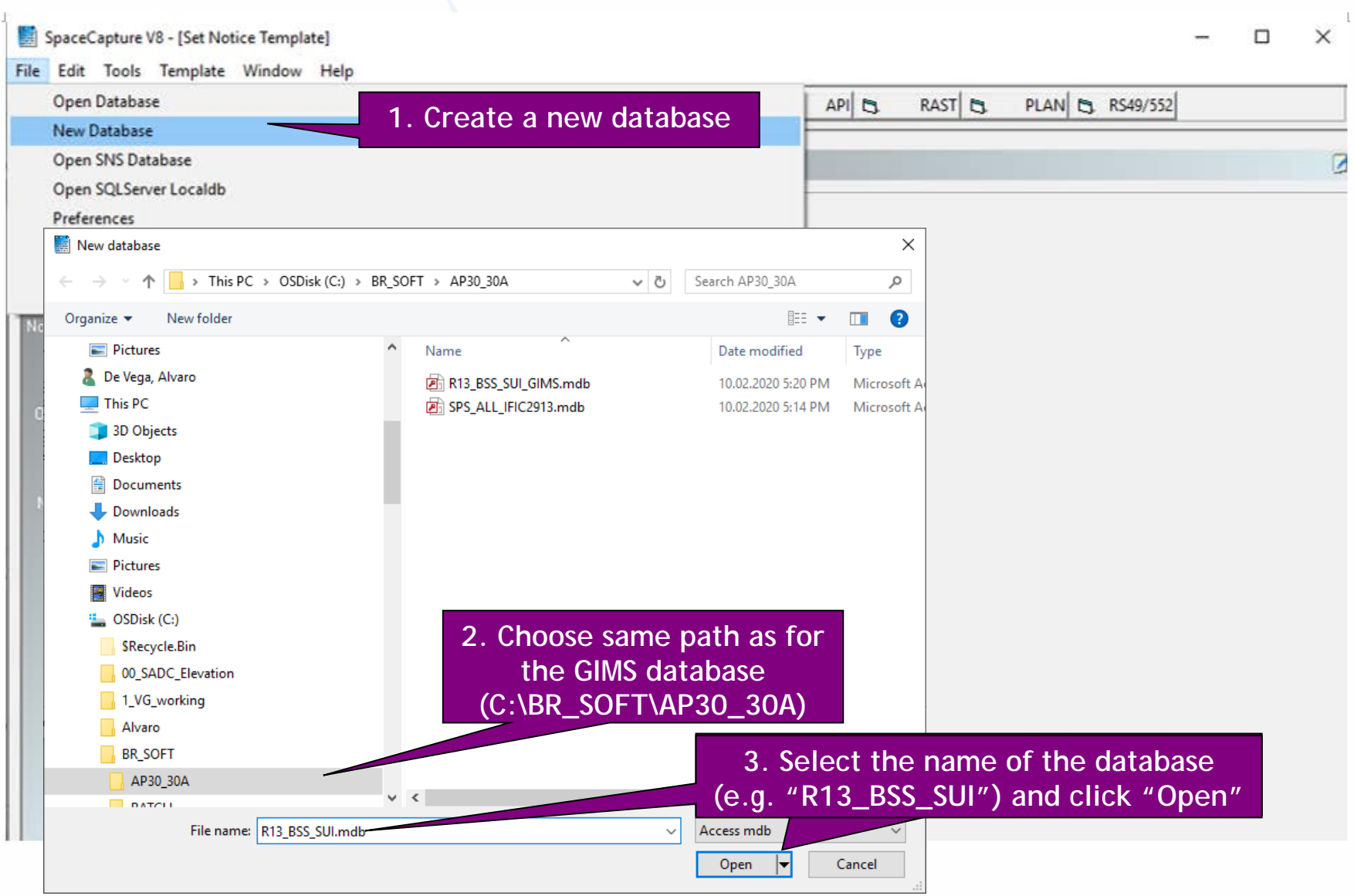

### *1.b) AP30: Generate SNS database (CREATE NOTICE)*

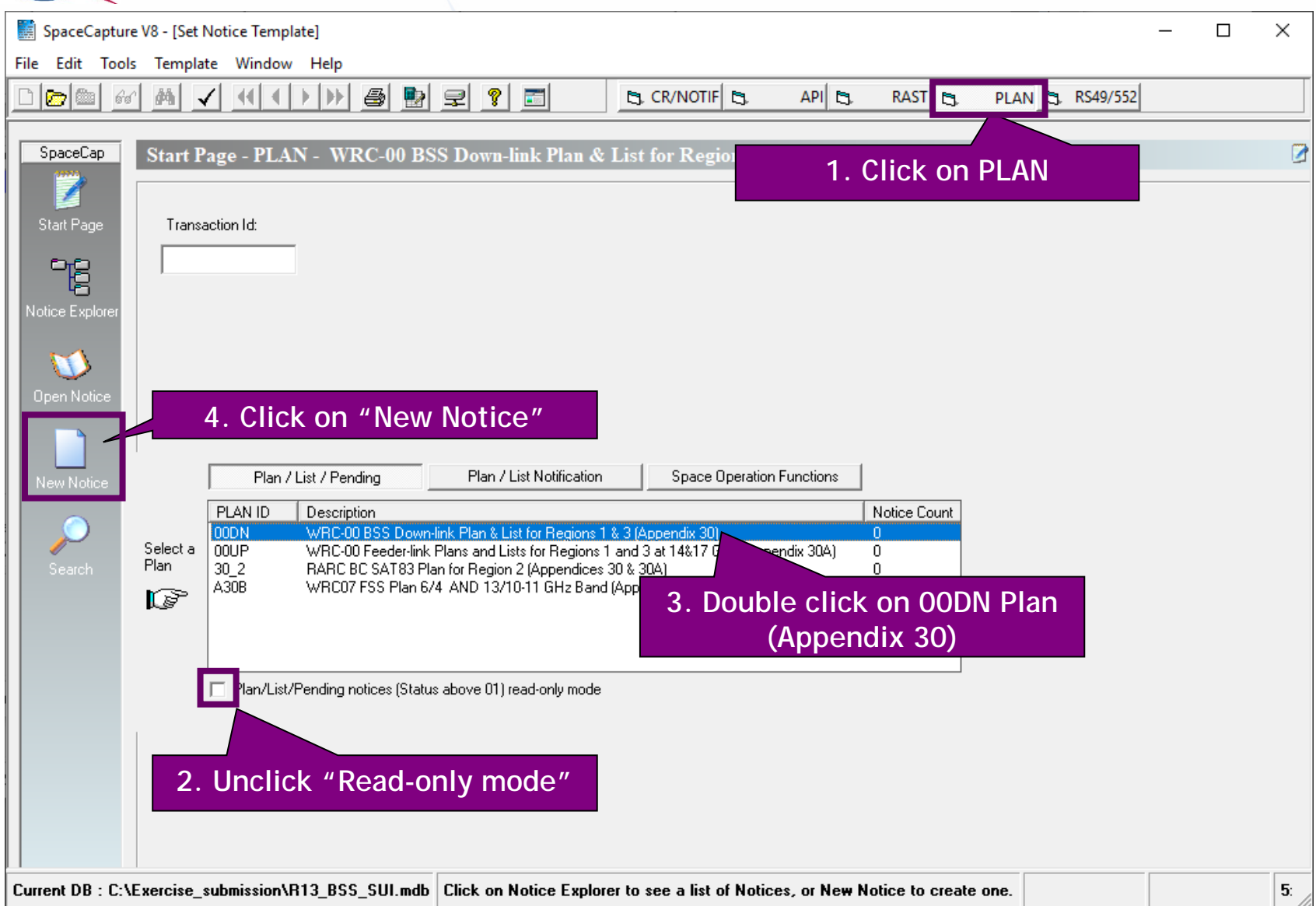

#### *1.b) AP30: Generate SNS database (NOTICE LEVEL)*

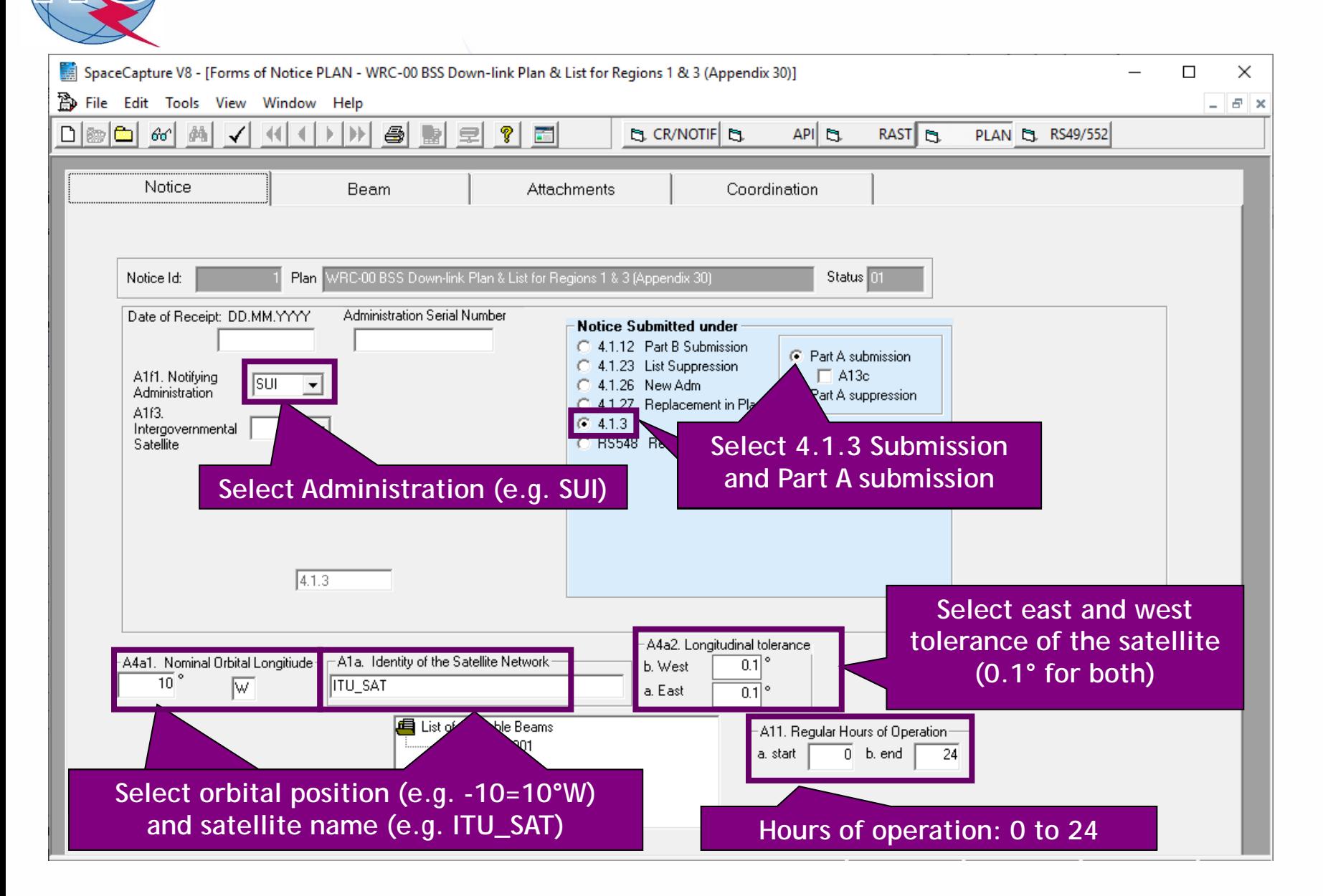

#### *1.b) AP30: Generate SNS database (BEAM LEVEL)*

NH

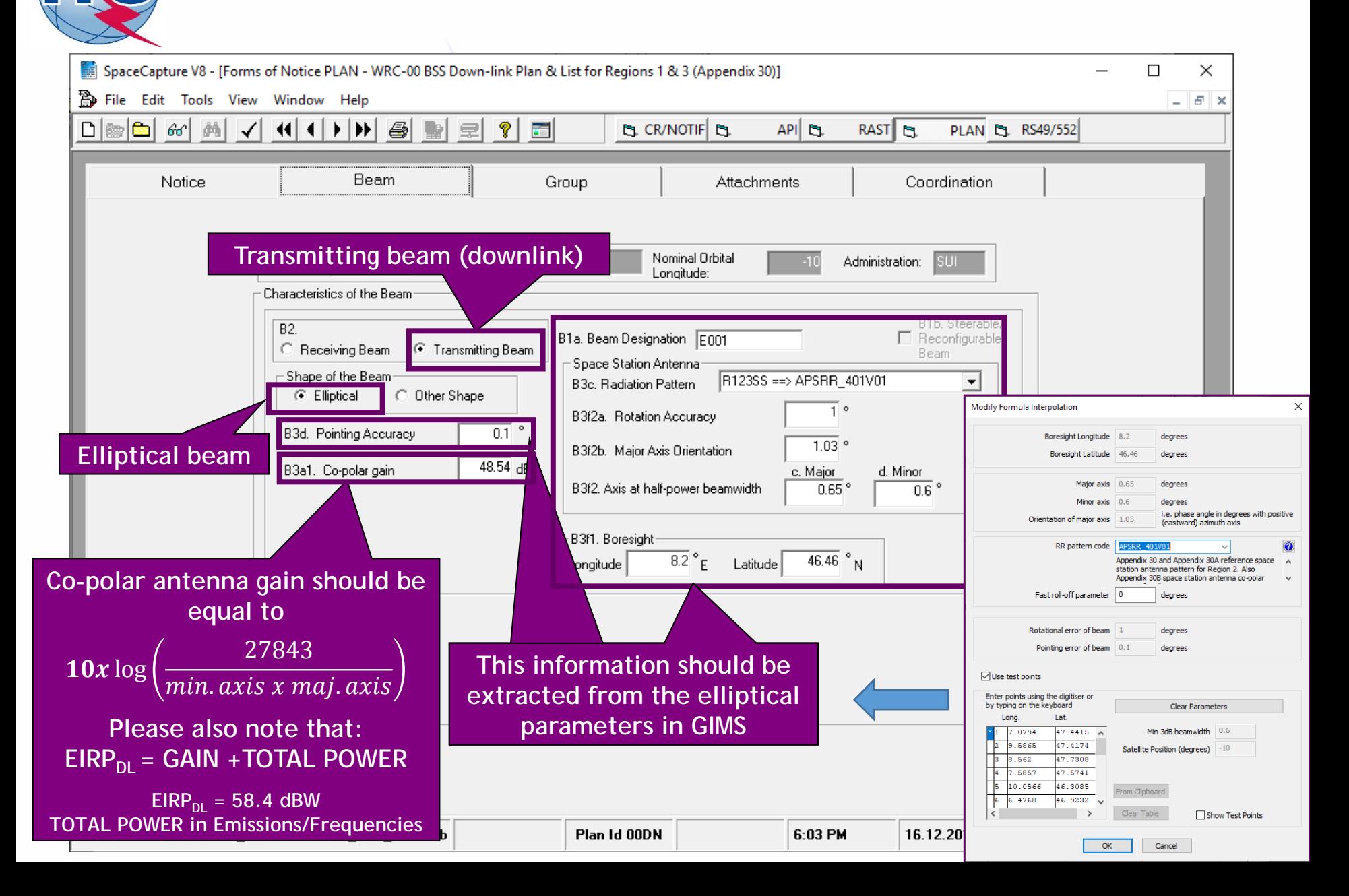

#### *1.b) AP30: Generate SNS database (GROUP LEVEL)*

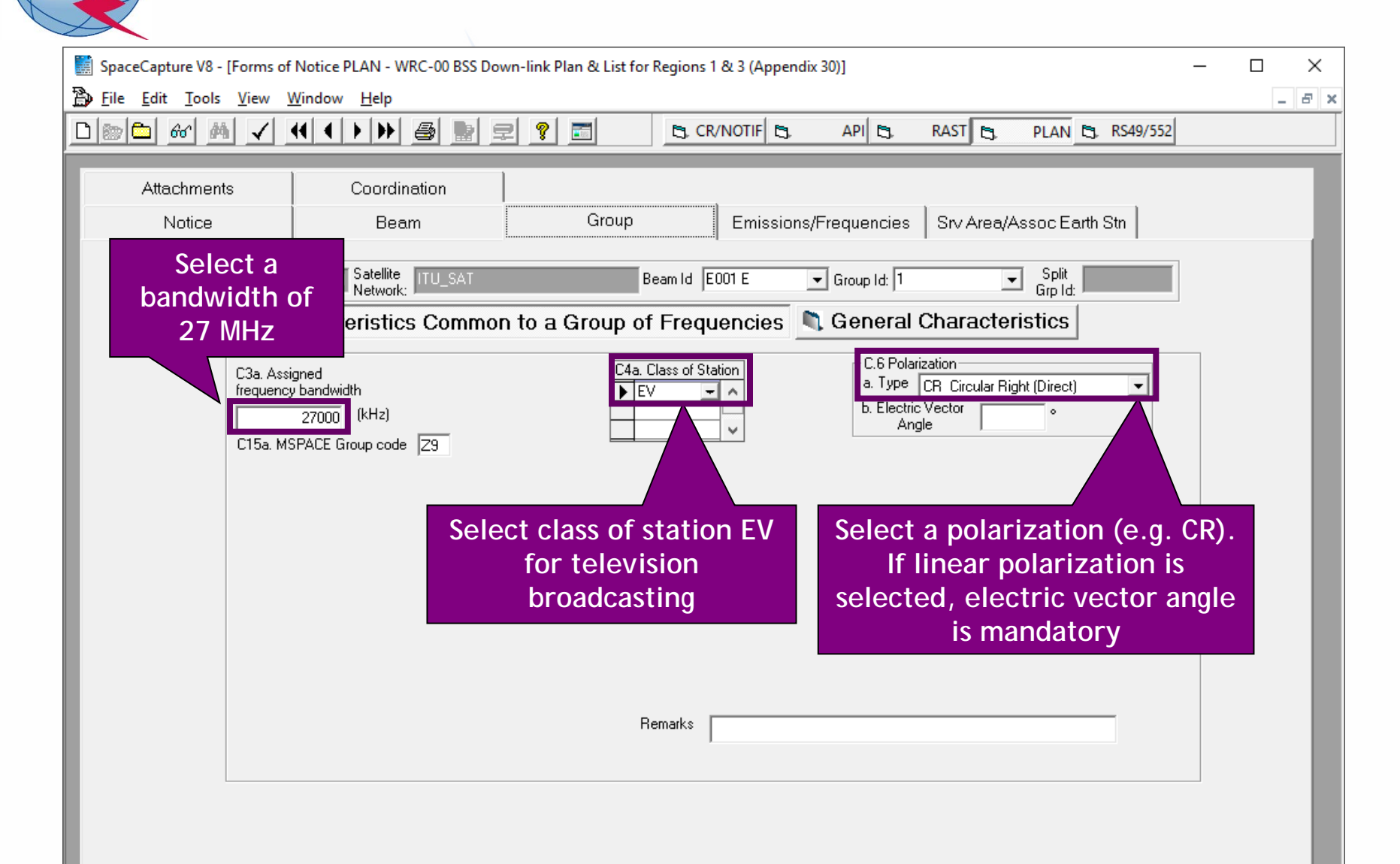

### *1.b) AP30: Generate SNS database (GROUP LEVEL)*

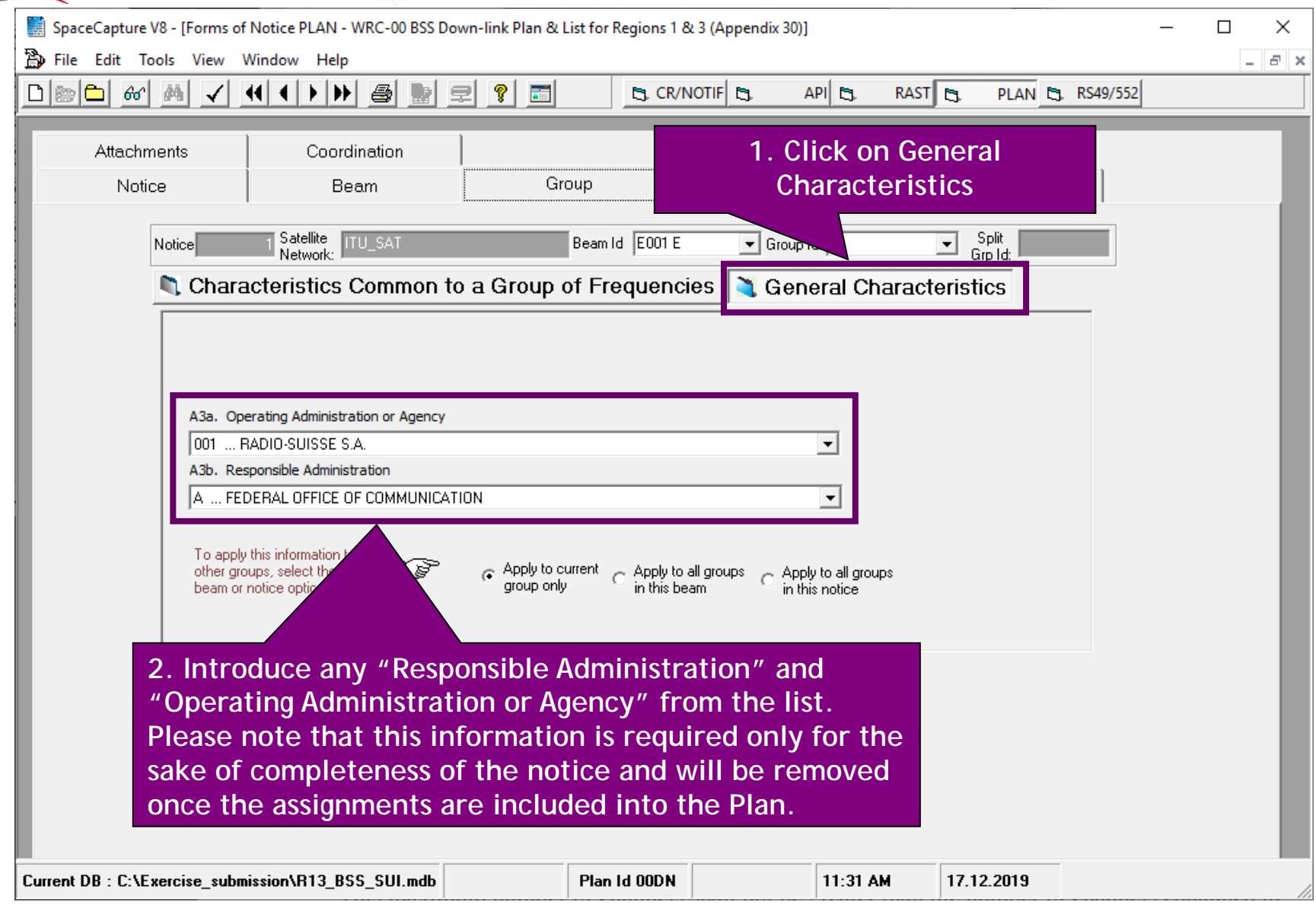

### *1.b) AP30: Generate SNS database (EMISSIONS/FREQ LEVEL)*

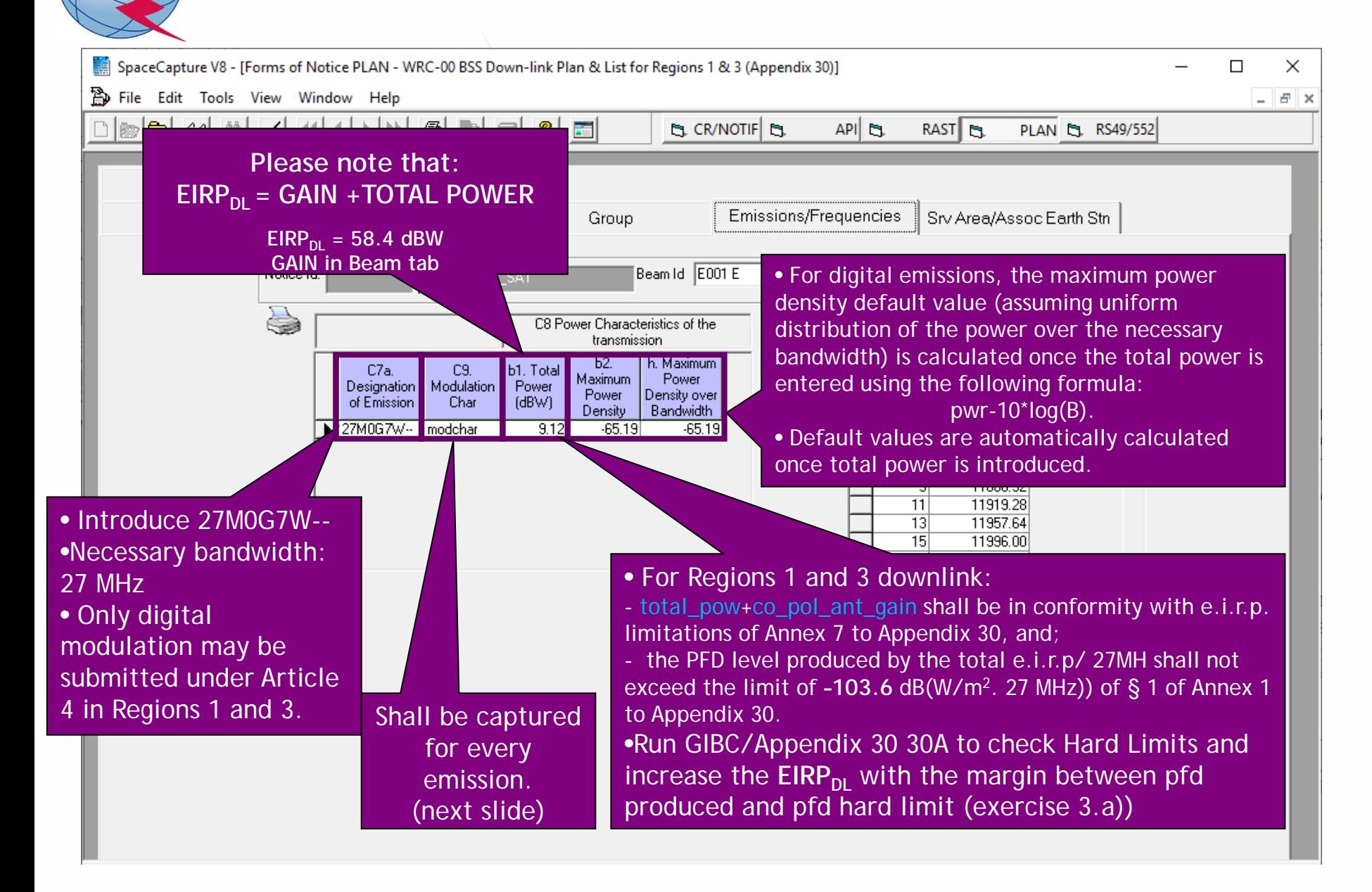

### *1.b) AP30: Generate SNS database (EMISSIONS/FREQ LEVEL)*

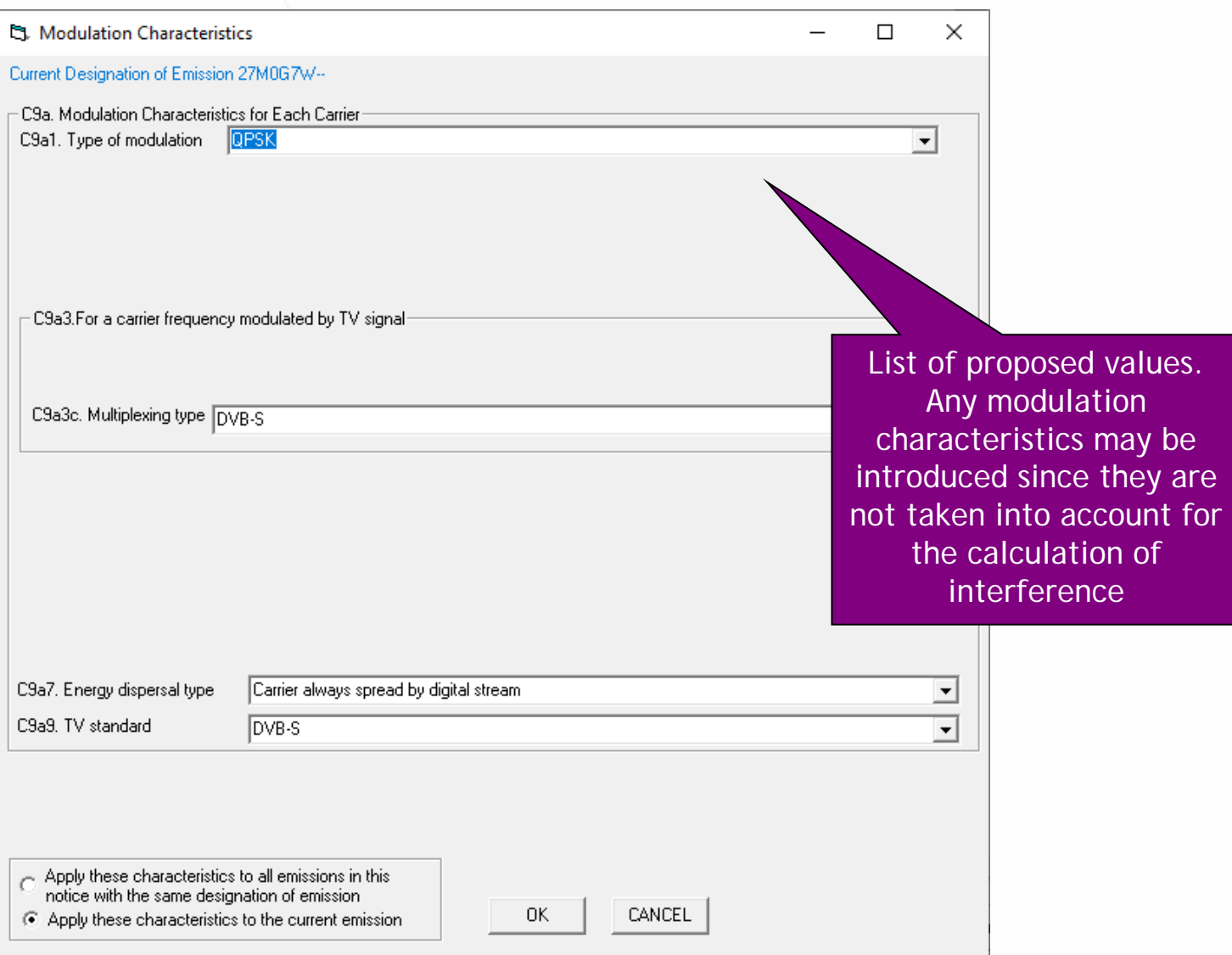

### *1.b) AP30: Generate SNS database (EMISSIONS/FREQ LEVEL)*

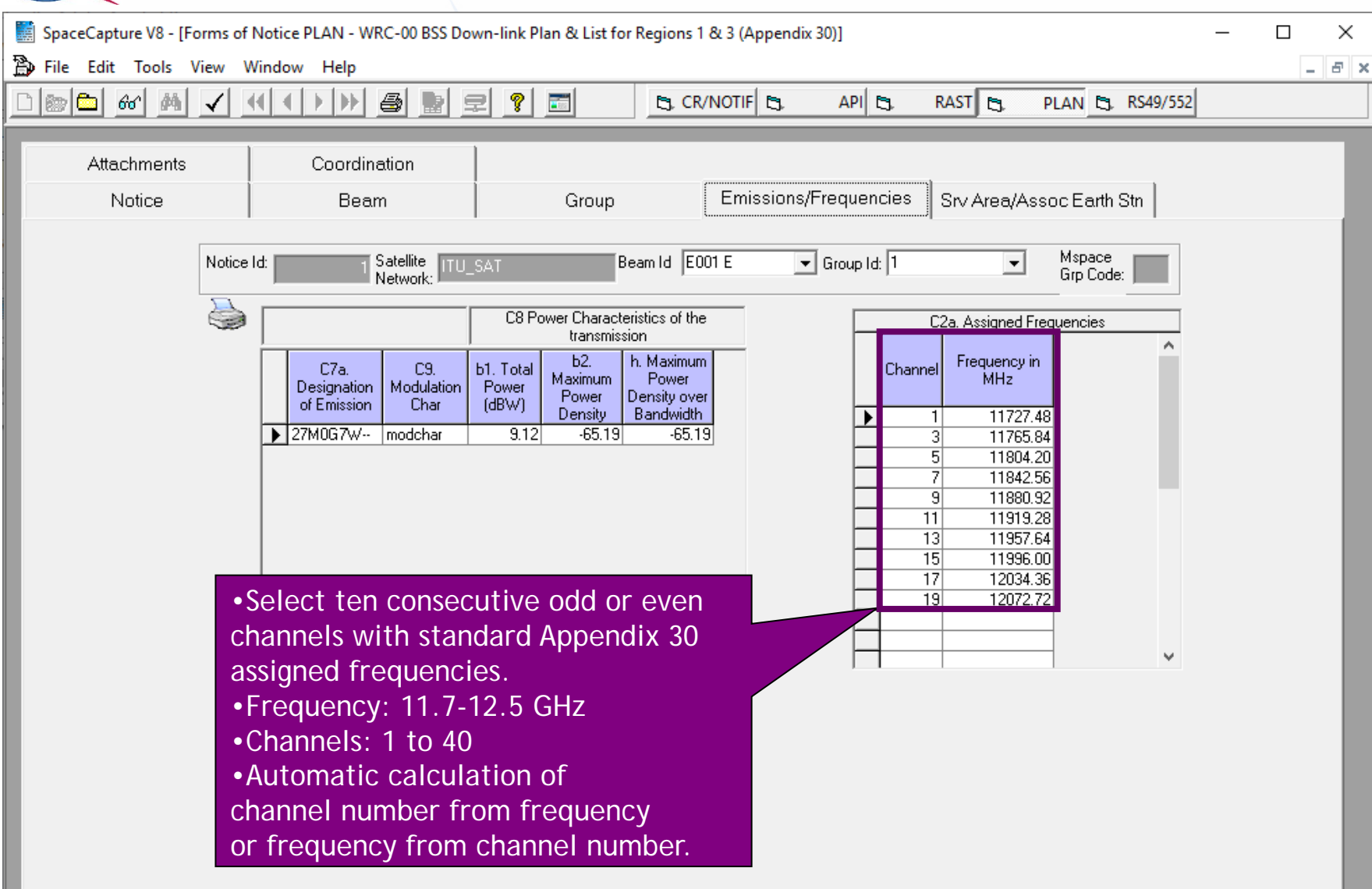

### *1.b) AP30: Generate SNS database (SRV AREA/EARTH STN)*

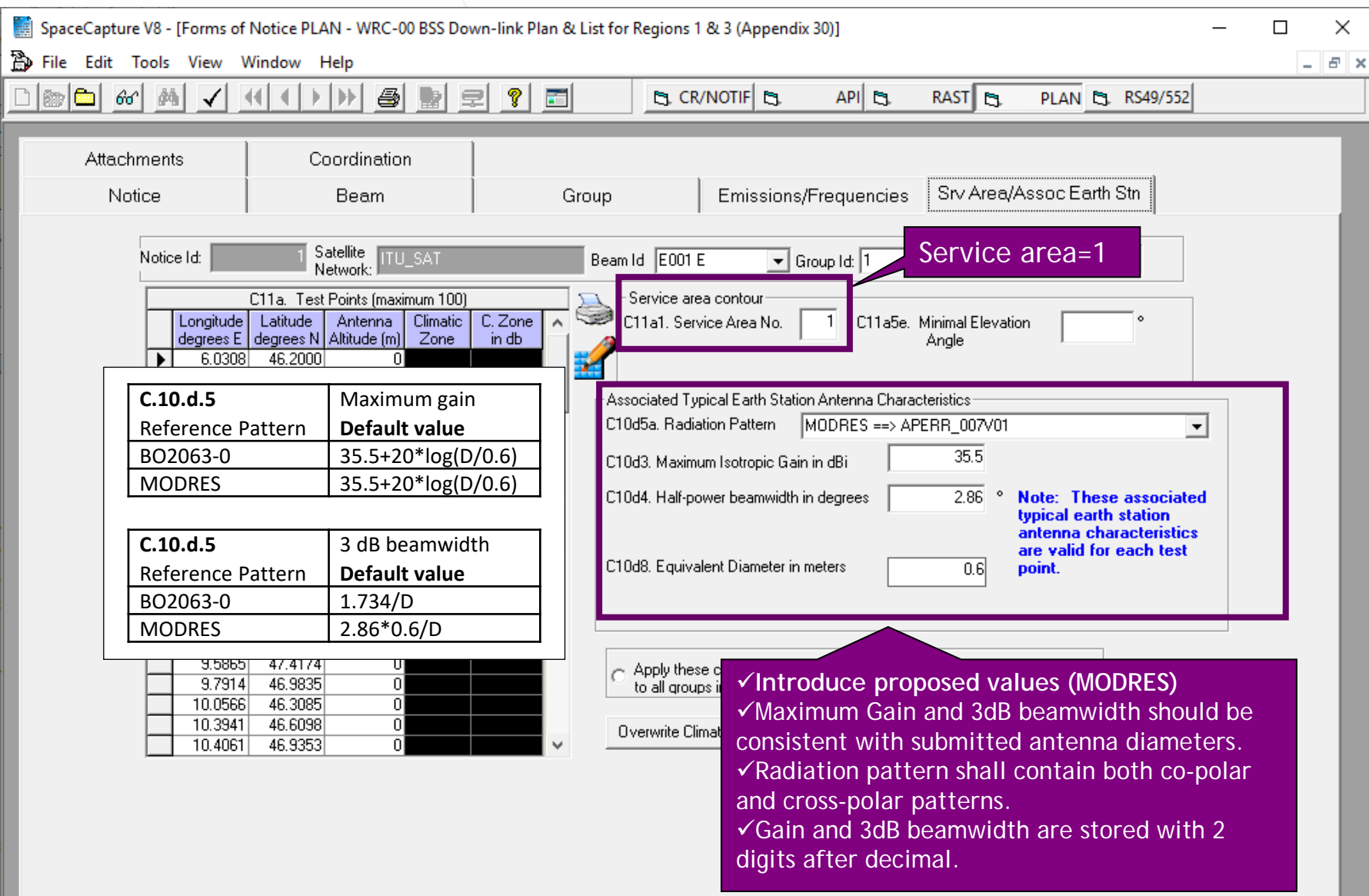

### *1.b) AP30: Generate SNS database (SRV AREA/EARTH STN)*

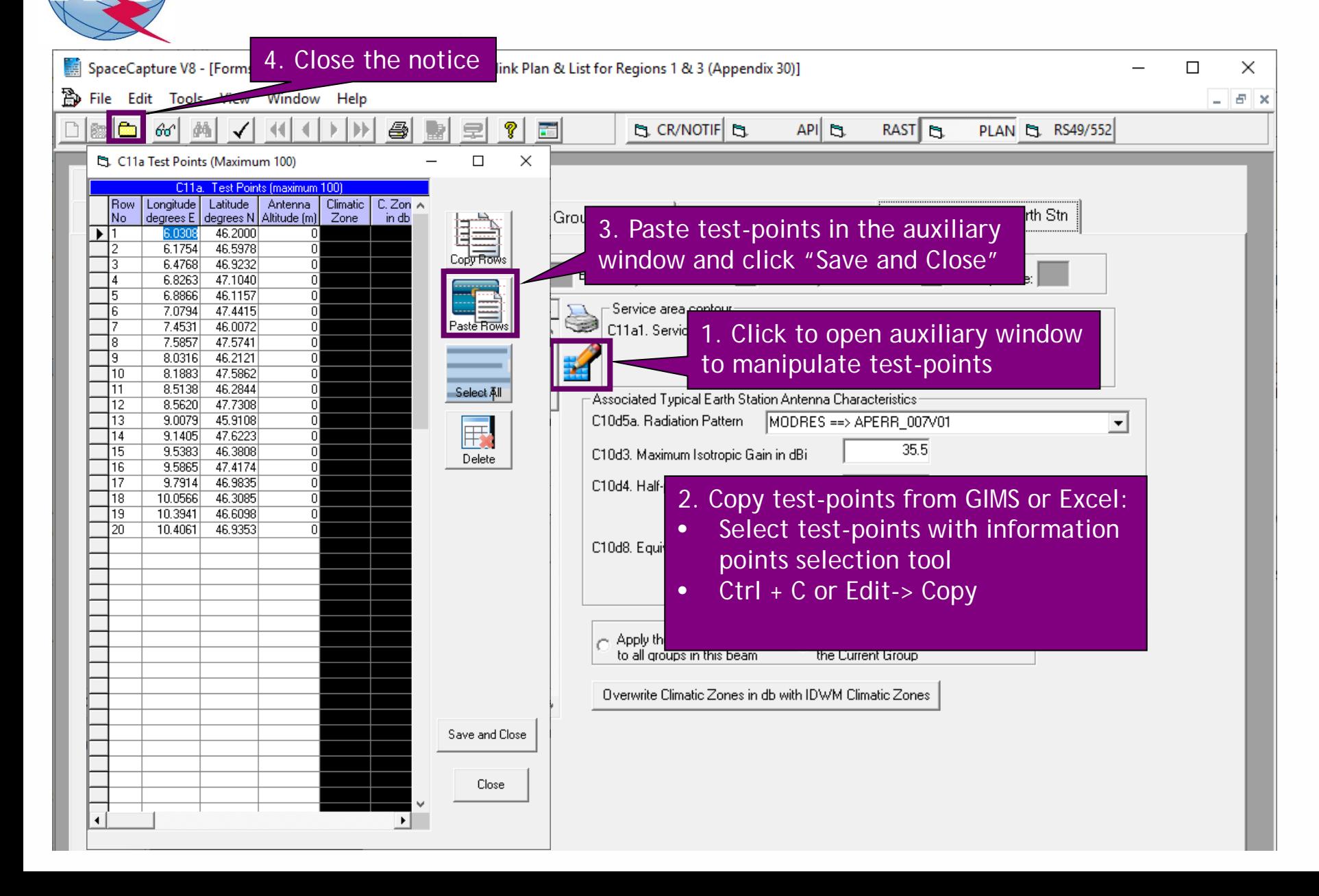

### *1.b) AP30: Generate SNS database (SRV AREA/EARTH STN)*

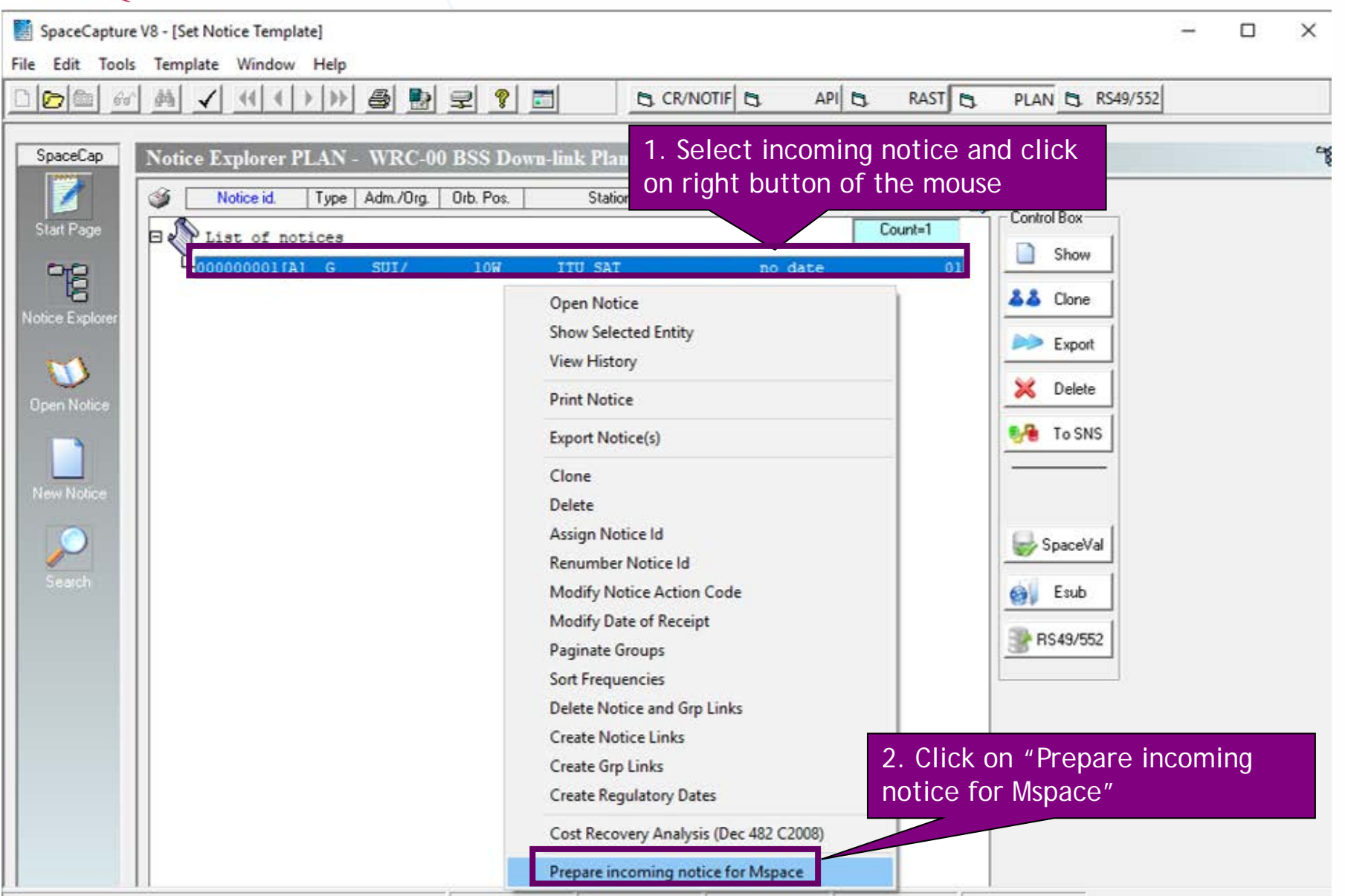

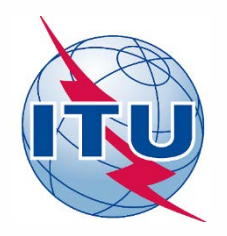

**Exercise: Generate submission to apply the special procedure in Resolution 559**

- **1.a) AP30: Generate GIMS database**
- **1.b) AP30: Generate SNS database**
- **1.c) AP30: Run BR-SIS Validation**
- **2.a) AP30A: Generate GIMS database**
- **2.b) AP30A: Generate SNS database**
- **2.c) AP30A: Run BR-SIS Validation**
- **3.a) Run GIBC/Appendix 30 30A to check Hard Limits for AP30 submission**
- **3.b) Run GIBC/Appendix 30 30A to check Hard Limits for AP30 submission**

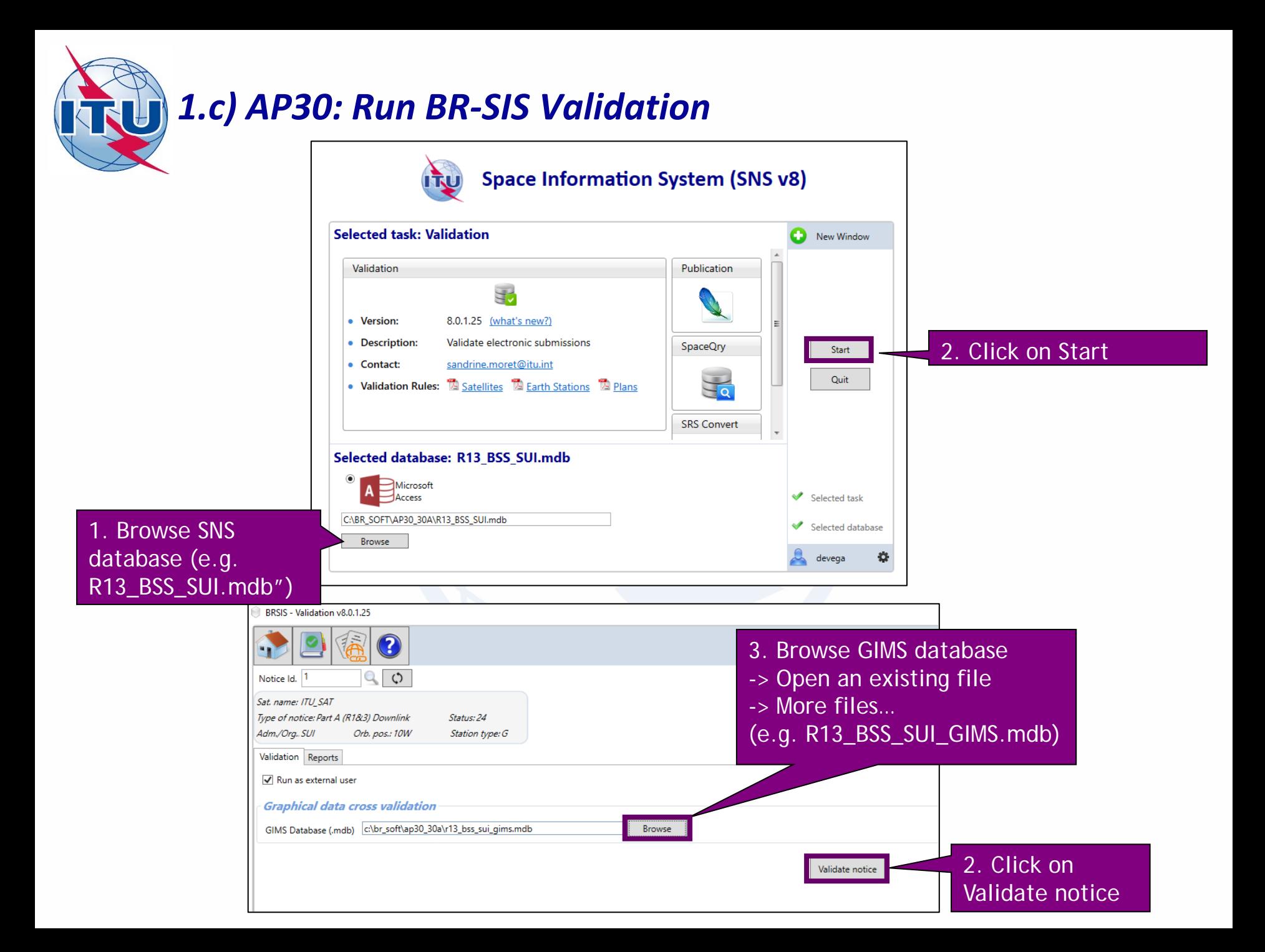

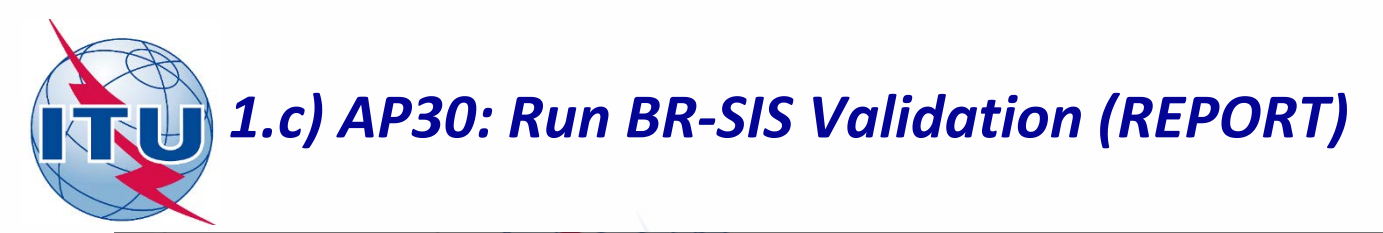

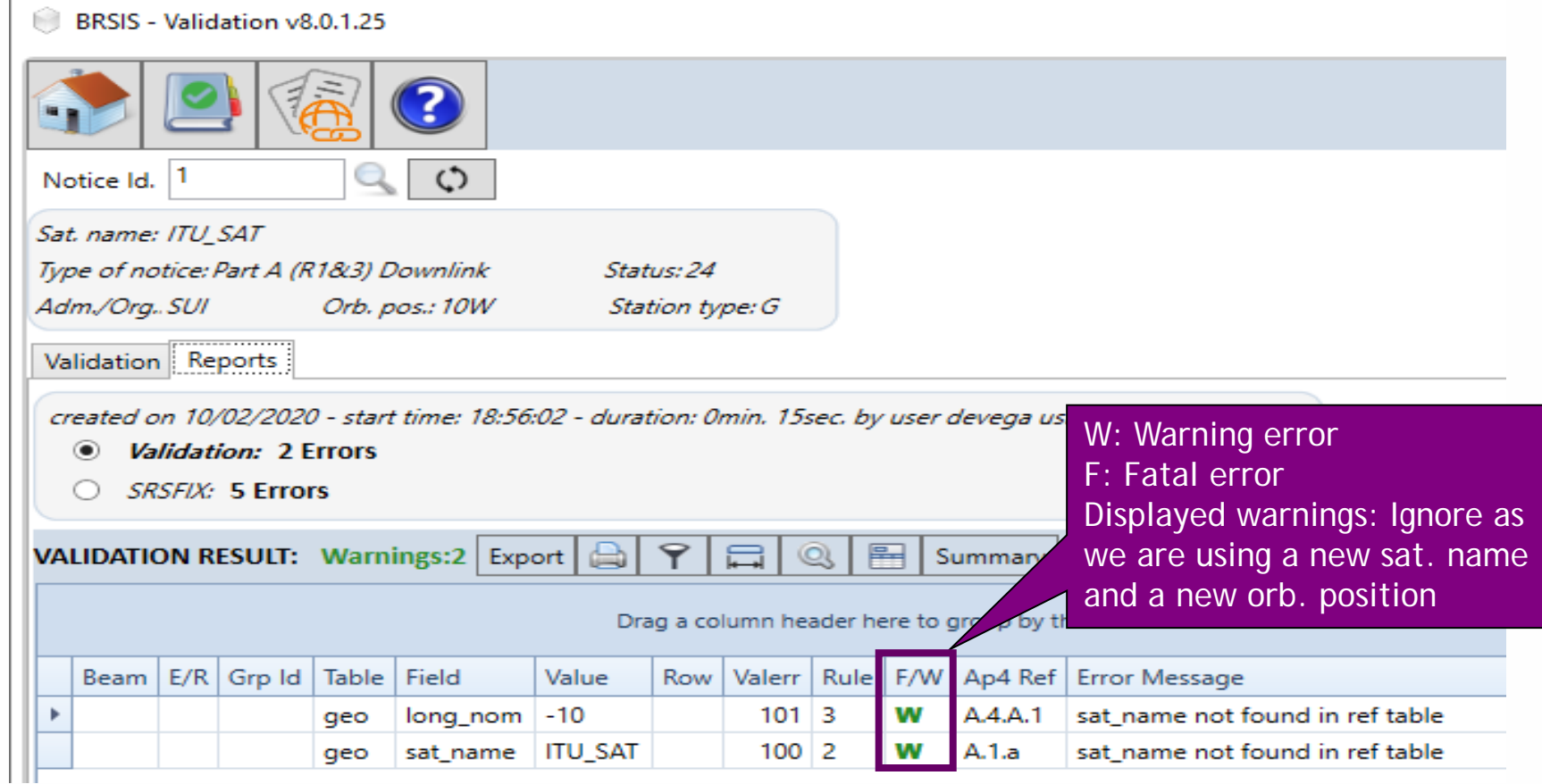

**No fatal errors should appear. If there is a fatal error, it should be corrected. Otherwise, the submission may be returned to your administration.**

**Warning errors should be corrected, although the submission will not be returned to your administration.**

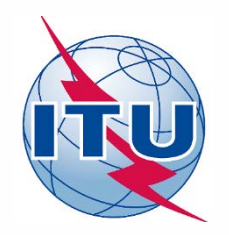

**Exercise: Generate submission to apply the special procedure in Resolution 559**

- **1.a) AP30: Generate GIMS database**
- **1.b) AP30: Generate SNS database**
- **1.c) AP30: Run BR-SIS Validation**
- **2.a) AP30A: Generate GIMS database**
- **2.b) AP30A: Generate SNS database**
- **2.c) AP30A: Run BR-SIS Validation**
- **3.a) Run GIBC/Appendix 30 30A to check Hard Limits for AP30 submission**
- **3.b) Run GIBC/Appendix 30 30A to check Hard Limits for AP30 submission**
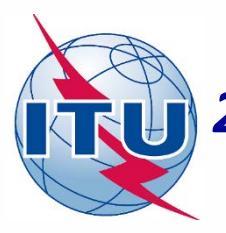

**K** GIMS

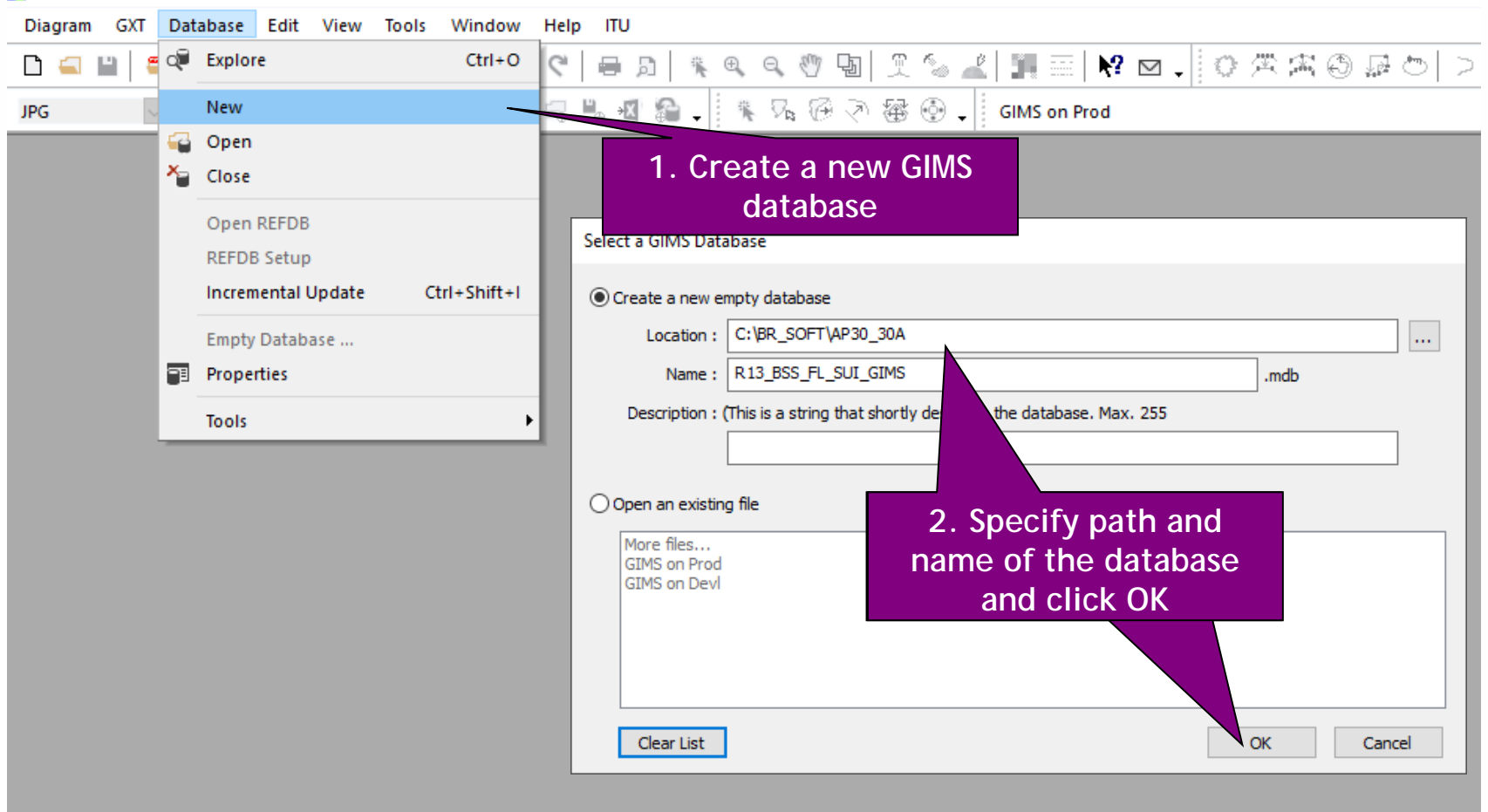

NU)

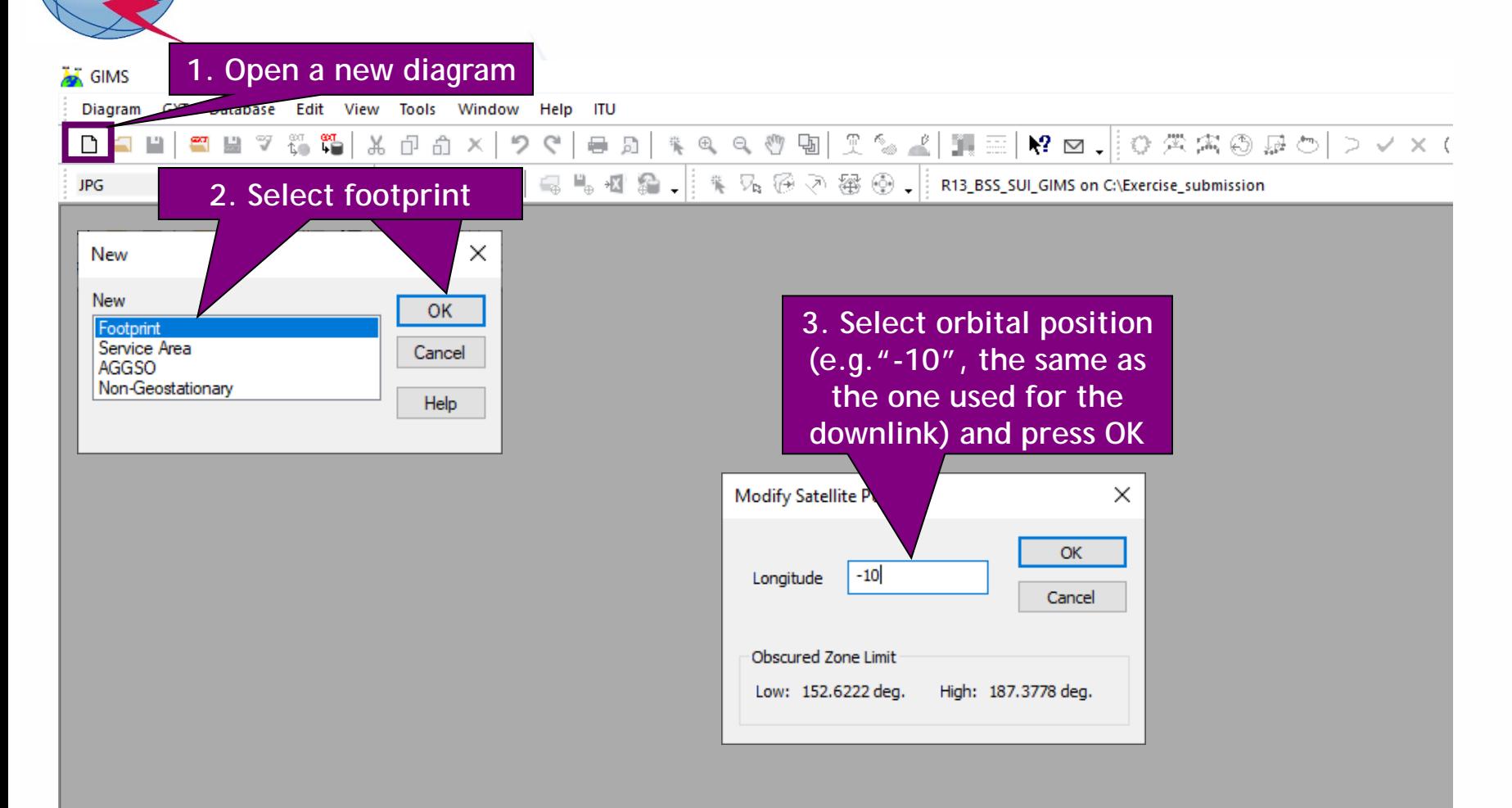

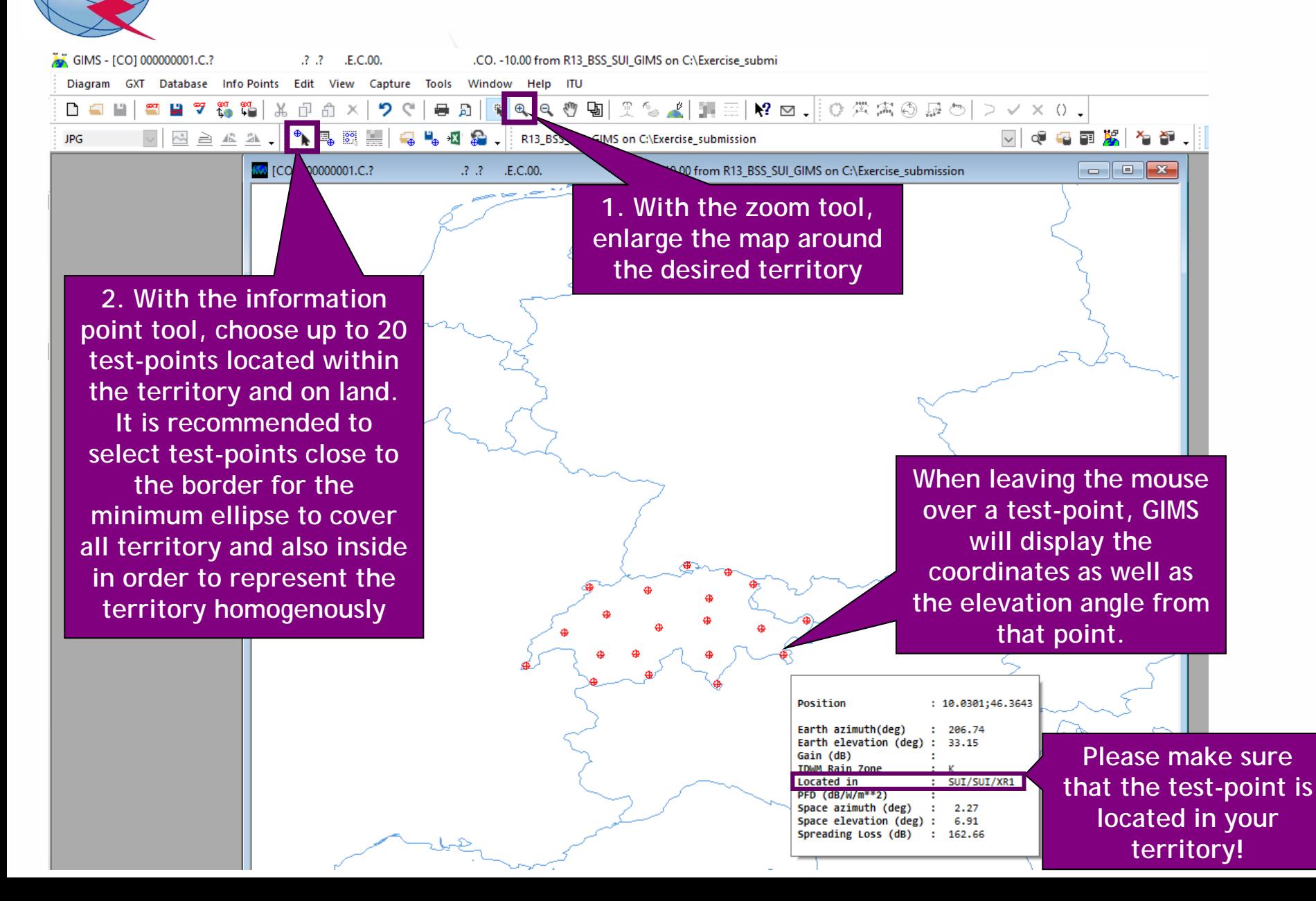

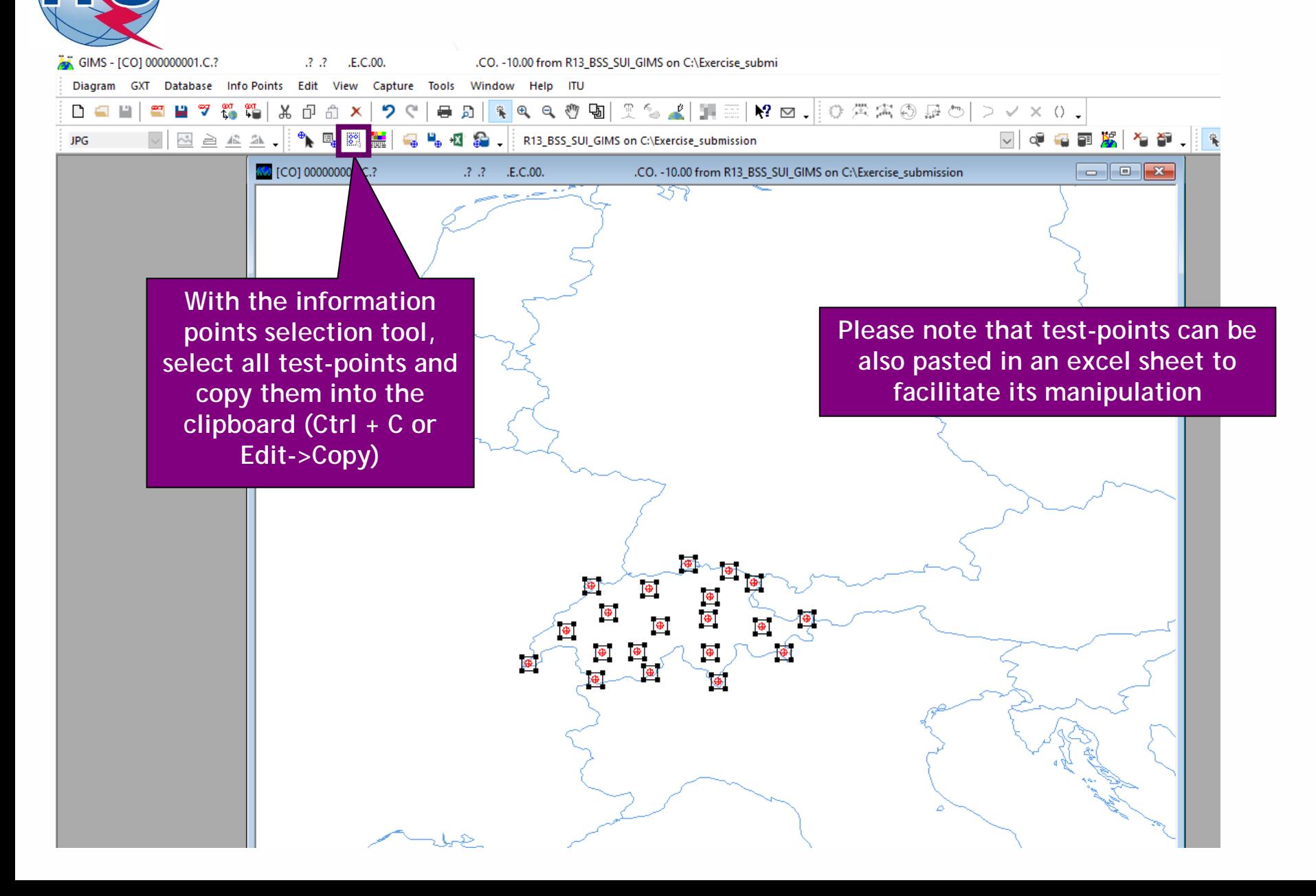

N

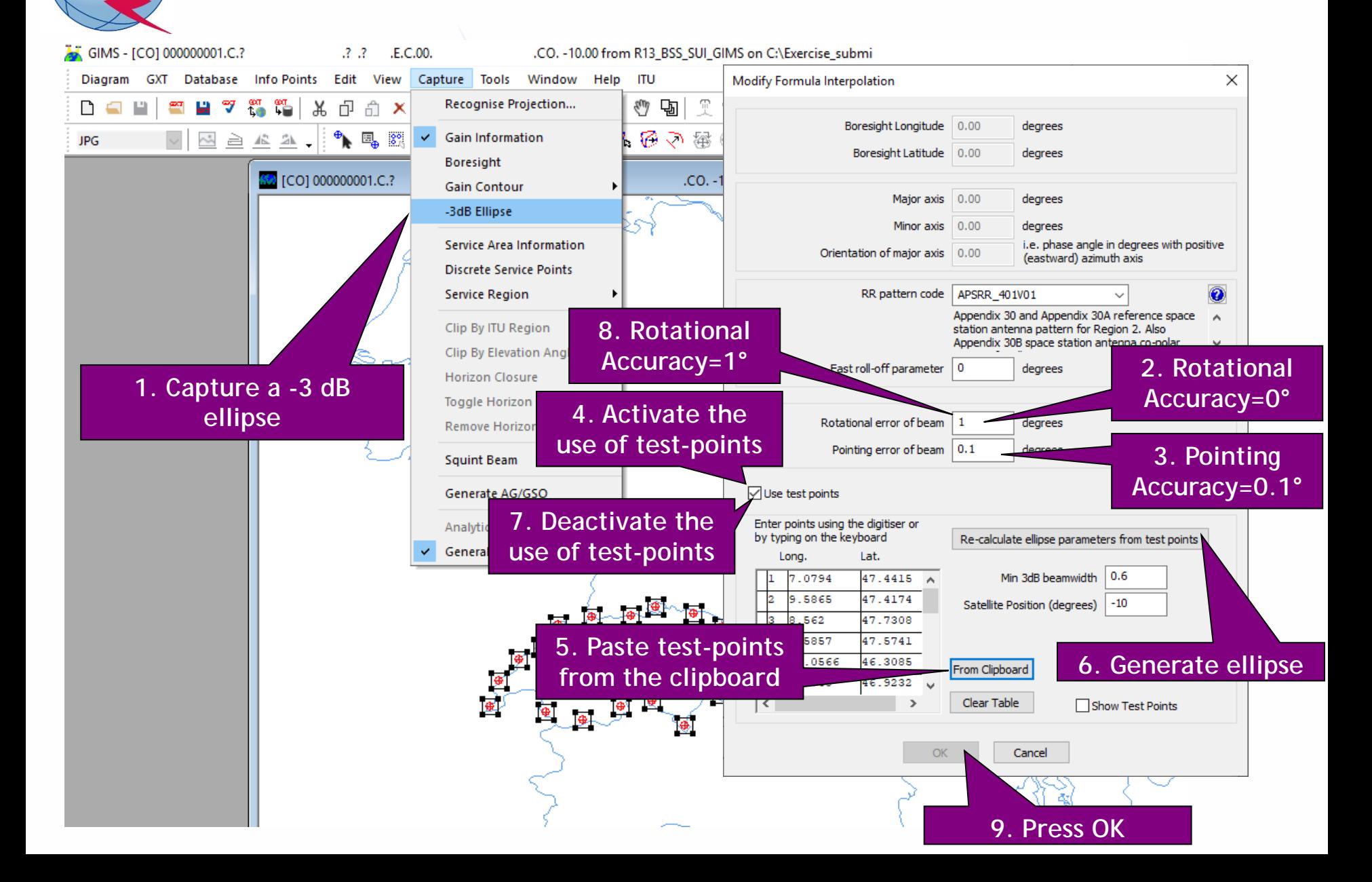

NHI

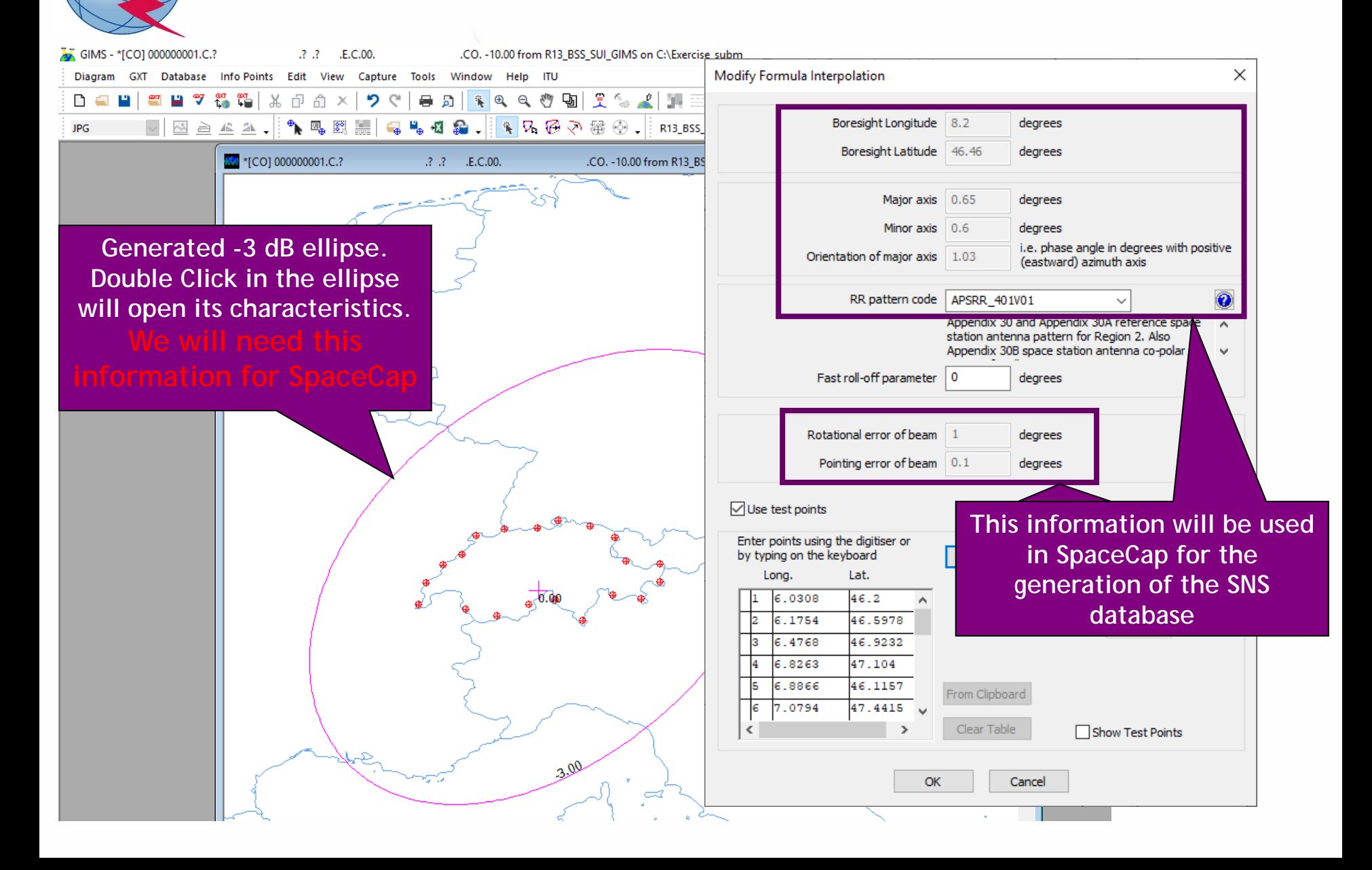

NUI

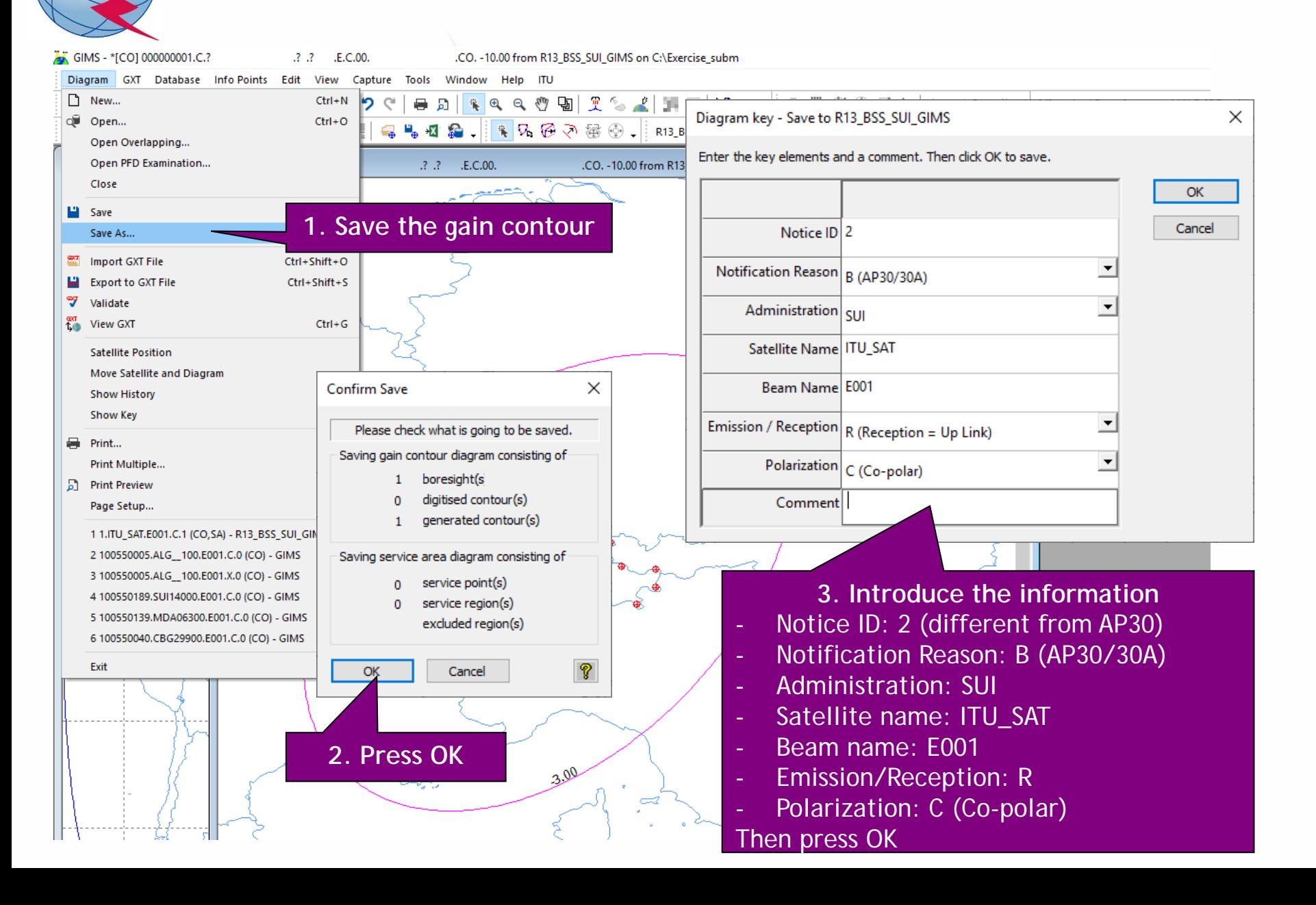

## *2.a) AP30A: Generate GIMS database (SERVICE AREA)*

NU)

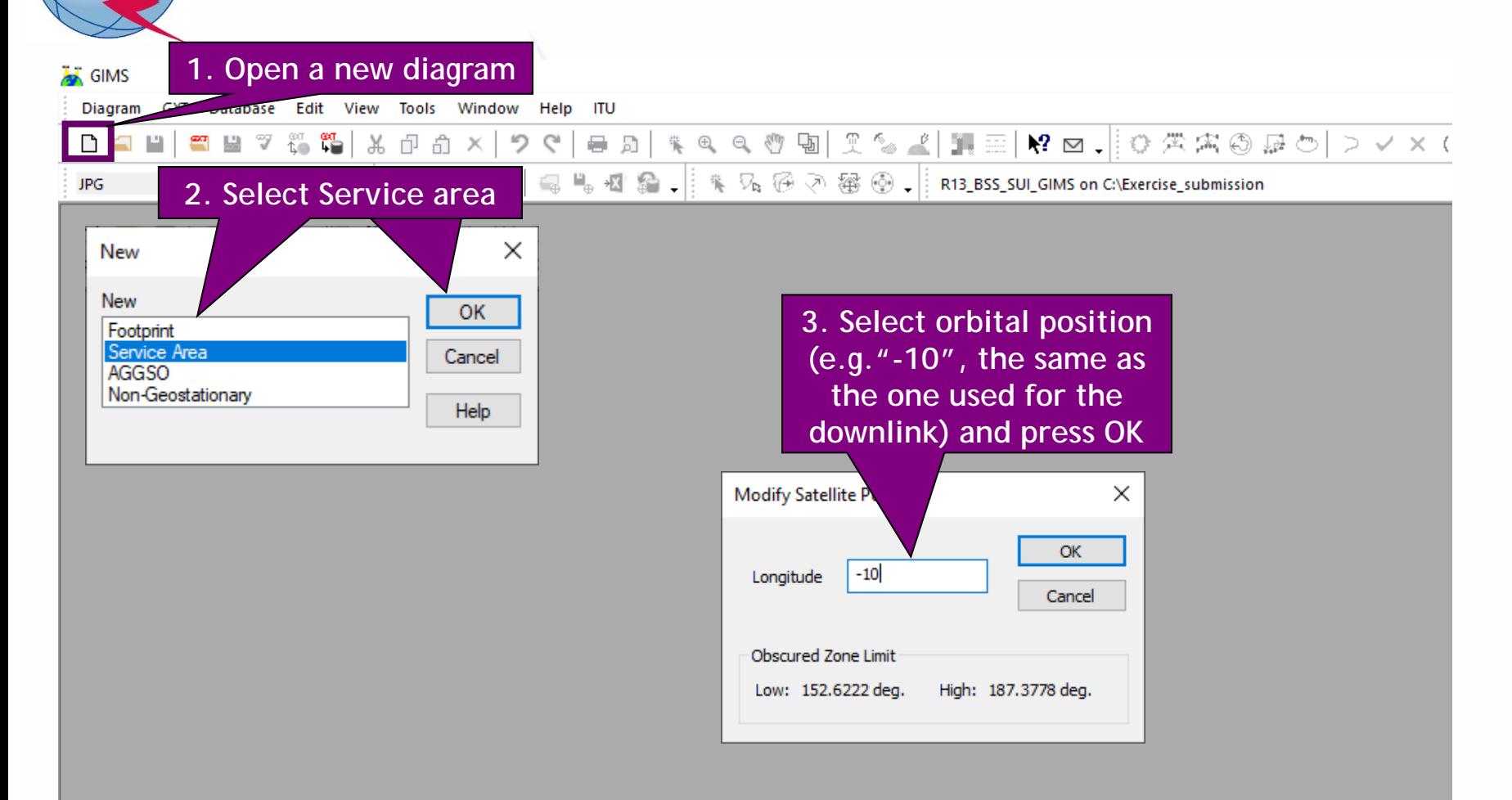

### *2.a) AP30A: Generate GIMS database (SERVICE AREA)*

.SA. - 10.00 from R13\_BSS\_SUI\_GIMS on C:\Exercise\_submi

NUI

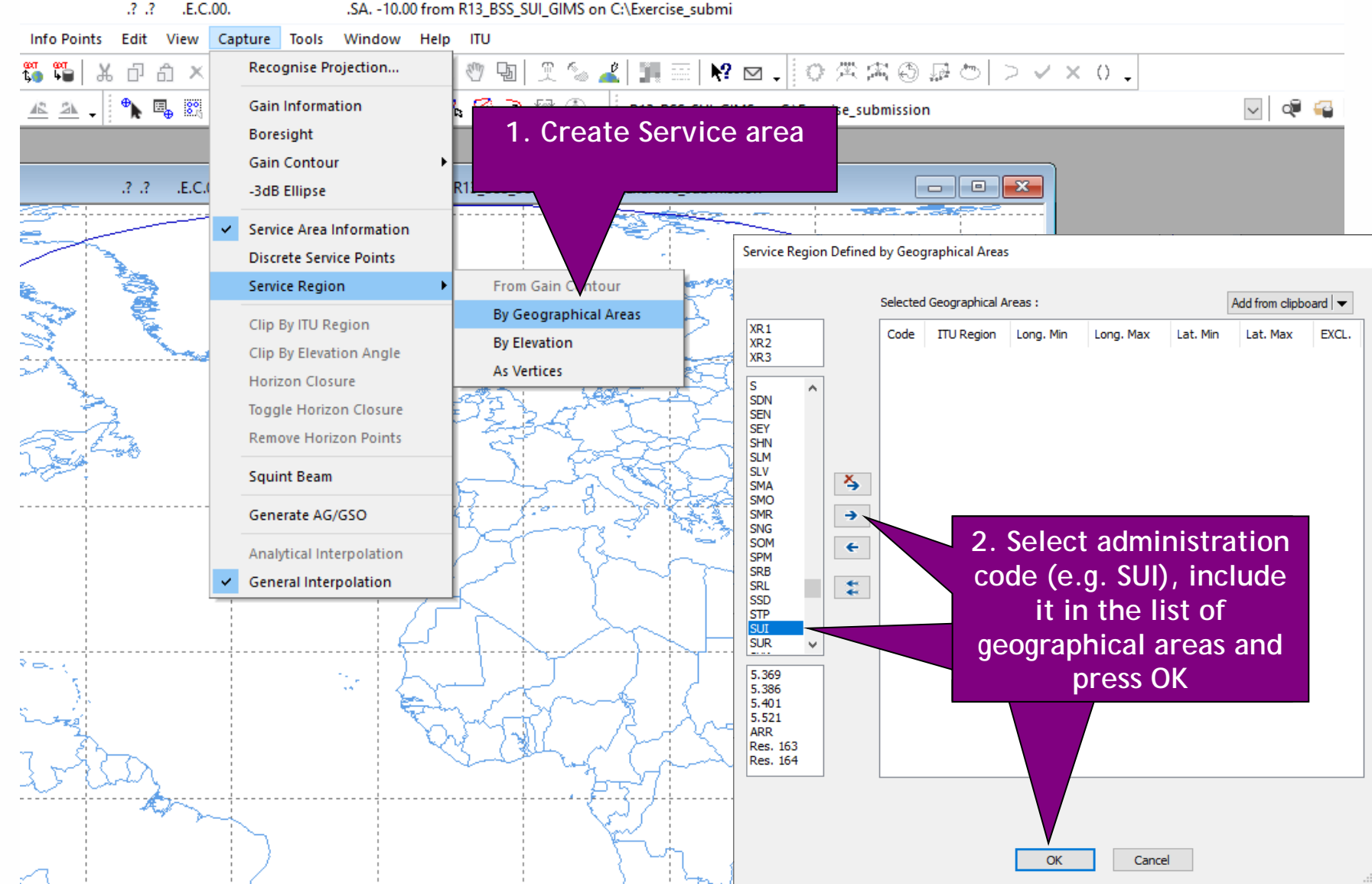

## *2.a) AP30A: Generate GIMS database (SERVICE AREA)*

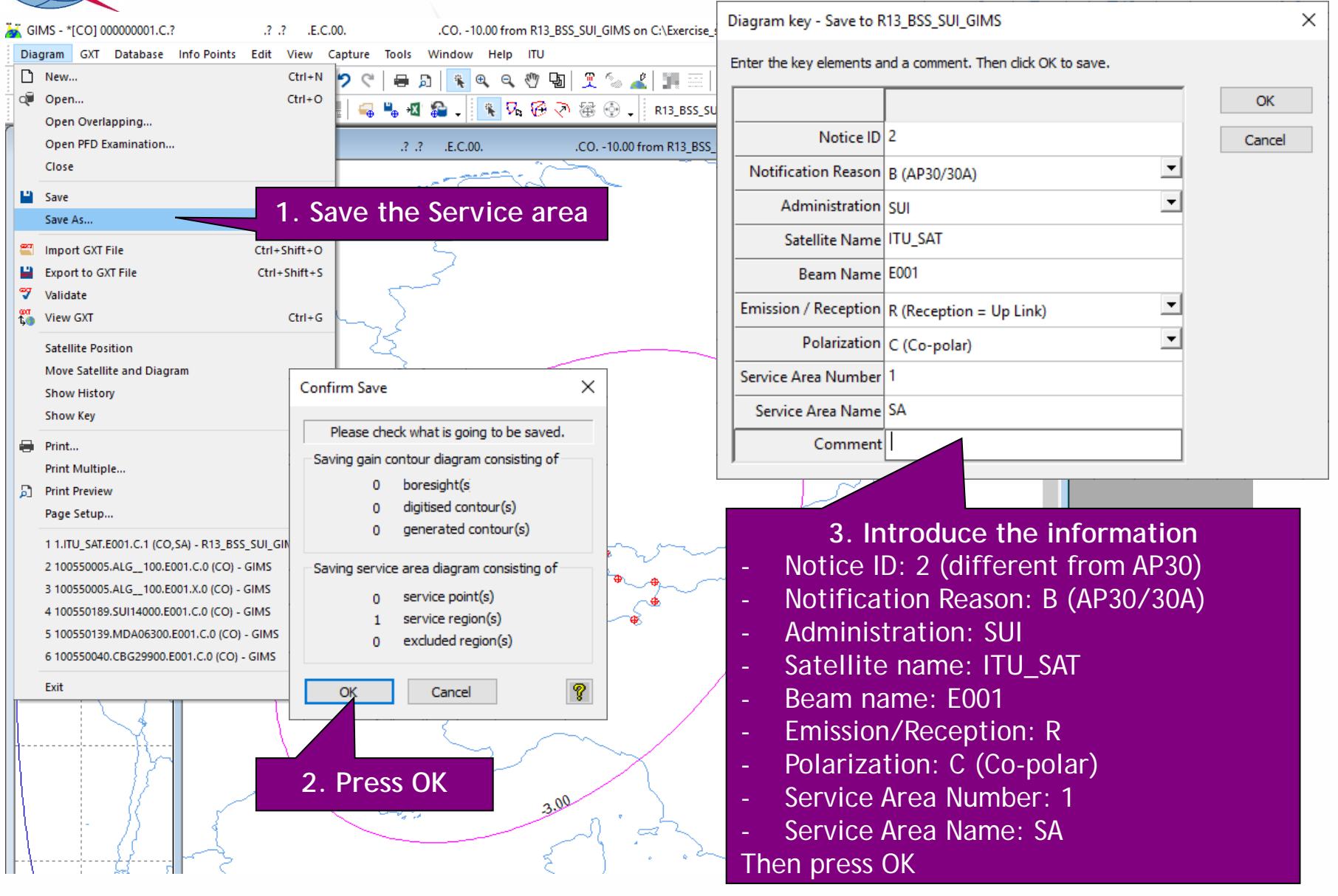

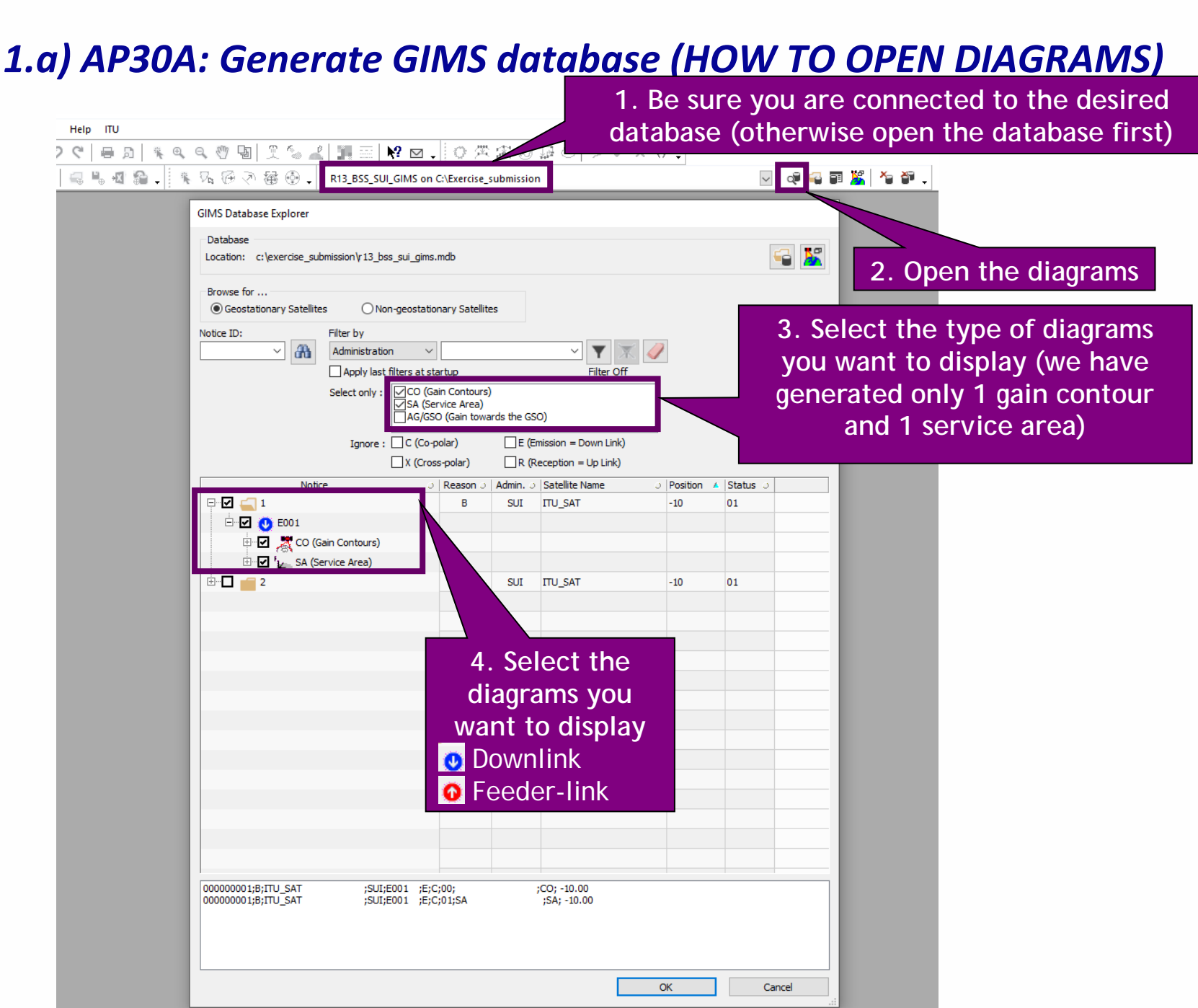

(RO)

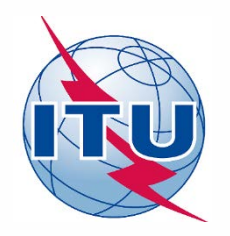

**Exercise: Generate submission to apply the special procedure in Resolution 559**

- **1.a) AP30: Generate GIMS database**
- **1.b) AP30: Generate SNS database**
- **1.c) AP30: Run BR-SIS Validation**
- **2.a) AP30A: Generate GIMS database**
- **2.b) AP30A: Generate SNS database**
- **2.c) AP30A: Run BR-SIS Validation**
- **3.a) Run GIBC/Appendix 30 30A to check Hard Limits for AP30 submission**
- **3.b) Run GIBC/Appendix 30 30A to check Hard Limits for AP30 submission**

## *1.b) AP30A: Generate SNS database (CREATE DATABASE)*

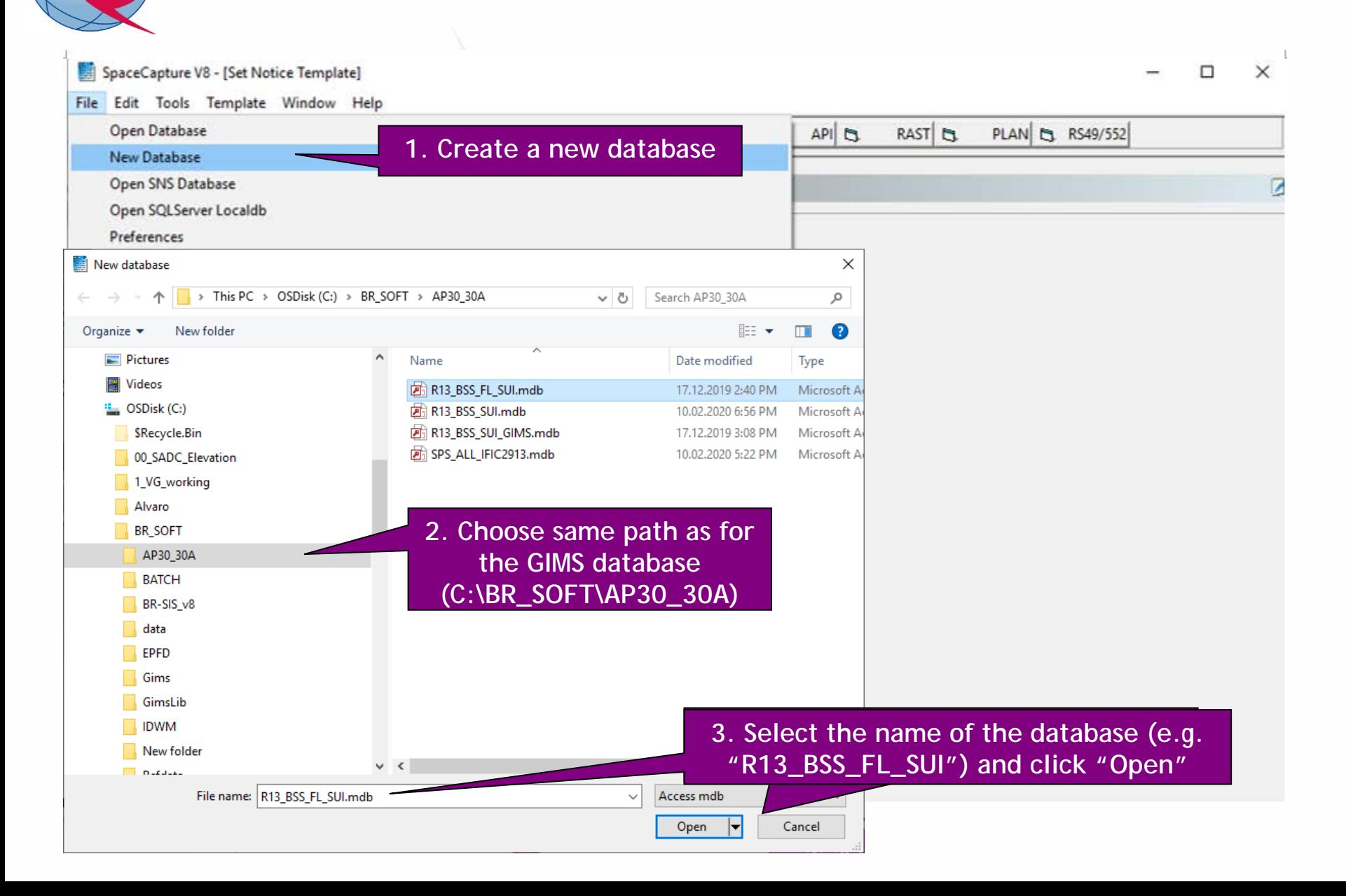

## *1.b) AP30A: Generate SNS database (CREATE NOTICE)*

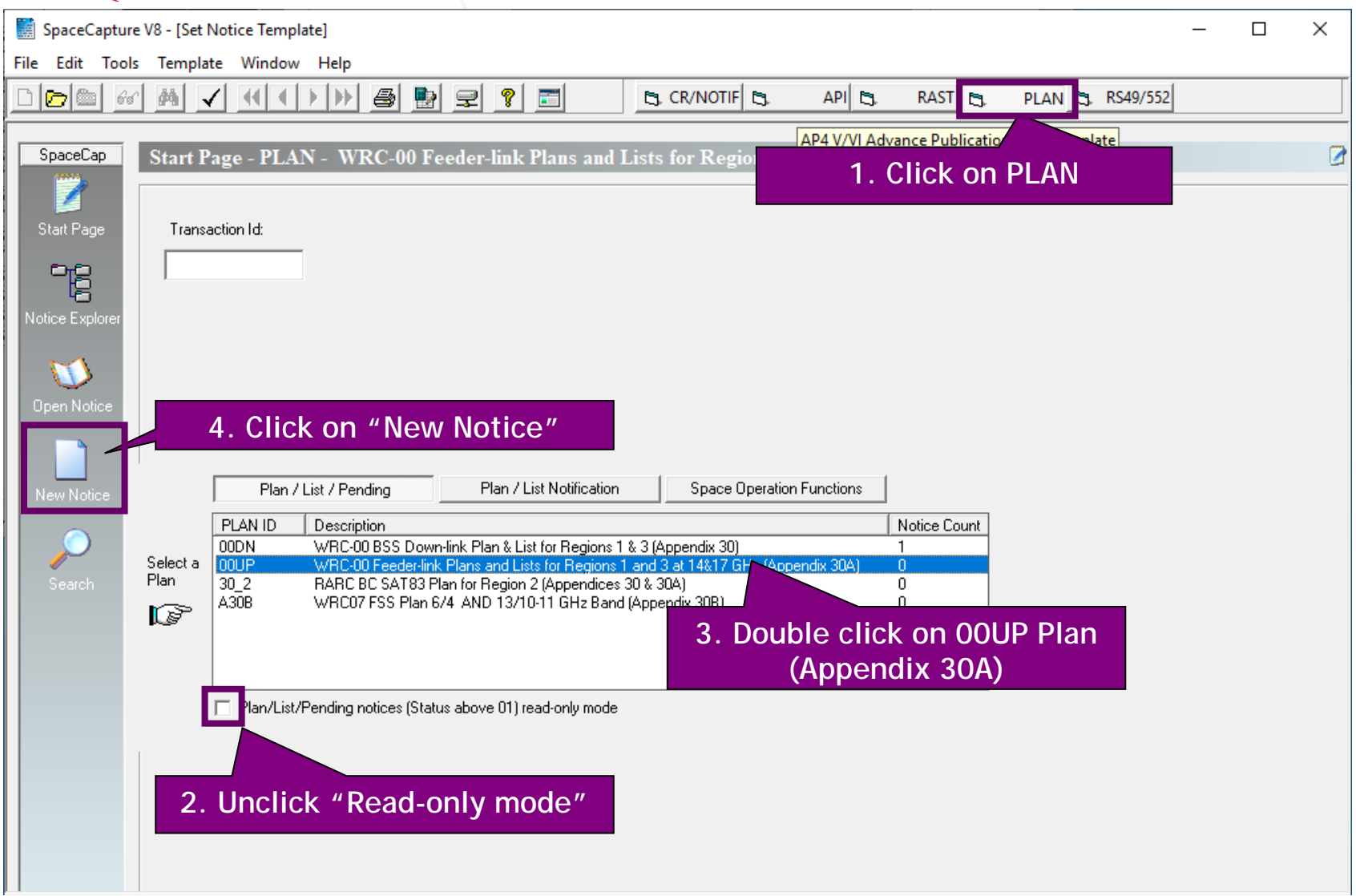

### *1.b) AP30A: Generate SNS database (NOTICE LEVEL)*

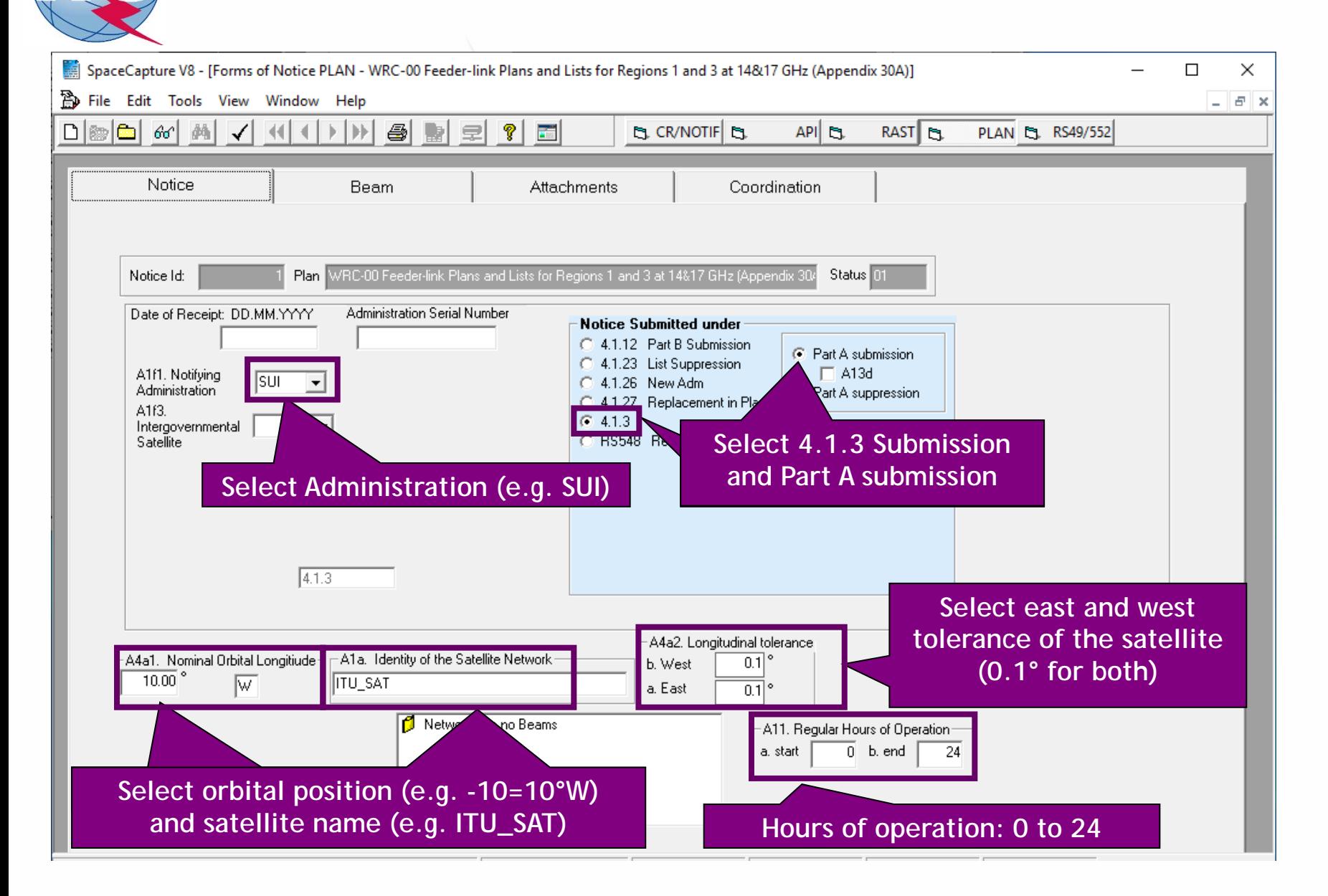

### *1.b) AP30A: Generate SNS database (BEAM LEVEL)*

NH

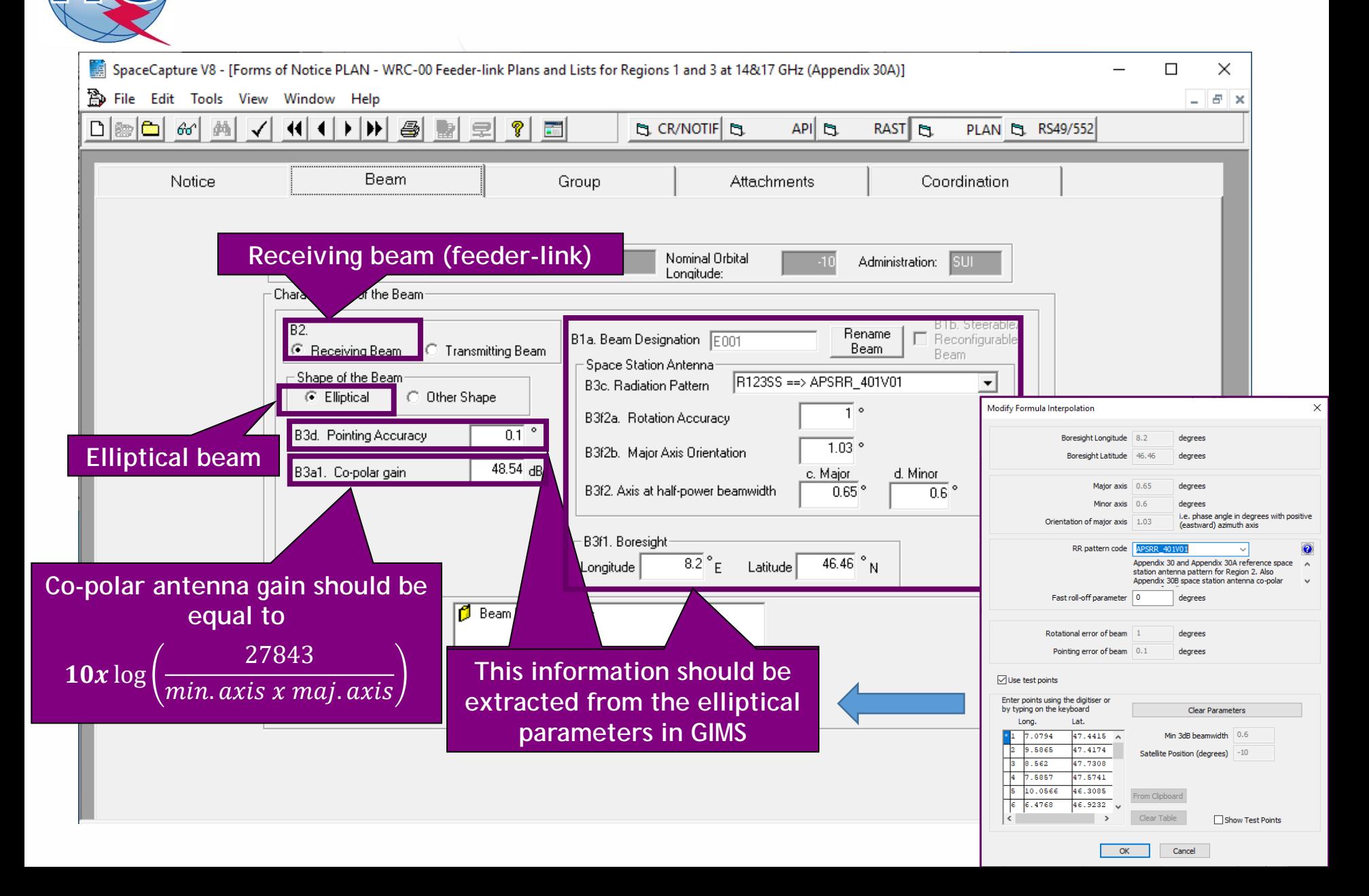

### *1.b) AP30A: Generate SNS database (GROUP LEVEL)*

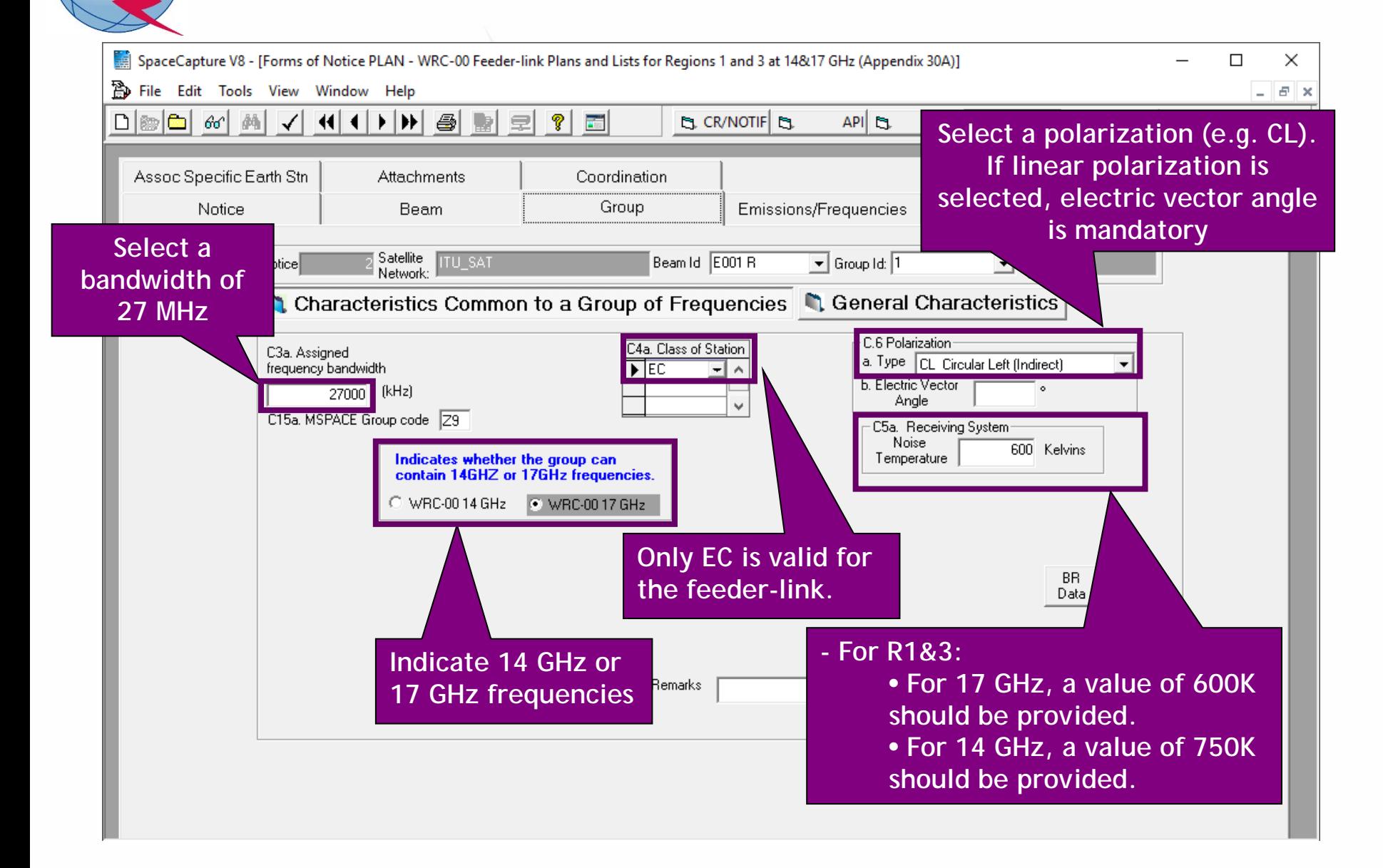

## *1.b) AP30A: Generate SNS database (GROUP LEVEL)*

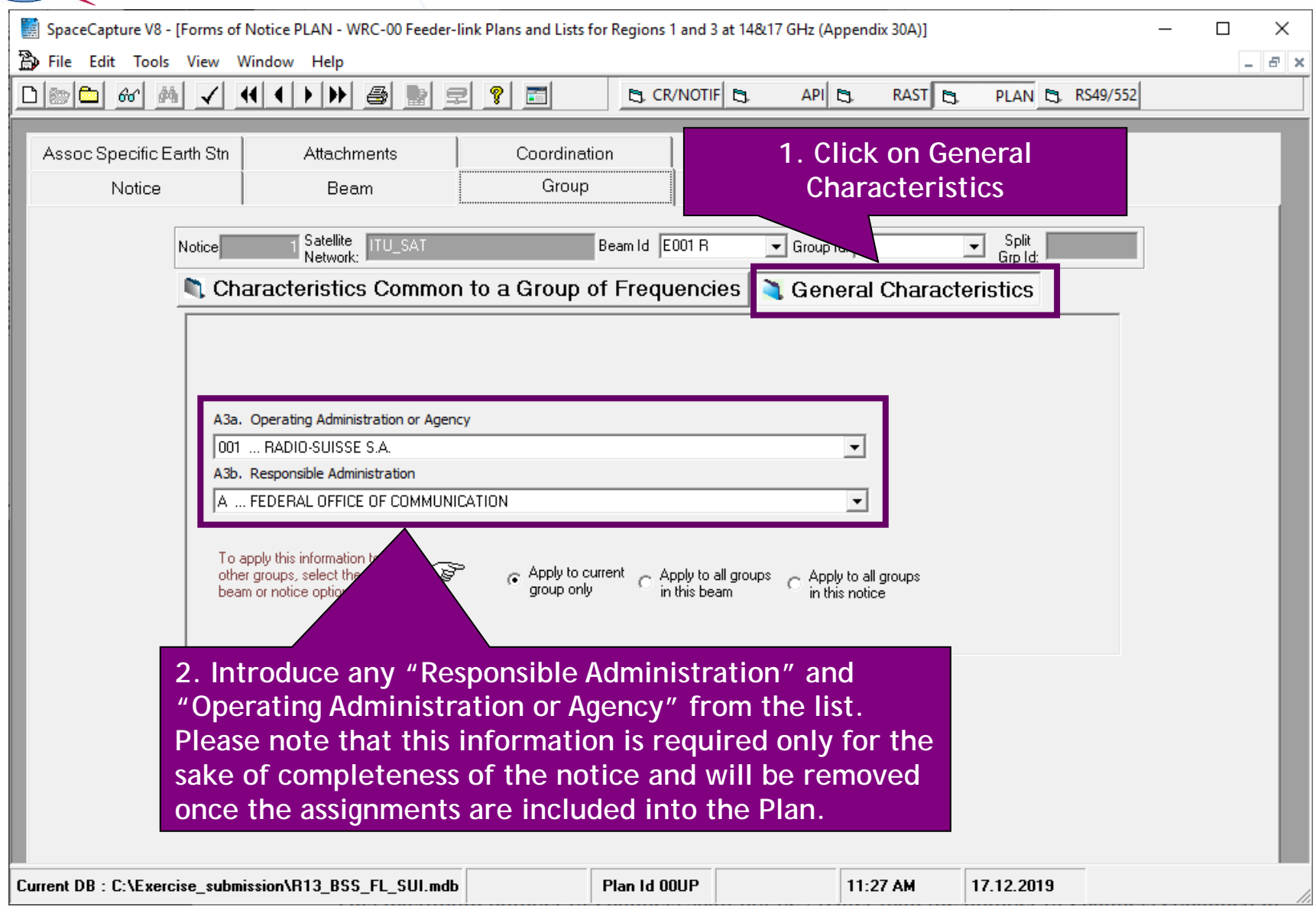

# *1.b) AP30A: Generate SNS database (EMISSIONS/FREQ LEVEL)*

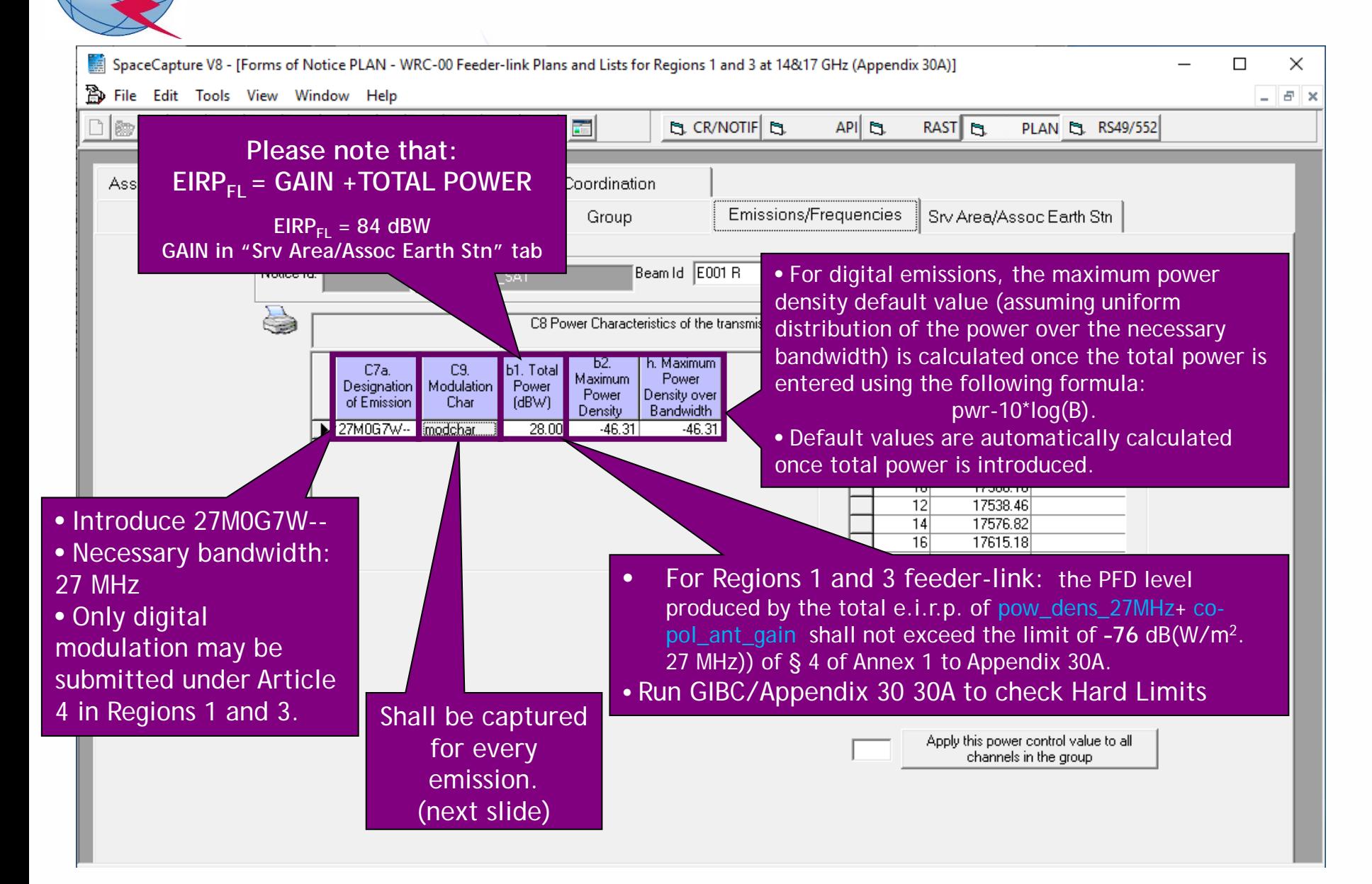

## *1.b) AP30A: Generate SNS database (EMISSIONS/FREQ LEVEL)*

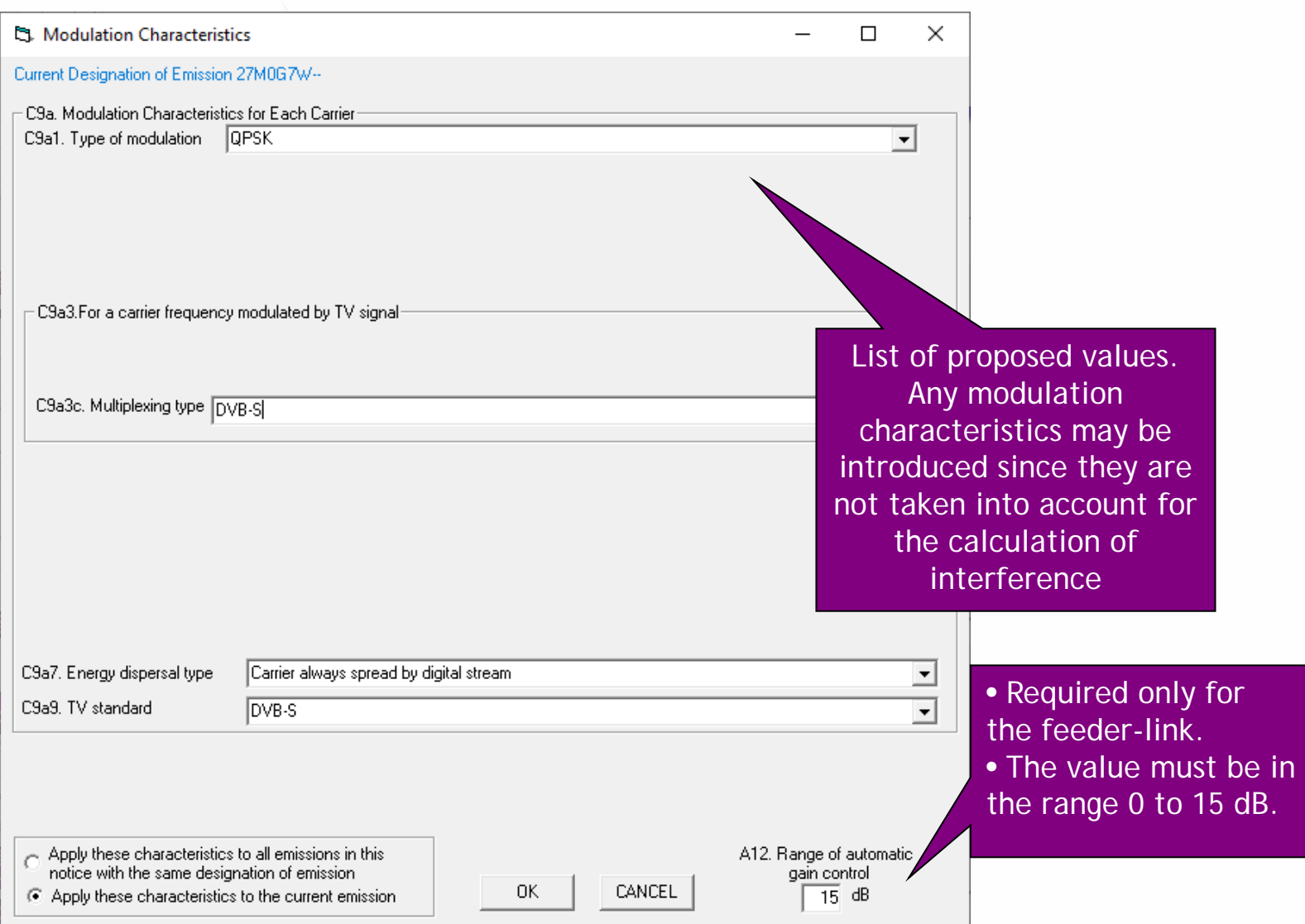

## *1.b) AP30A: Generate SNS database (EMISSIONS/FREQ LEVEL)*

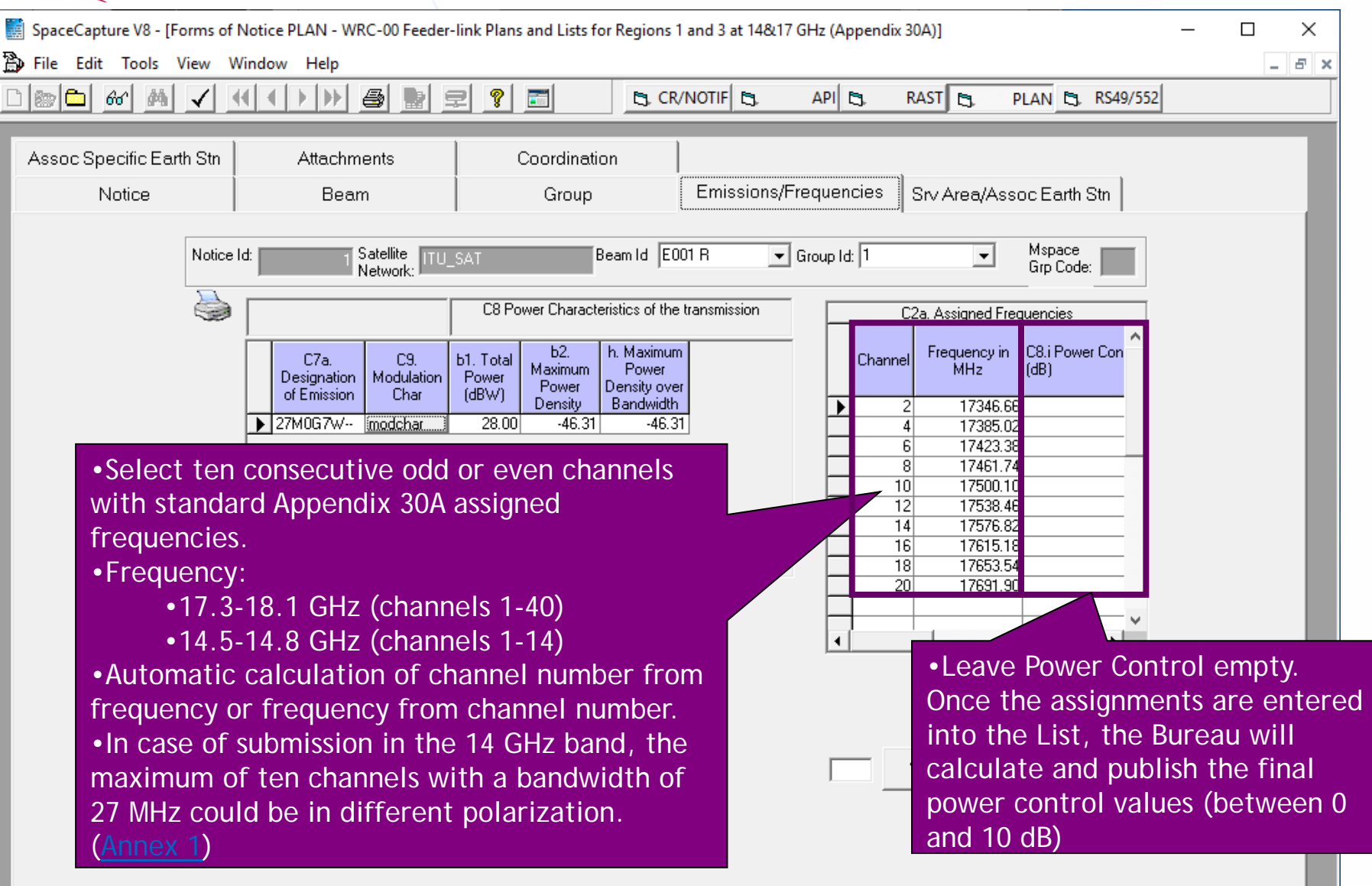

## *1.b) AP30A: Generate SNS database (SRV AREA/EARTH STN)*

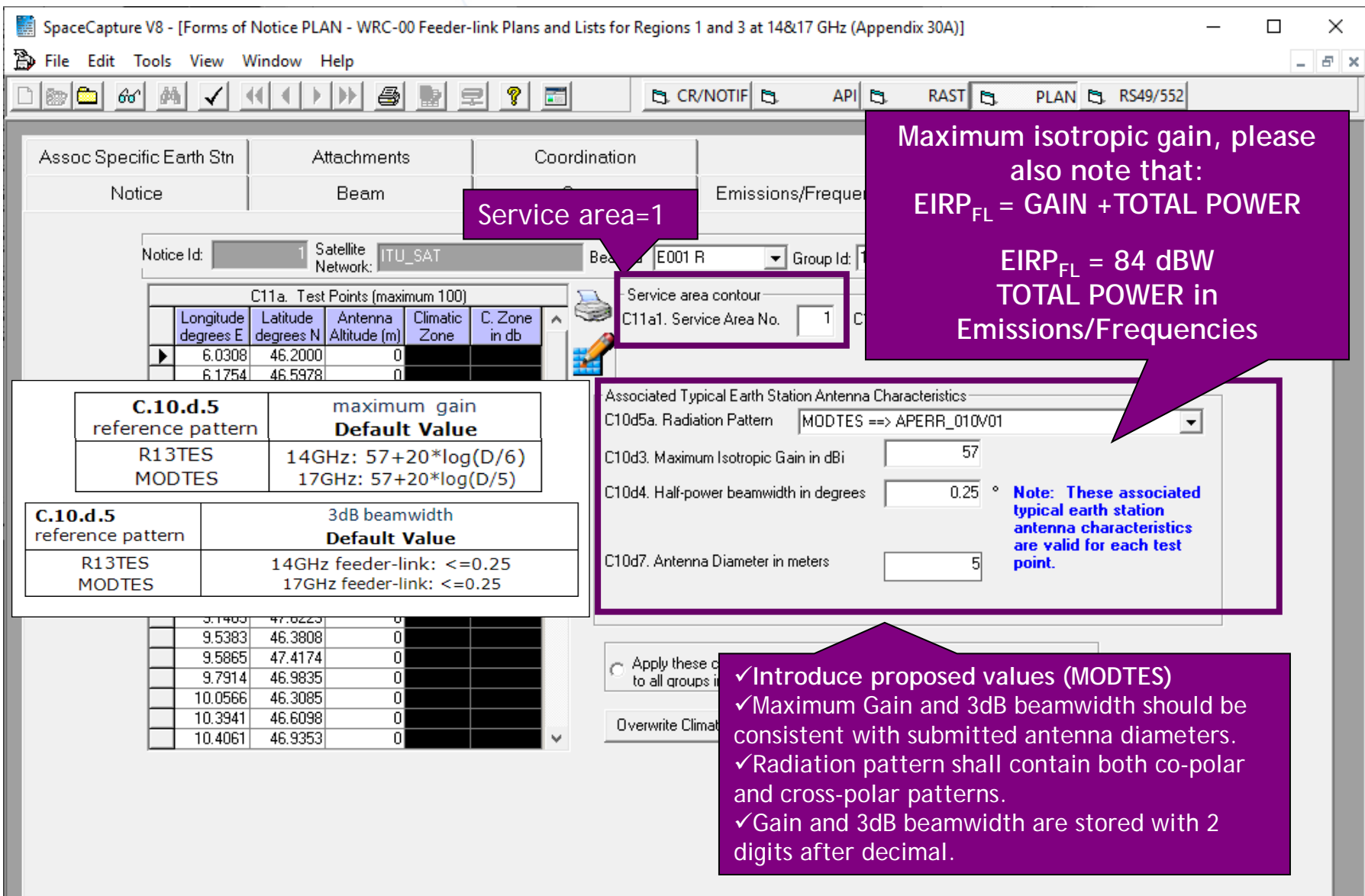

### *1.b) AP30A: Generate SNS database (SRV AREA/EARTH STN)*

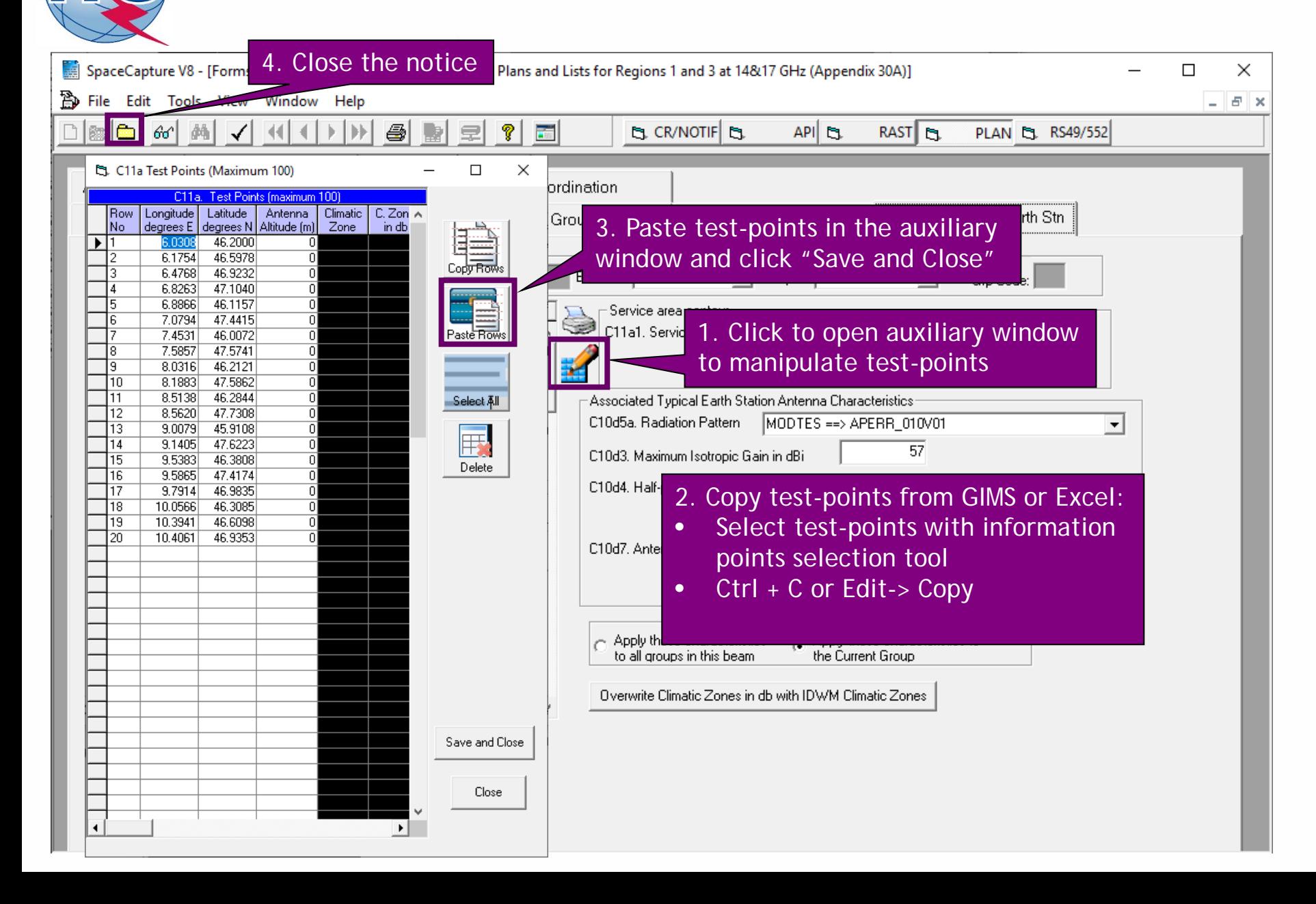

## *1.b) AP30A: Generate SNS database (NETWORK LEVEL)*

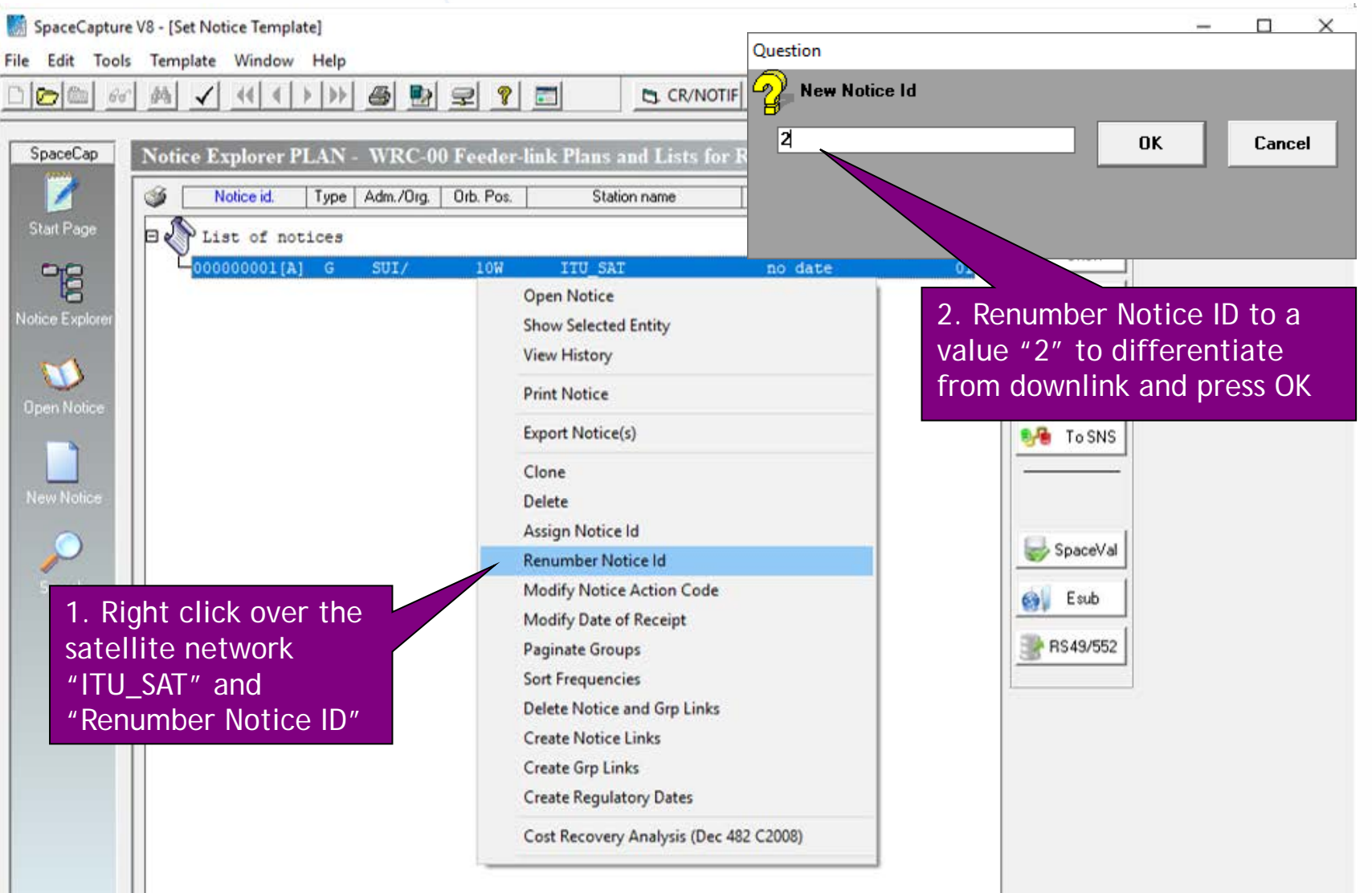

## *1.b) AP30A: Generate SNS database (NETWORK LEVEL)*

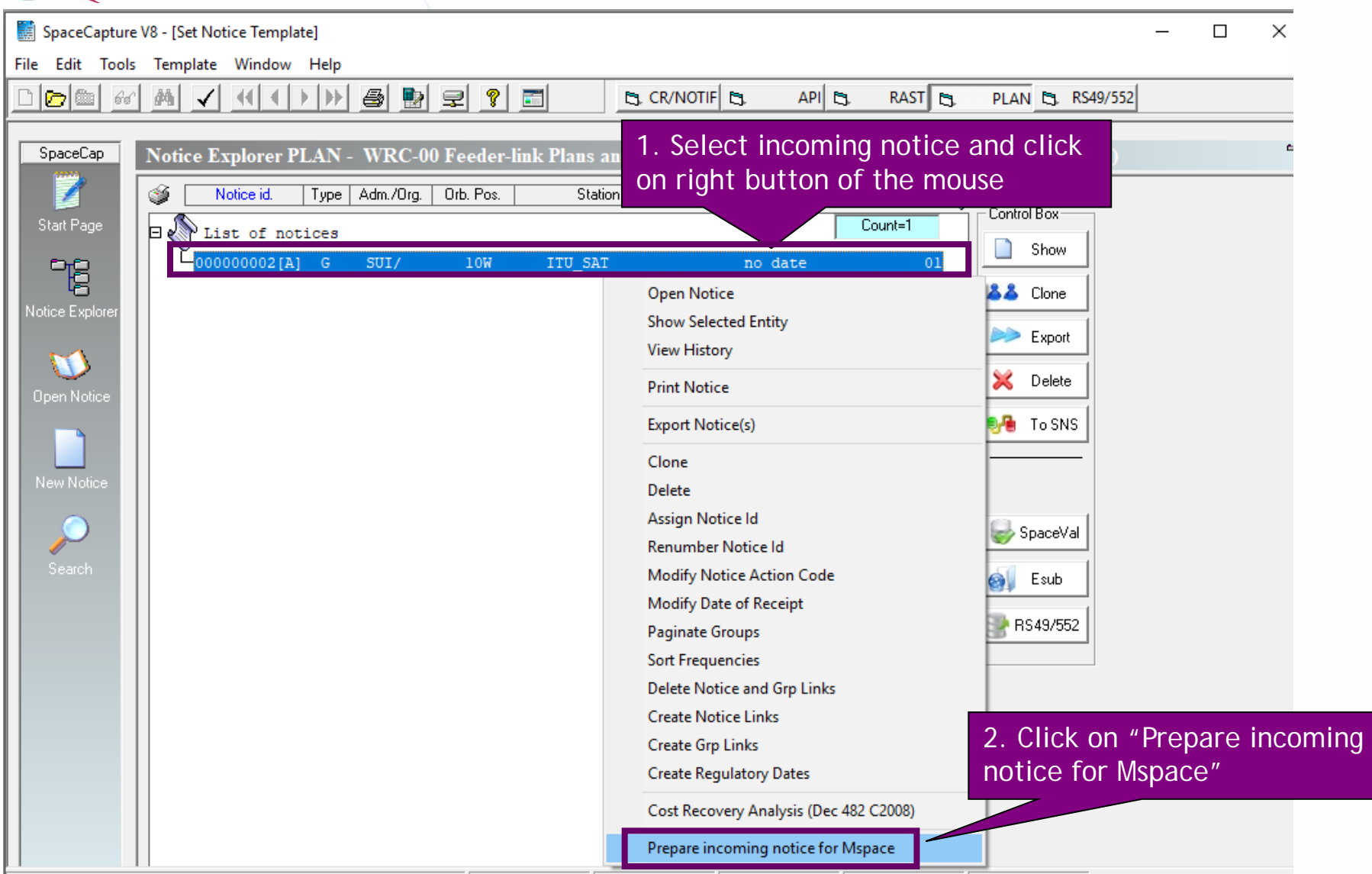

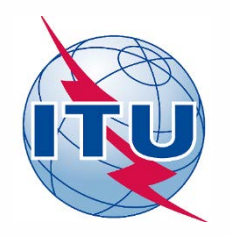

**Exercise: Generate submission to apply the special procedure in Resolution 559**

- **1.a) AP30: Generate GIMS database**
- **1.b) AP30: Generate SNS database**
- **1.c) AP30: Run BR-SIS Validation**
- **2.a) AP30A: Generate GIMS database**
- **2.b) AP30A: Generate SNS database**

**2.c) AP30A: Run BR-SIS Validation**

**3.a) Run GIBC/Appendix 30 30A to check Hard Limits for AP30 submission**

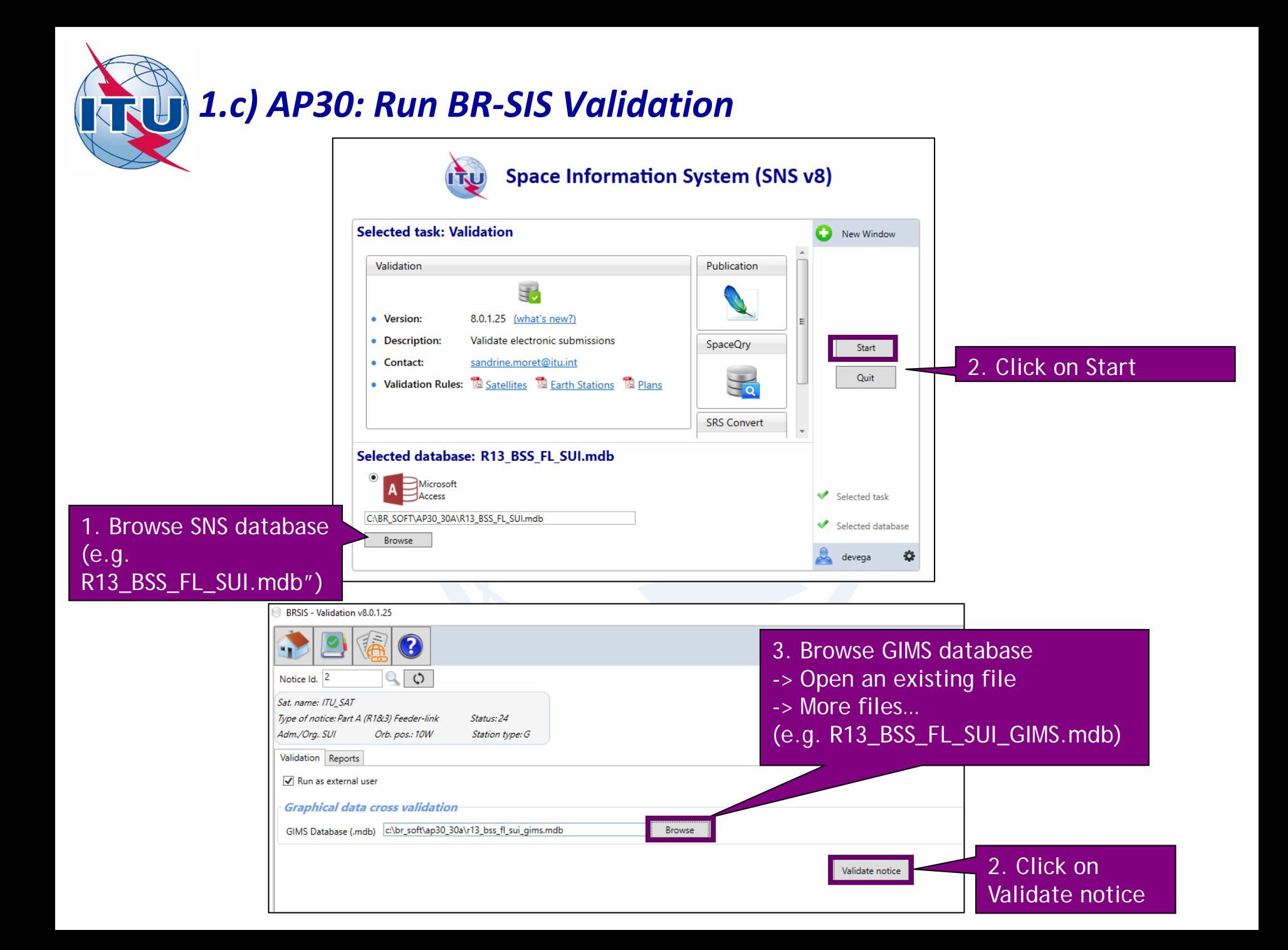

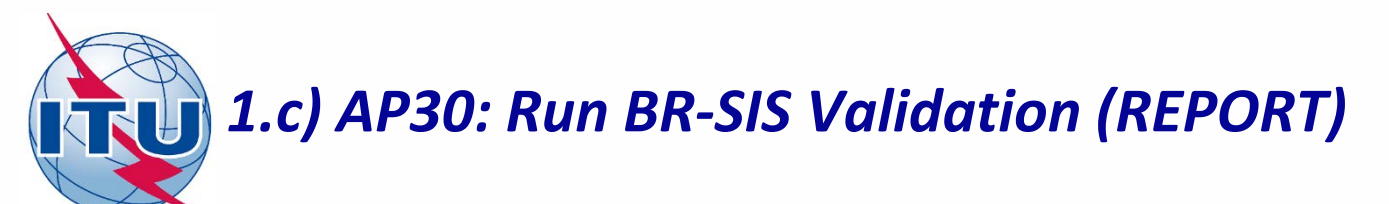

**BRSIS** - Validation v8.0.1.25

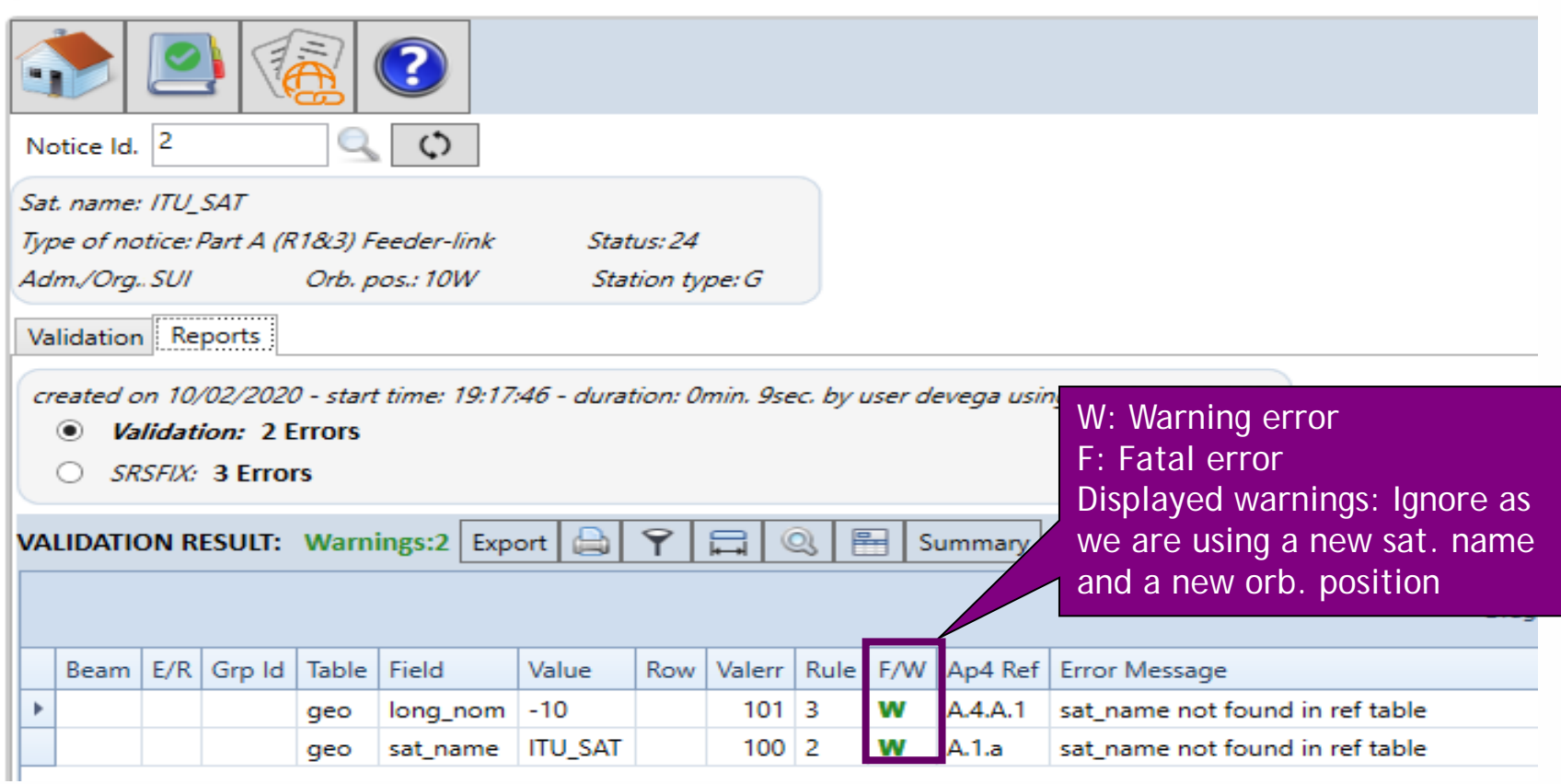

**No fatal errors should appear. If there is a fatal error, it should be corrected. Otherwise, the submission may be returned to your administration.**

**Warning errors should be corrected, although the submission will not be returned to your administration.**

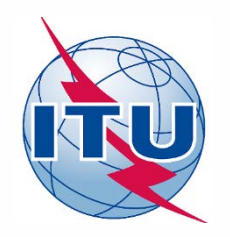

**Exercise: Generate submission to apply the special procedure in Resolution 559**

- **1.a) AP30: Generate GIMS database**
- **1.b) AP30: Generate SNS database**
- **1.c) AP30: Run BR-SIS Validation**
- **2.a) AP30A: Generate GIMS database**
- **2.b) AP30A: Generate SNS database**
- **2.c) AP30A: Run BR-SIS Validation**

**3.a) Run GIBC/Appendix 30 30A to check Hard Limits for AP30 submission**

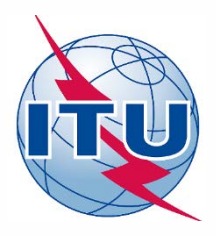

#### *Needed databases:*

- *SPS\_ALL database published in latest BR IFIC containing the subject notice*
- *GIMS database of the subject notice*

#### *Main steps:*

- *1. Copy latest SPS\_ALL database from last published DVD-ROM BR IFIC to your local drive. Be sure the database is not "Read-only" (right click in windows explorer, Properties).*
- *2. Export incoming AP30 notice into latest SPS\_ALL database with SpaceCap*
- *3. Connect above-mentioned SPS\_ALL database in "SRS database" in "Tool-Options" in GIBC*
- *4. Connect GIMS database of the subject notice in "GIMS database" in "Tool-Options" in GIBC*
- *5. Go to section "Appendix 30 30A" in GIBC*
- *6. Introduce "Network ID" of the subject network (1 in the example)*
- *7. Press start*
- *8. Once finished, click "Open Database"*
- *9. Open "ap30\_30a\_clc\_head" and check that "f\_sucess"=Y*
- *10. Open "ap30\_pfd\_res" and check that "pfd\_excess" is equal or below to 0. Otherwise, there would be an excess in the PFD produced by the subject network.*

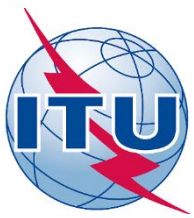

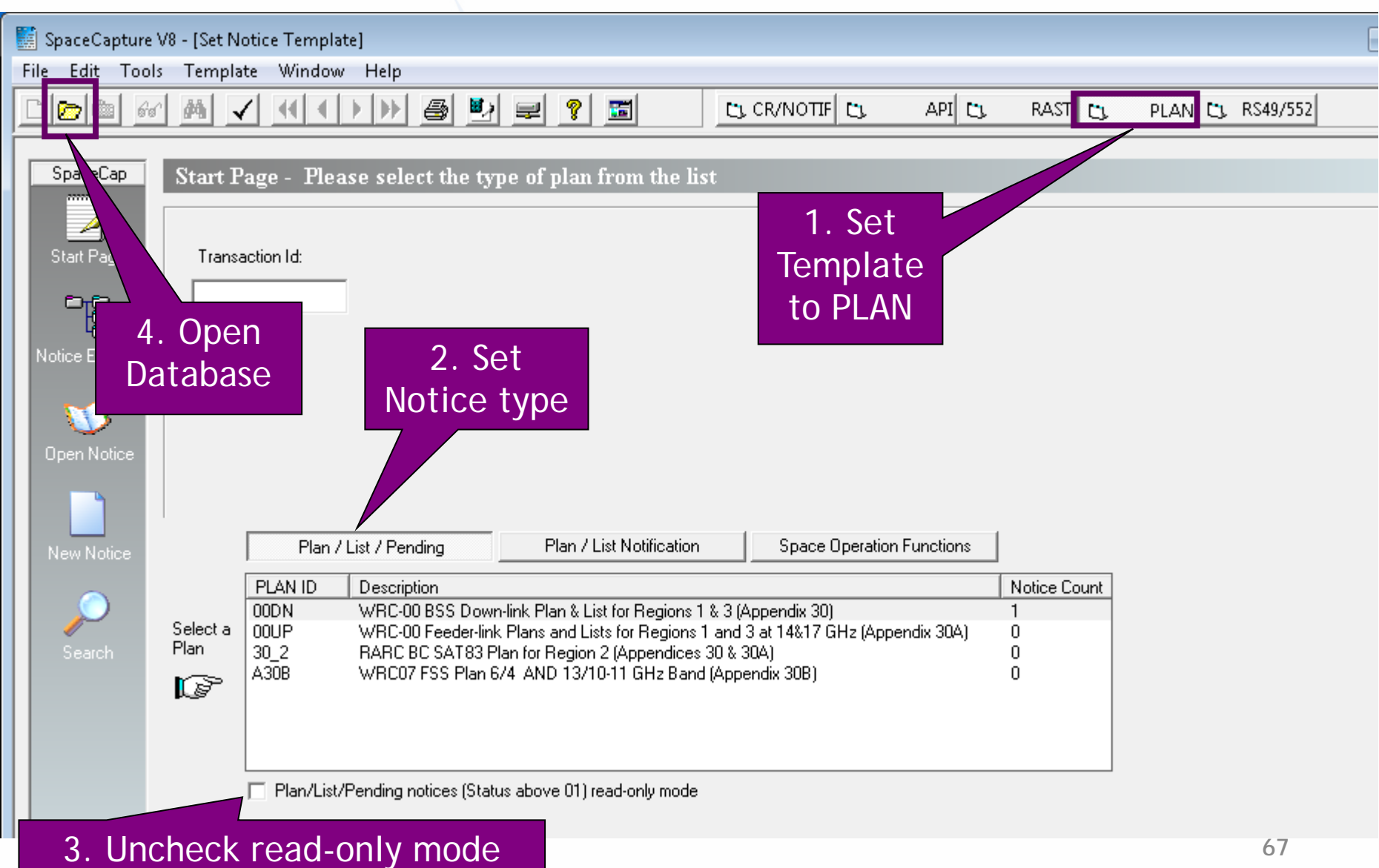

**67**

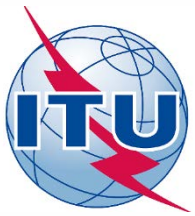

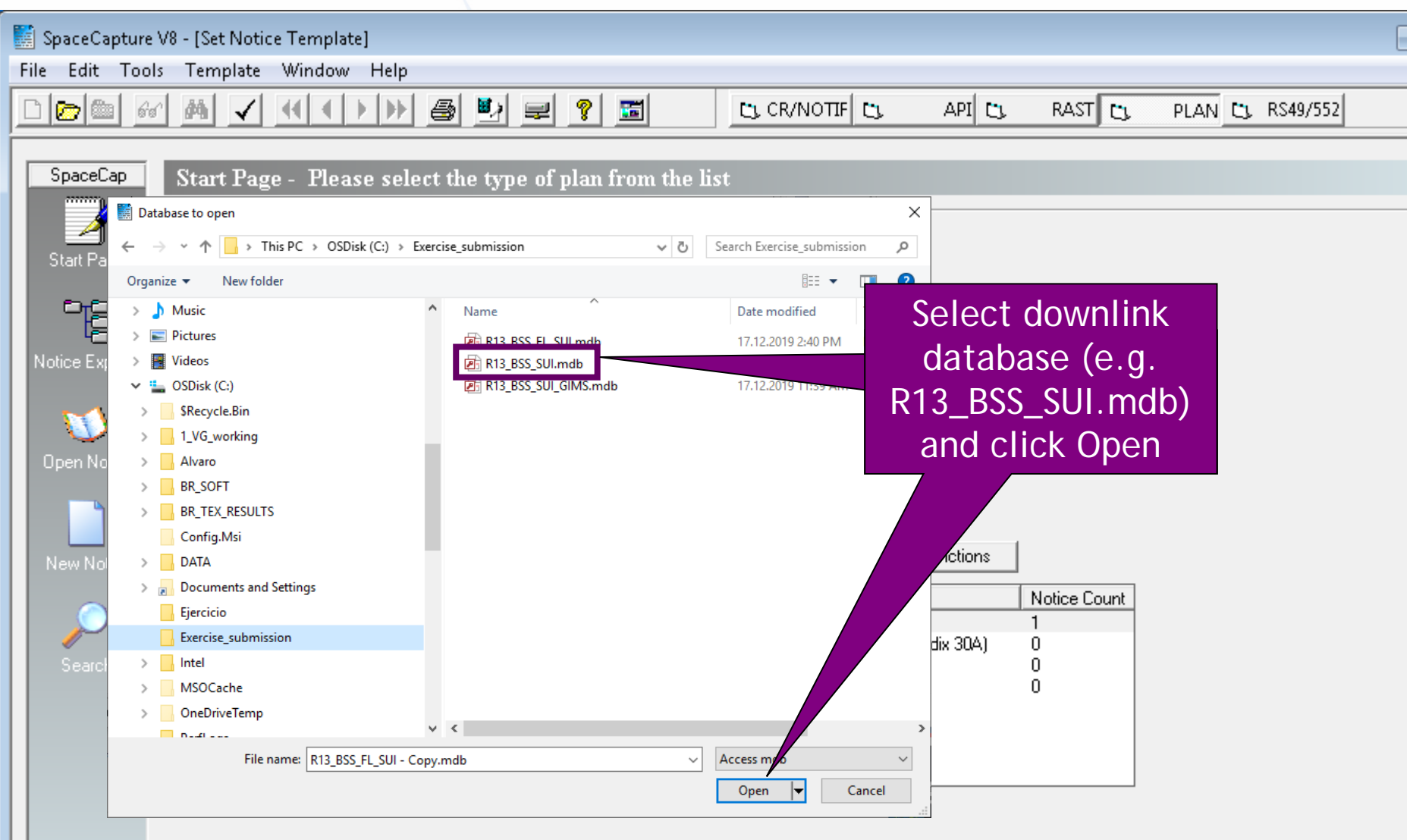

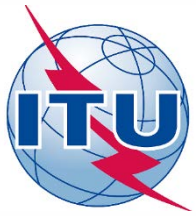

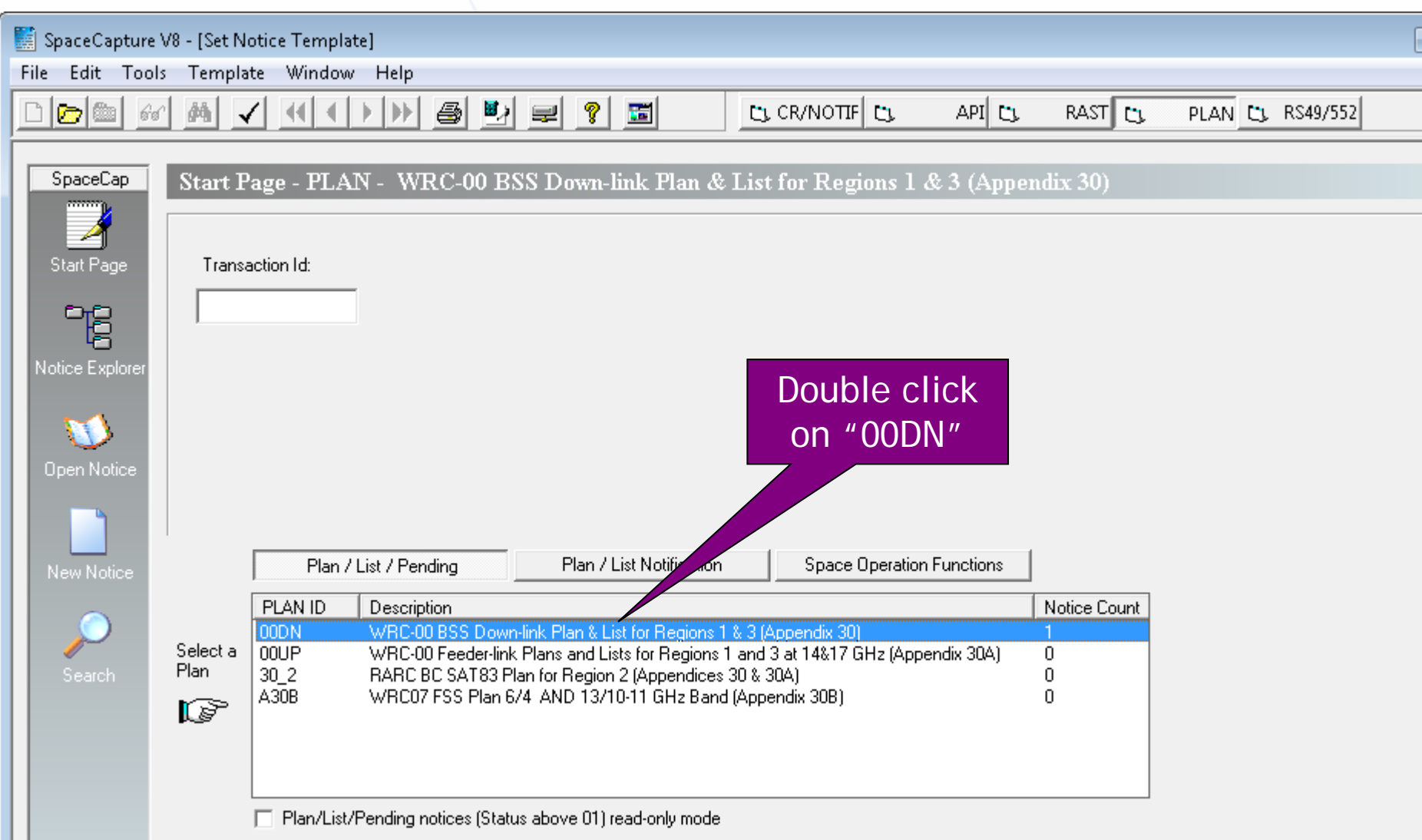

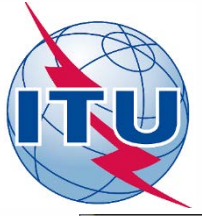

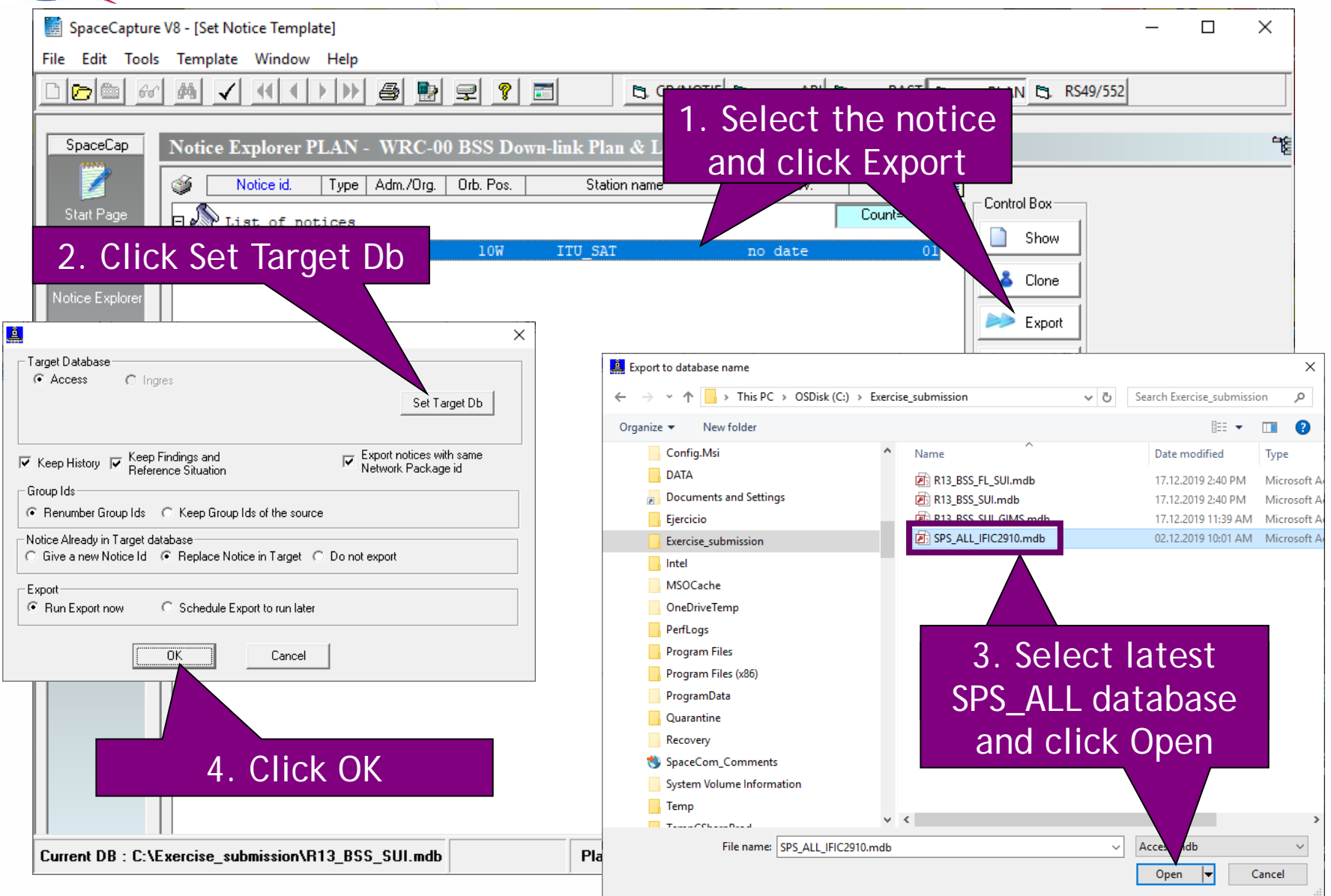

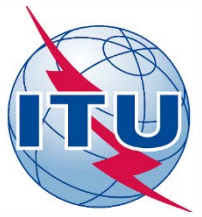

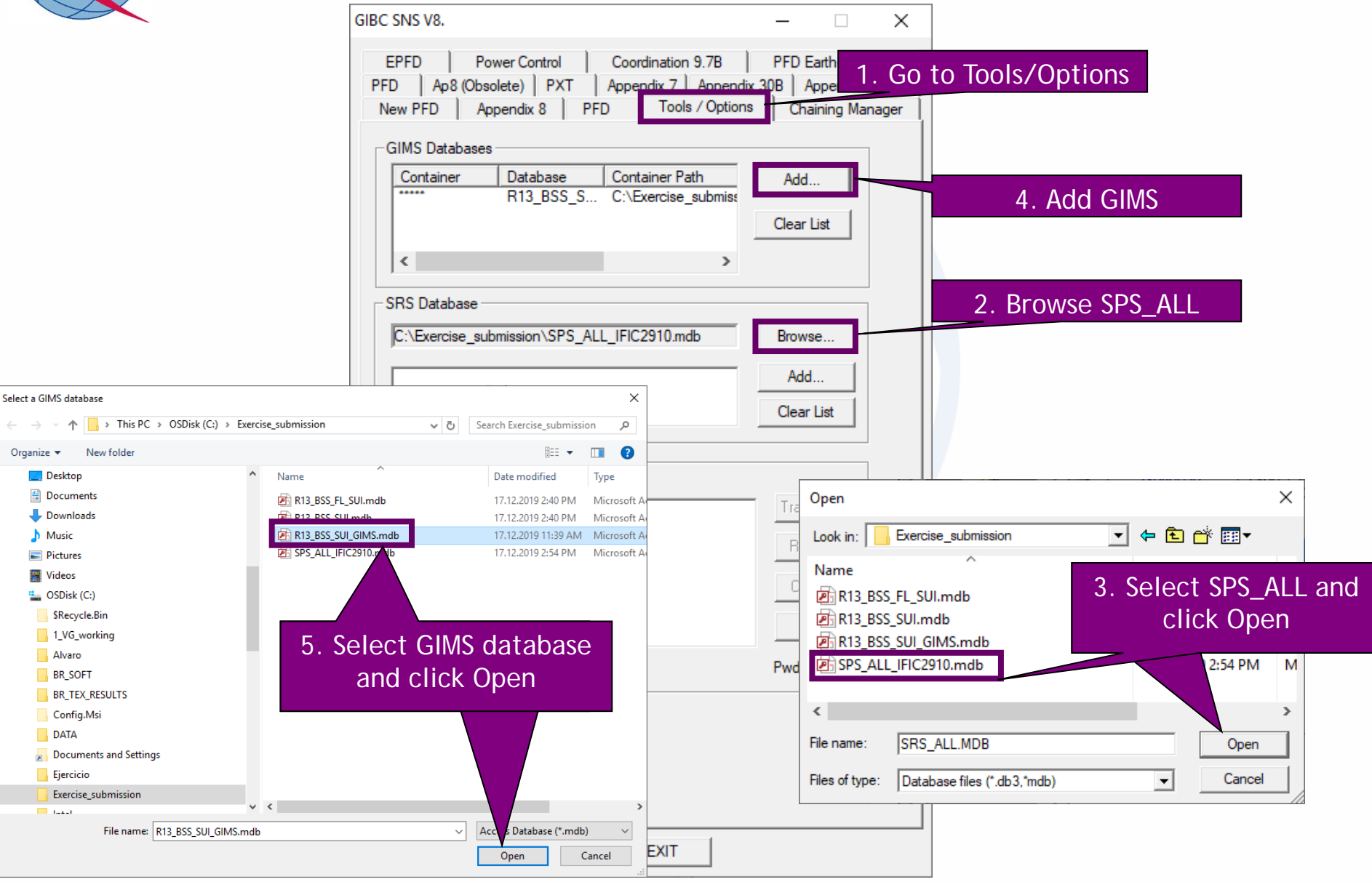

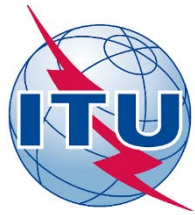

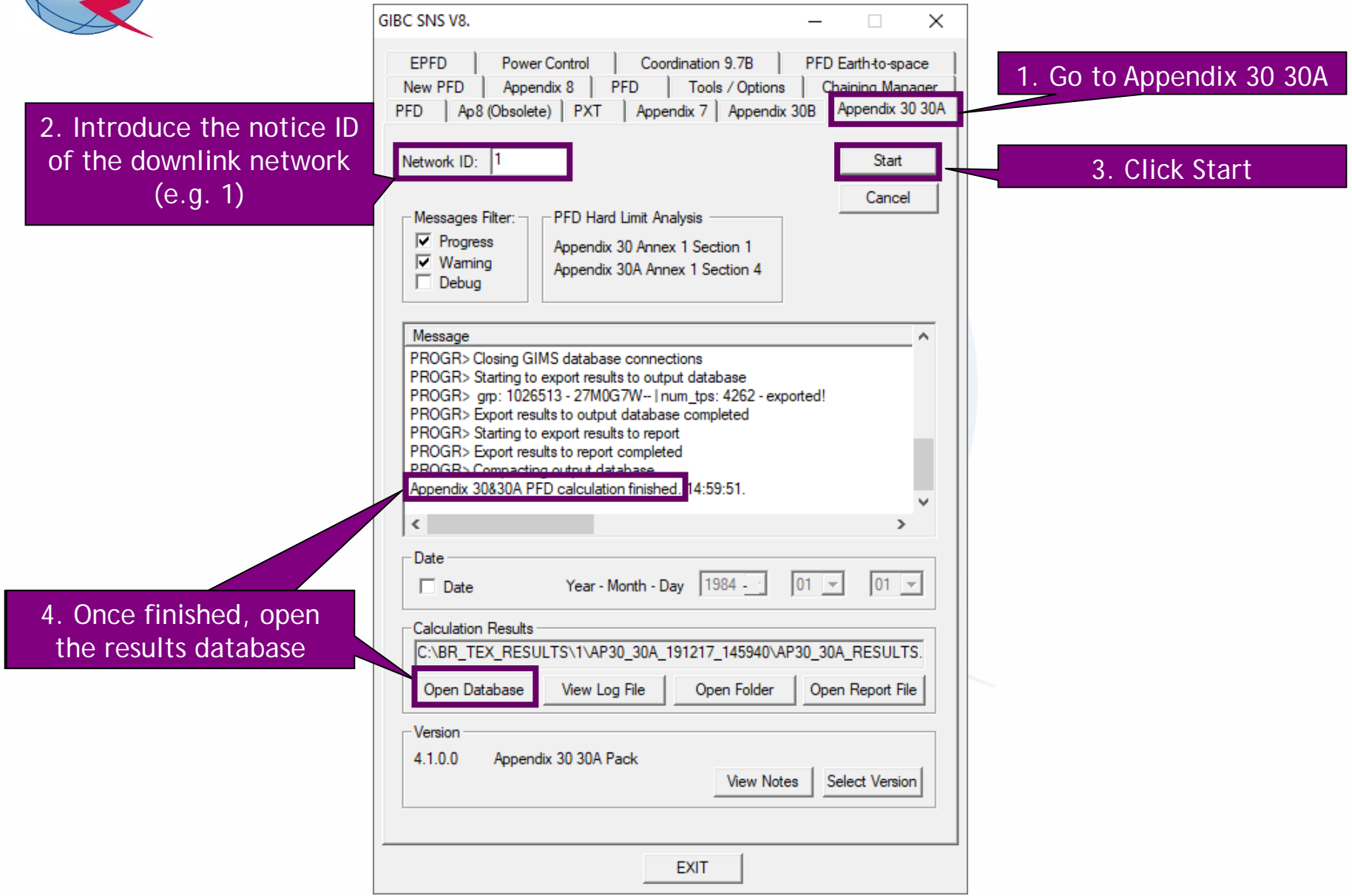
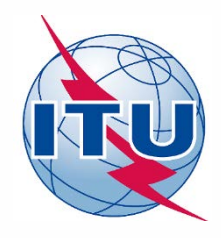

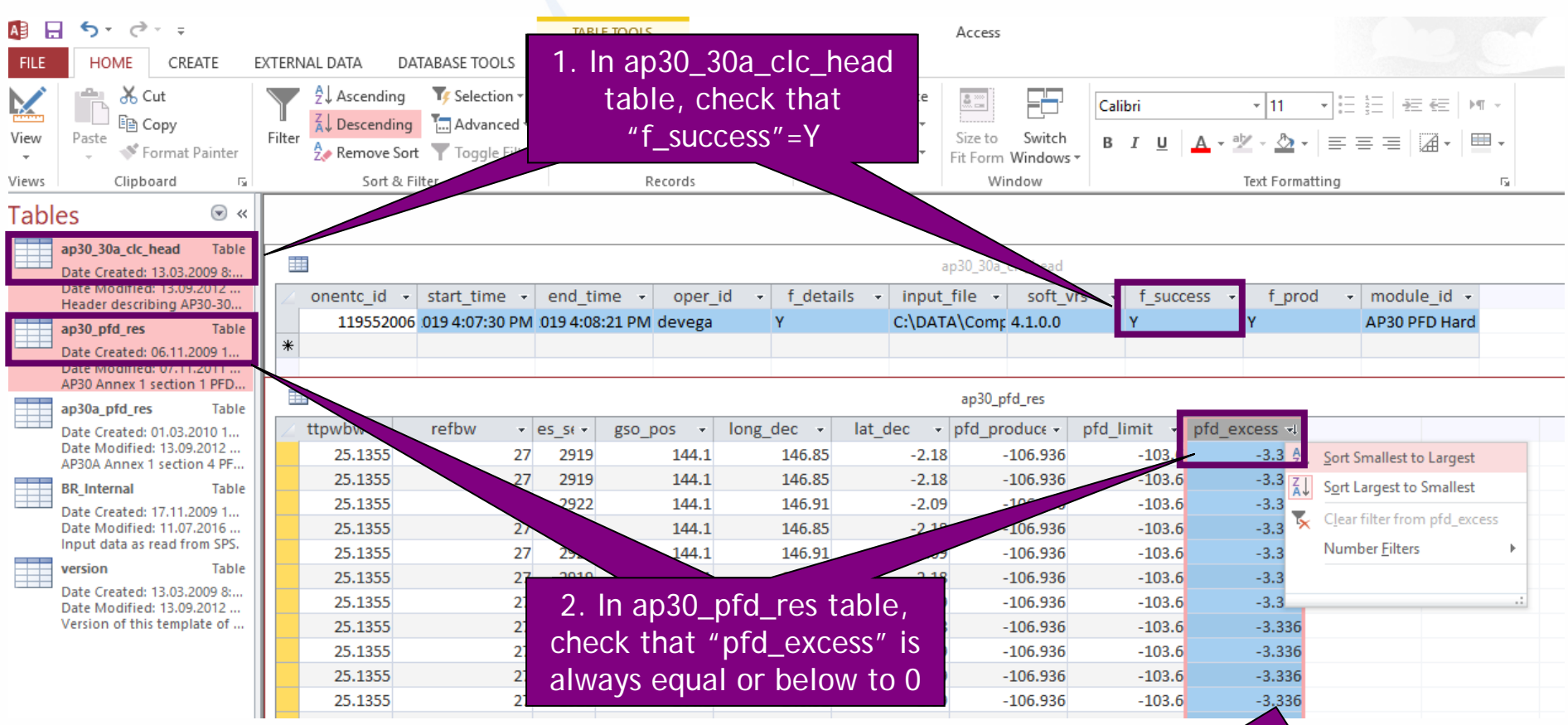

**NOTE**: The maximum excess (subtracting 0.1 dB), is the amount we can increase the EIRP for the downlink while complying with the AP30 Hard limits

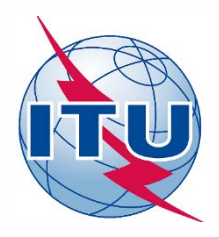

**Exercise: Generate submission to apply the special procedure in Resolution 559**

- **1. Assign MSPACE group code to existing Plan assignments**
- **1.a) AP30: Generate GIMS database**
- **1.b) AP30: Generate SNS database**
- **1.c) AP30: Run BR-SIS Validation**
- **2.a) AP30A: Generate GIMS database**
- **2.b) AP30A: Generate SNS database**
- **2.c) AP30A: Run BR-SIS Validation**

**3.a) Run GIBC/Appendix 30 30A to check Hard Limits for AP30 submission**

**3.b) Run GIBC/Appendix 30 30A to check Hard Limits for AP30A submission**

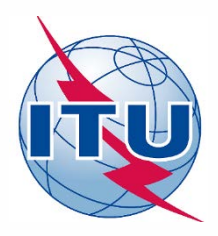

### *Needed databases:*

• *SNS database of the subject notice related to the AP30A submission*

### *Main steps:*

- *1. Connect the SNS database in "SRS database" in "Tool-Options" in GIBC*
- *2. Go to section "Appendix 30 30A" in GIBC*
- *3. Introduce "Network ID" of the subject network (2 in the example)*
- *4. Press start*
- *5. Once finished, click "Open Database"*
- *6. Open "ap30\_30a\_clc\_head" and check that "f\_sucess"=Y*
- *7. Open "ap30a\_pfd\_res" and check that:*
- *"pfd\_excess" is equal or below to 0. Otherwise, there would be an excess in the PFD produced by the subject network.*
- *"Compliance\_c" is always "Y". Otherwise, there would be an excess in the co-polar component of the relative off-axis e.i.r.p. of the associated feeder-link antenna.*
- *"Compliance\_x" is always "Y". Otherwise, there would be an excess in the cross-polar component of the relative off-axis e.i.r.p. of the associated feeder-link antenna.*

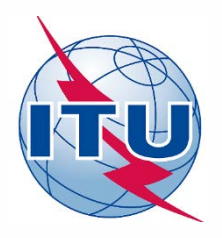

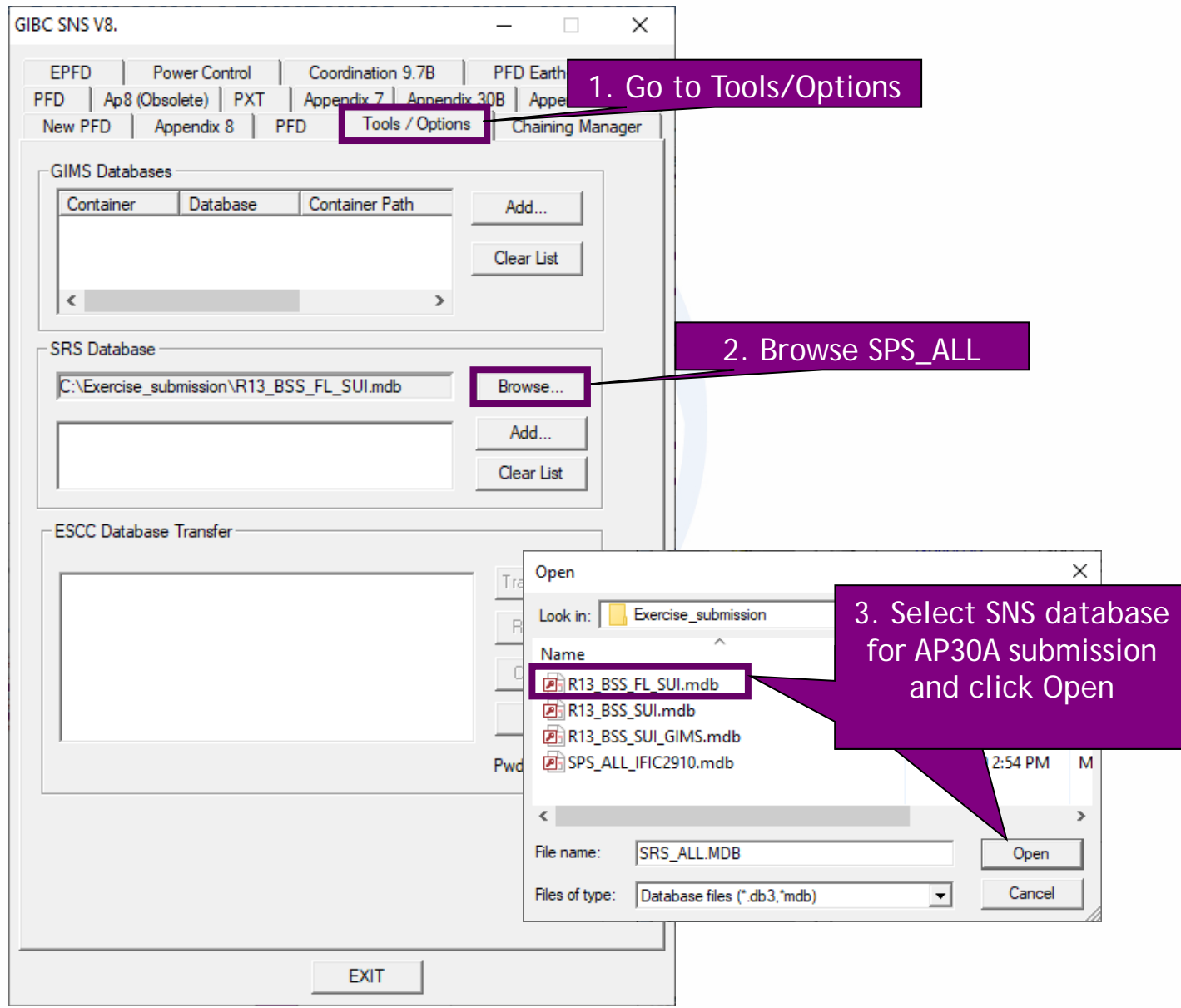

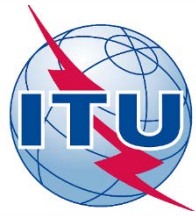

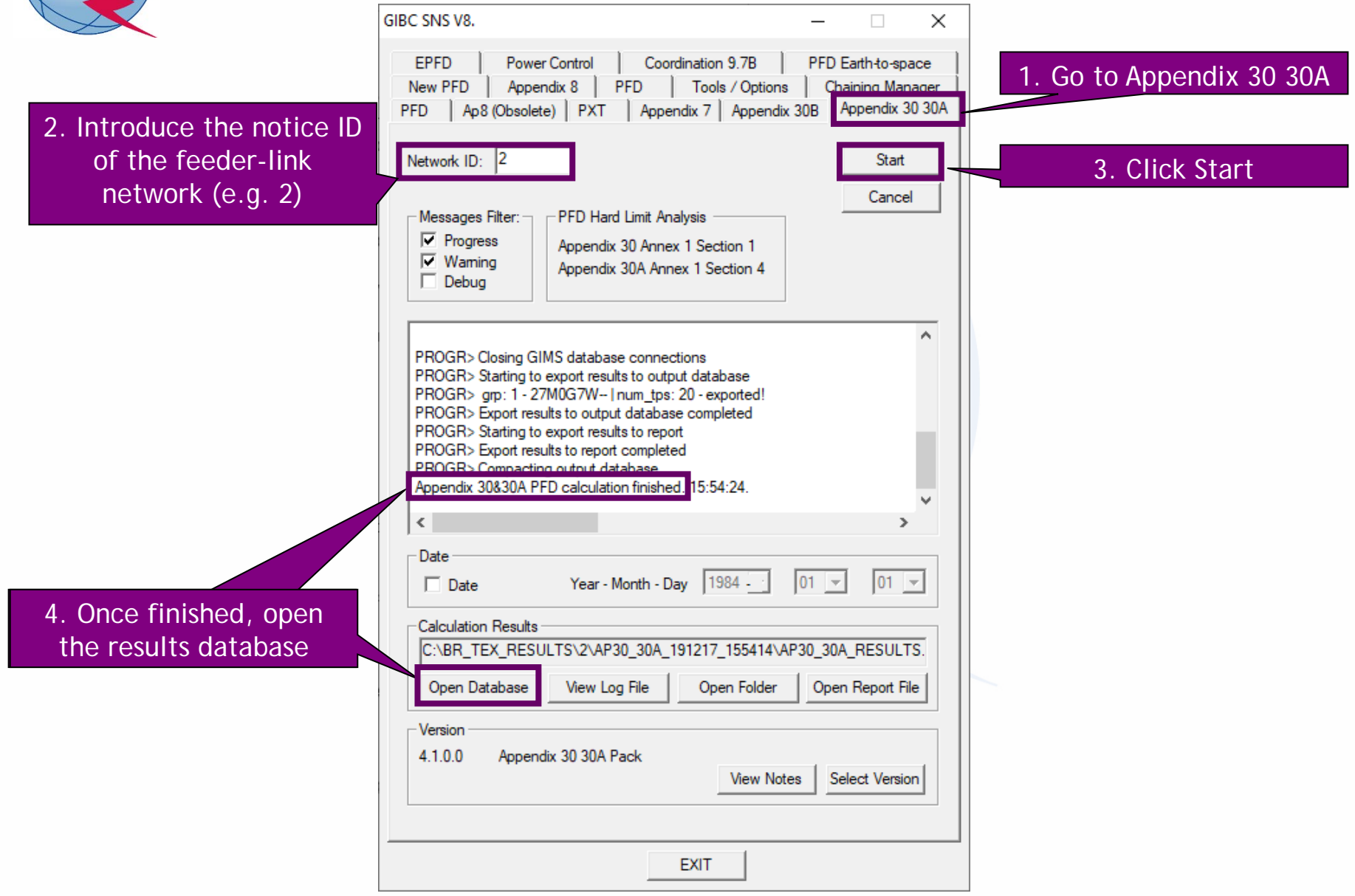

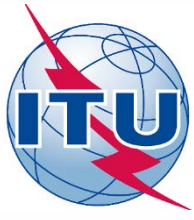

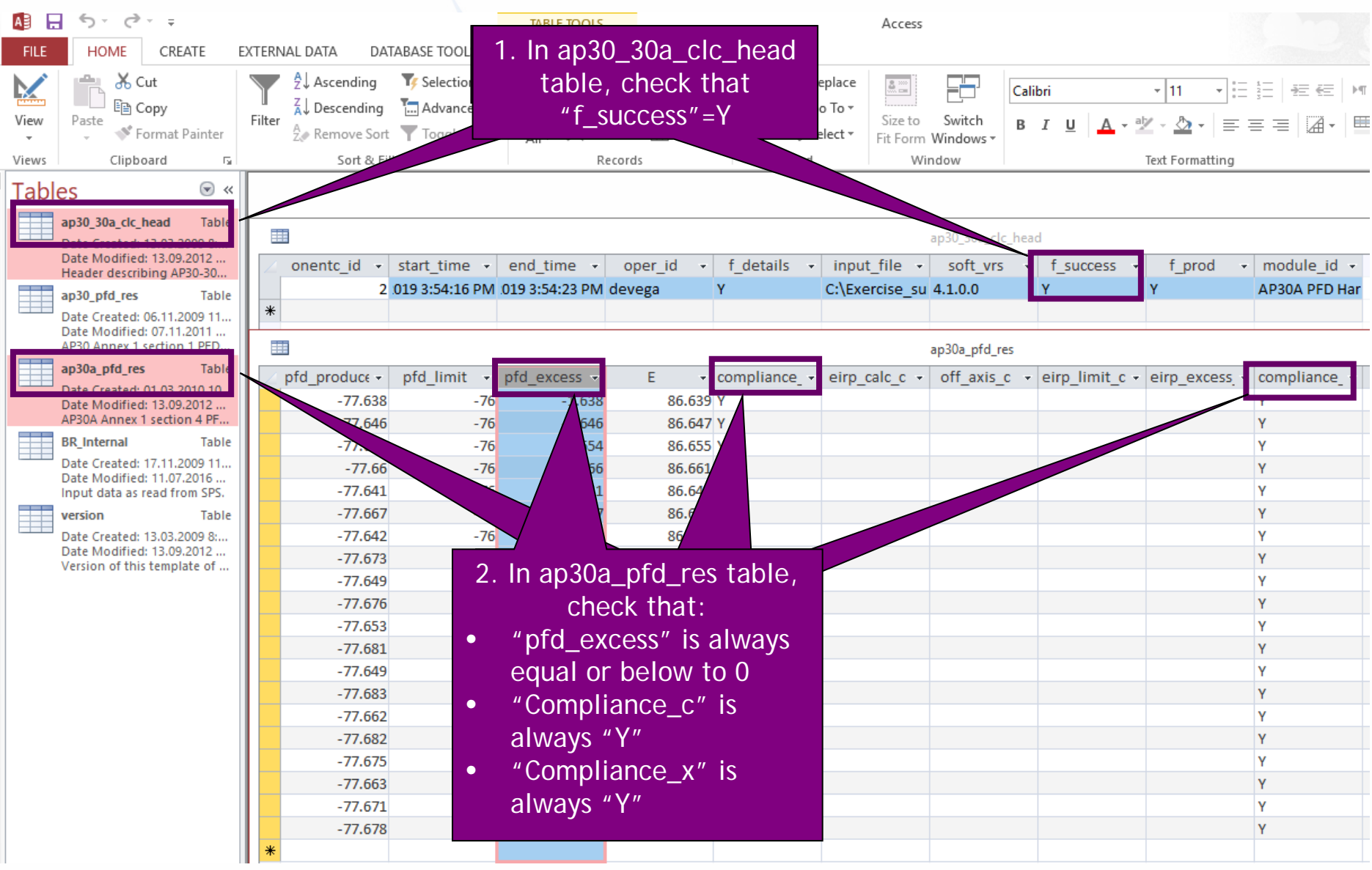

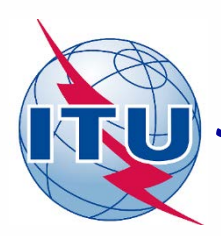

## *Summary of parameters for AP30 submission (1)*

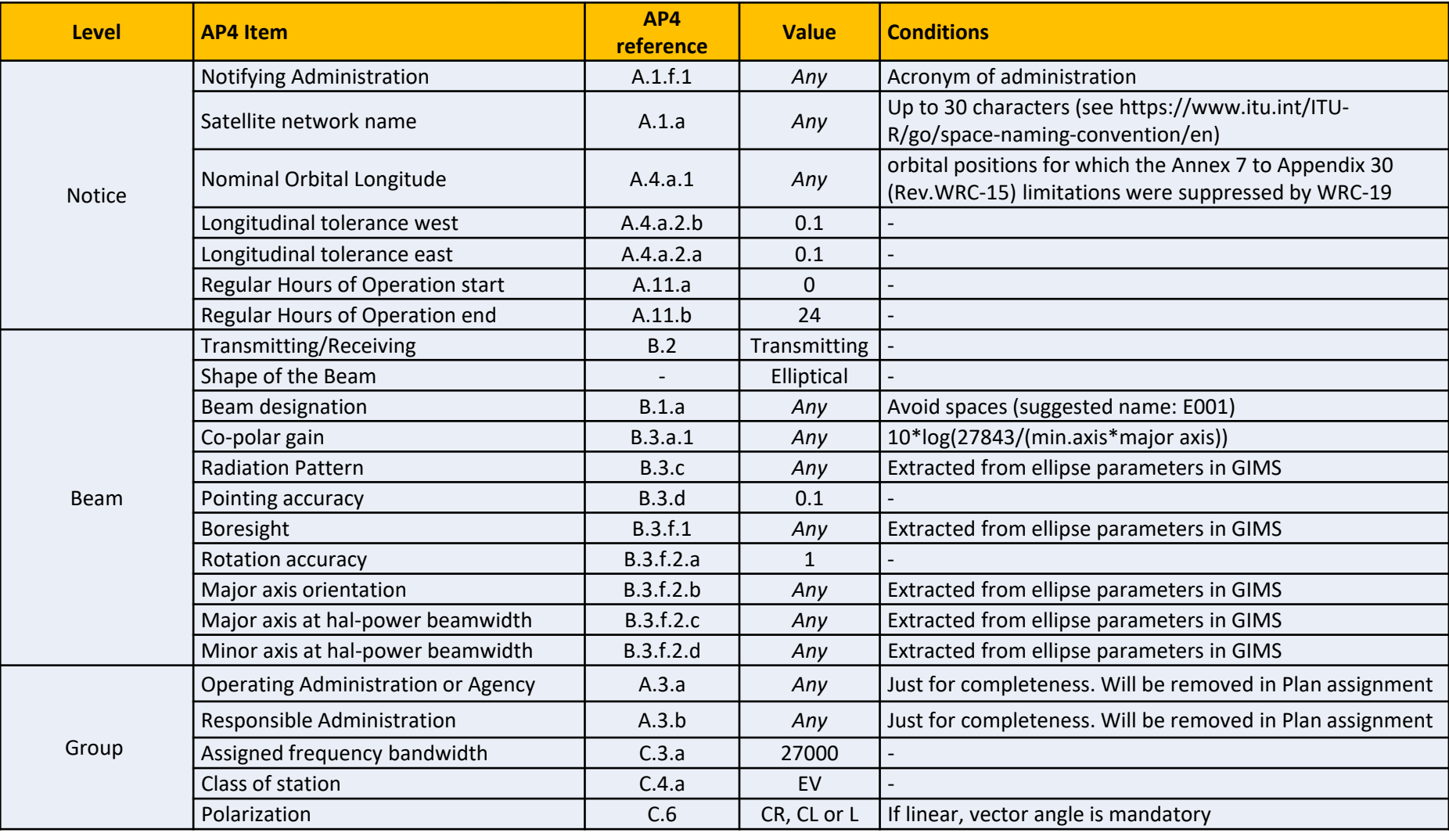

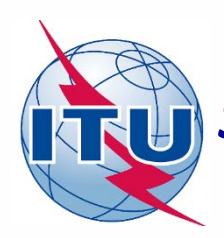

# *Summary of parameters for AP30 submission (2)*

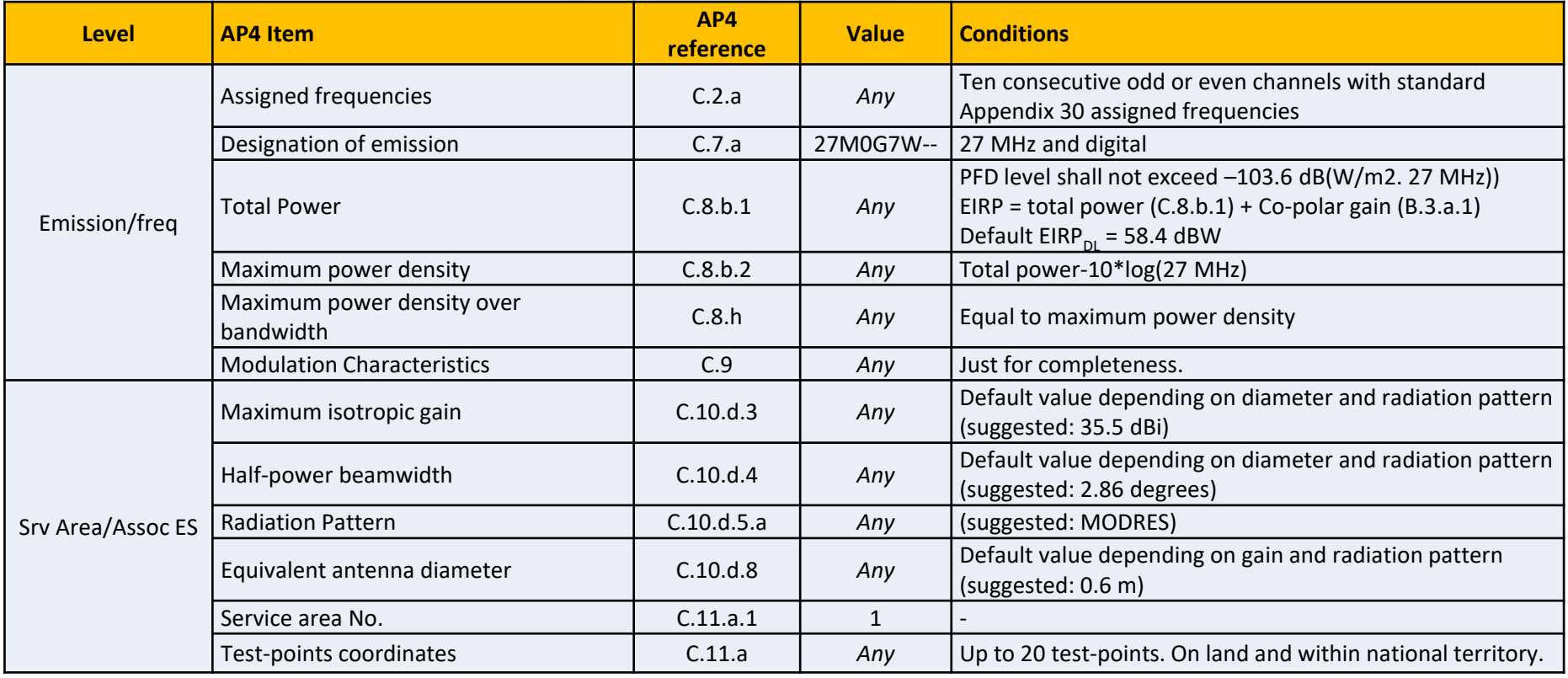

# *Summary of parameters for AP30A submission (1)*

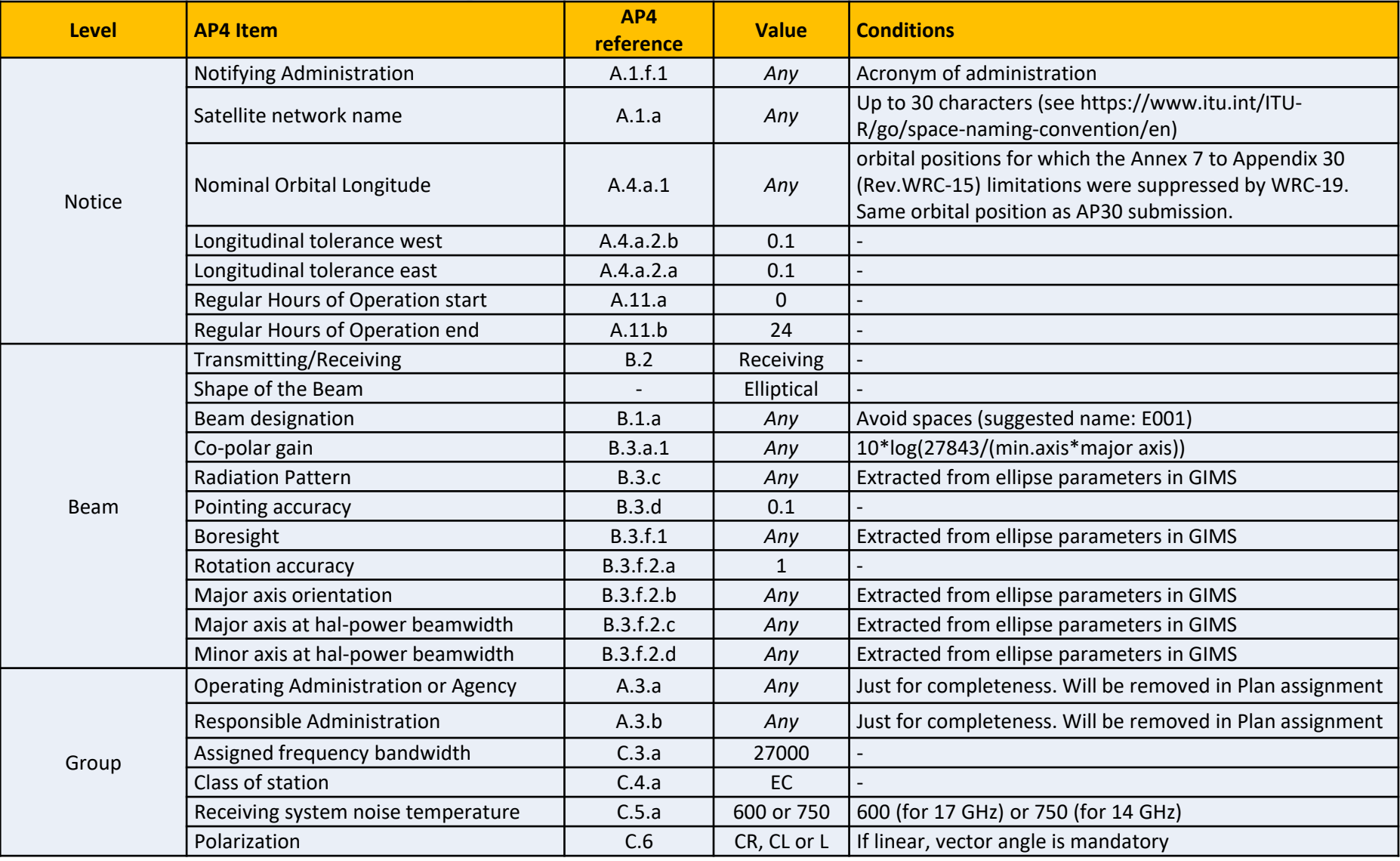

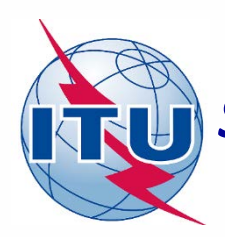

# *Summary of parameters for AP30A submission (2)*

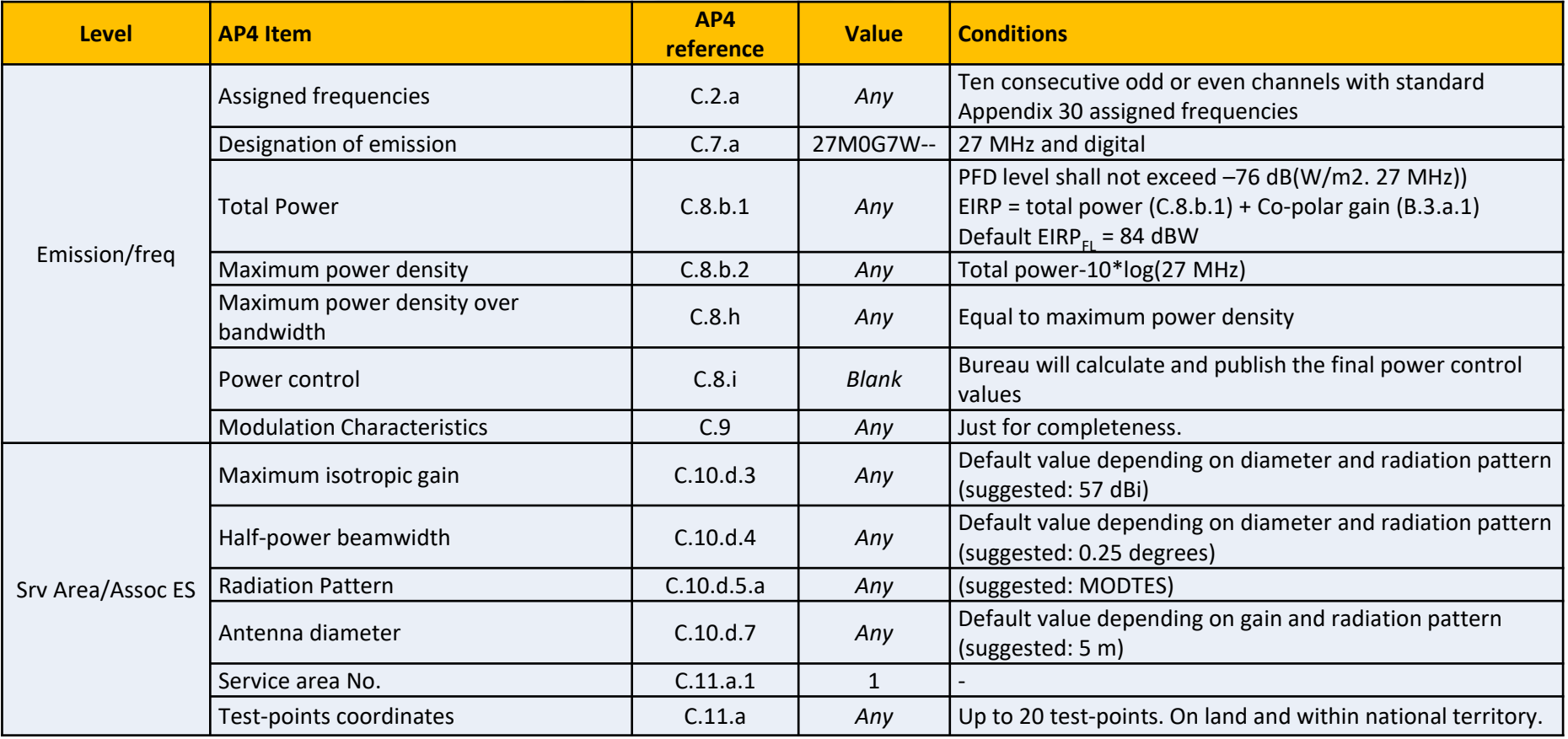

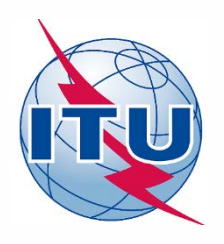

### *Annex 1: Submission AP30A in 14 GHz*

• *In 14 GHz, possible channels are 1 to 14, so it is not possible to select 10 consecutive odd or even channels. So, it is necessary a combination of maximum 10 channels with different polarization (for example, 5 odd channels with circular right polarization and 5 even channels with circular left polarization).*

#### *Main steps:*

- *1. Follow the instructions for the generation of the SNS database for the AP30A submission in exercise 2.b), selecting the first part of the channels (e.g. 5 odd channels with circular right polarization).*
- *2. Once finished, close the notice and go to "Notice Explorer"*
- *3. Select the AP30A notice and double click on it. The beam will be displayed.*
- *4. Select the beam and double click on it. The group will be displayed.*
- *5. Select the group and click on right button of the mouse. Select the option "Clone".*
- *6. Press OK to create the new group in the same notice and the same beam.*
- *7. Select new group (group id: 2) and click on "Show". The tab "Group" will open.*
- *8. Change to the opposite polarization to group id 1 (e.g. CR vs CL, L/0 vs L/90)*
- *9. Go to tab "Emissions/Frequencies" and modify the channel numbers to select the rest of the channels not included in group id 1 (e.g. 5 even channels with circular left polarization).*